パナソニック電工 SUNX (株)

# FPシリーズ コンピュータリンク SIO ドライバ

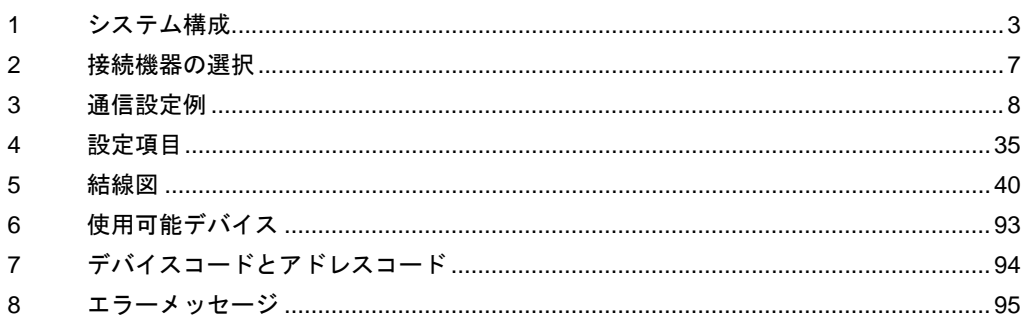

#### はじめに

本書は表示器と接続機器(対象 PLC)を接続する方法について説明します。 本書では接続方法を以下の順に説明します。

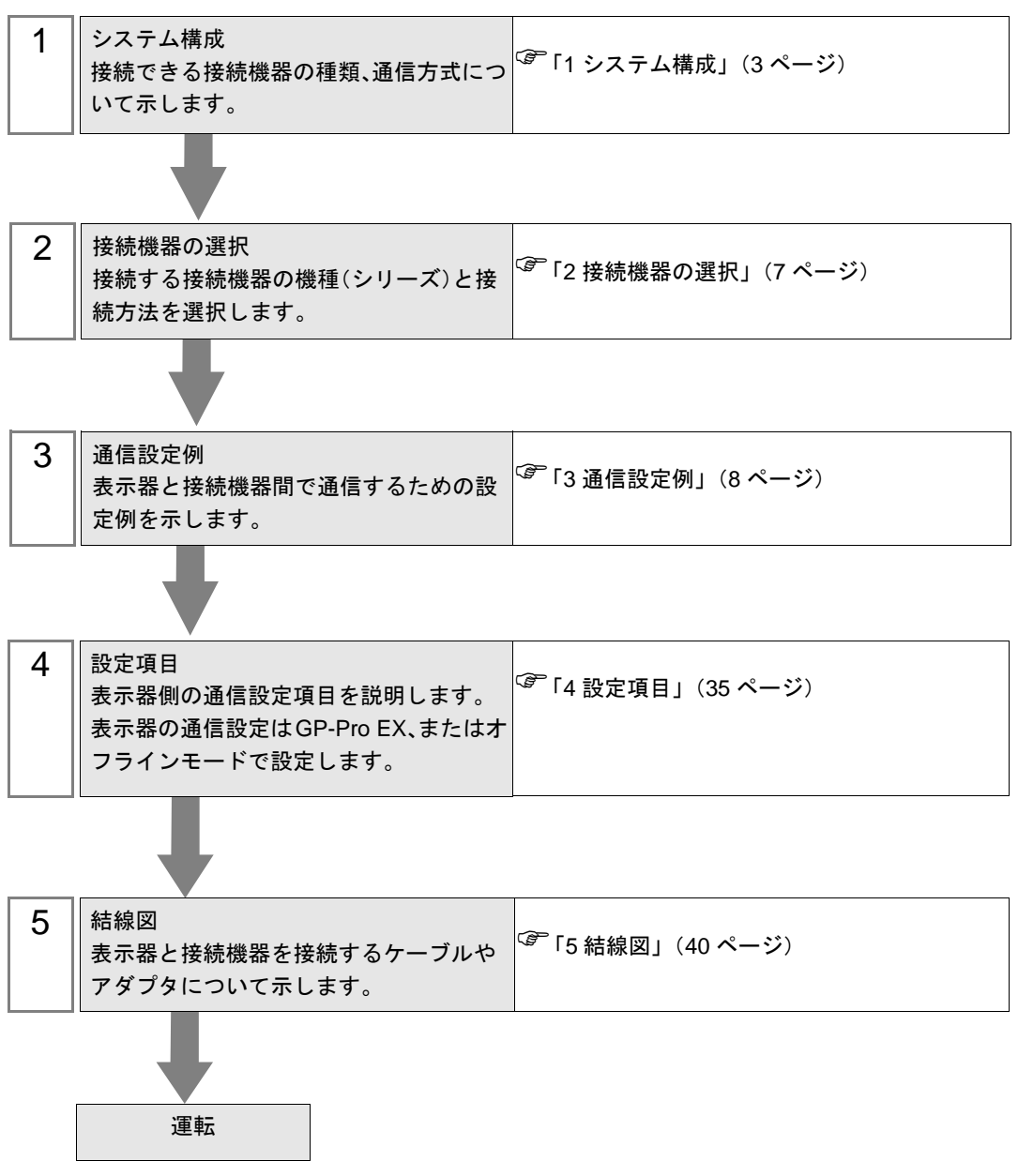

# <span id="page-2-0"></span>1 システム構成

パナソニック電工 SUNX (株) 製接続機器と表示器を接続する場合のシステム構成を示します。

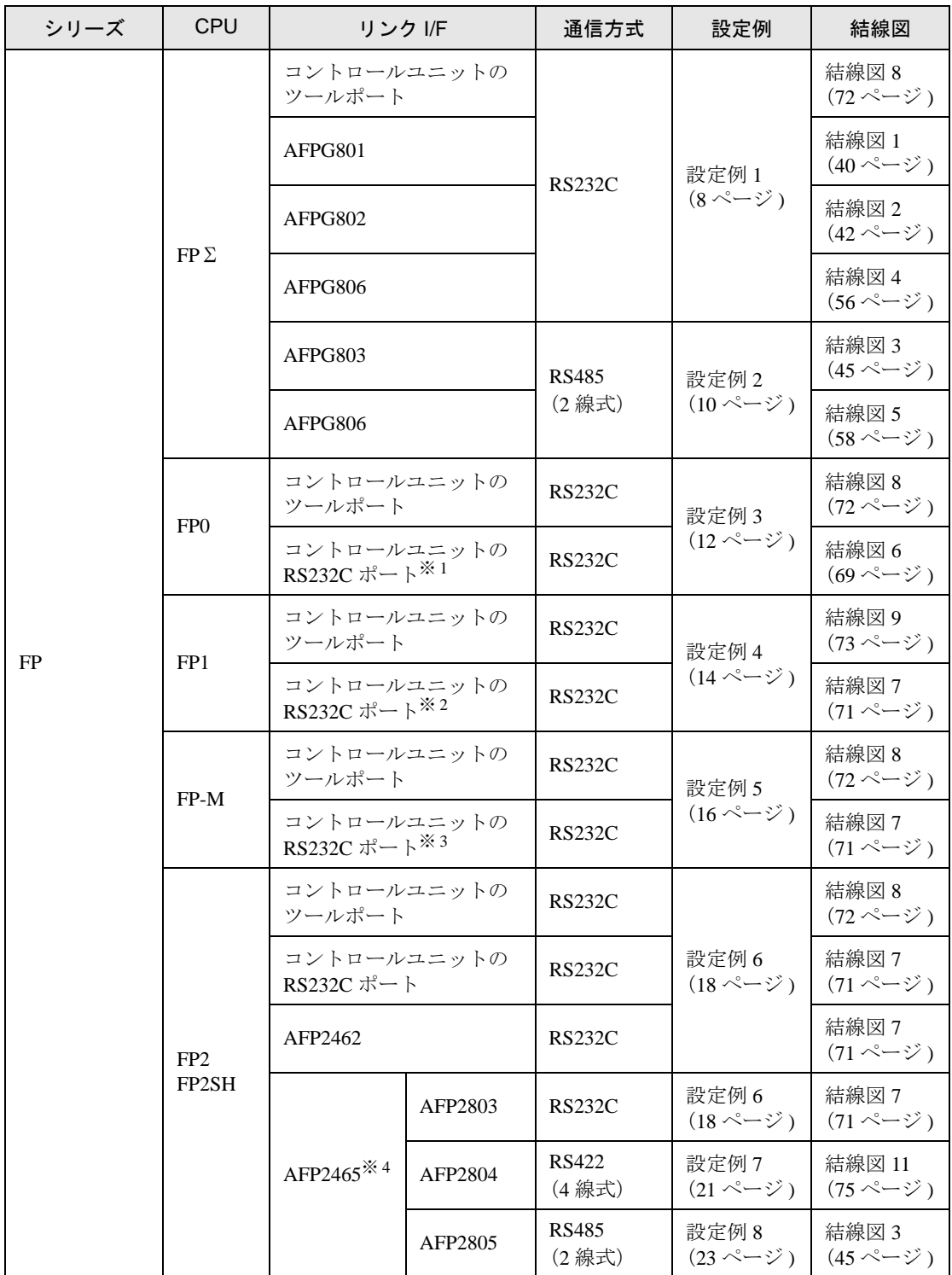

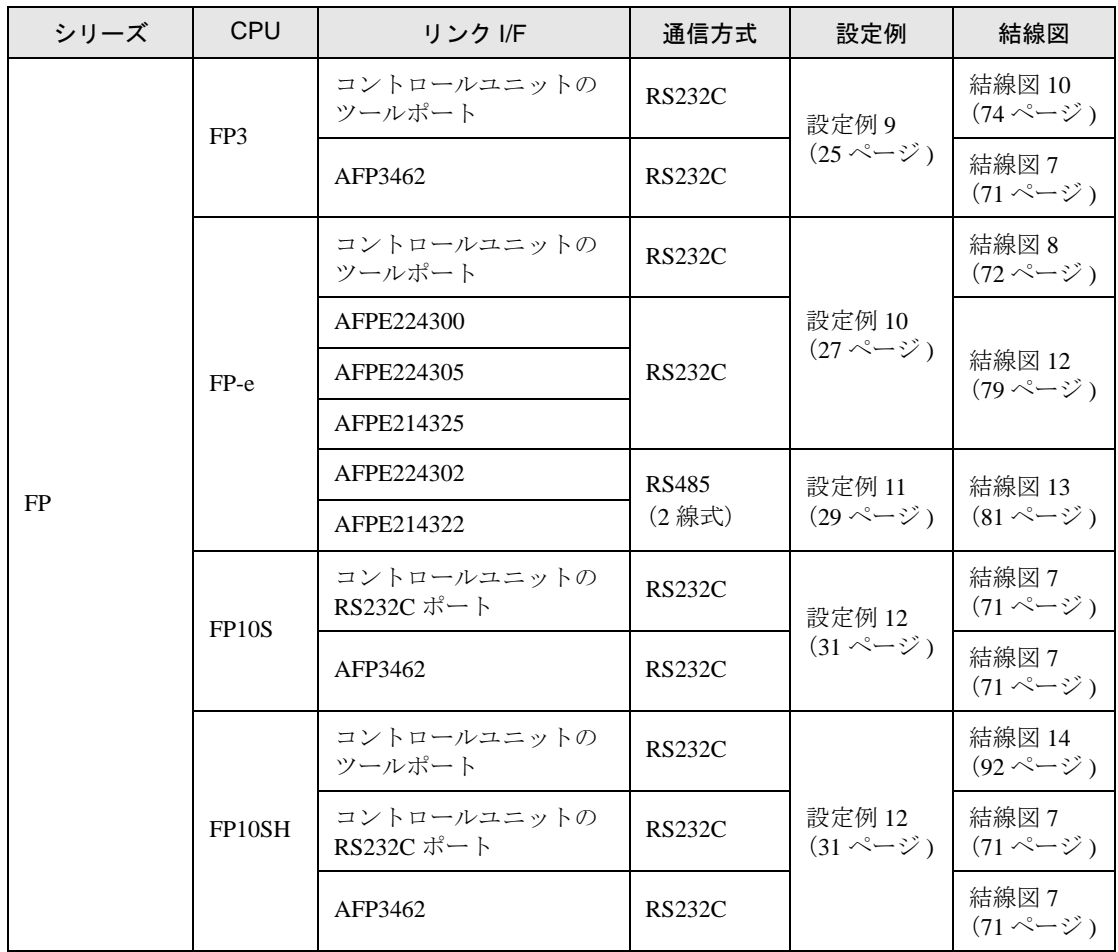

※ 1 FP0 (C10CRM/C10CRS/C14CRM/C14CRS/C16CT/C16CP/C32CT/C32CP) のみ RS232C ポートを 装備しています。その他の機種は該当しません。

- ※ 2 FP1 (C24/C40/C56/C72)のみ RS232C ポートを装備しています。その他の機種は該当しません。
- ※ 3 FP-M(C20R/C20T/C32T)のみ RS232C ポートを装備しています。その他の機種は該当しません。
- ※ 4 AFP2465 は FP2/FP2SH のマルチコミュニケーションユニットです。 AFP2803、AFP2084、および AFP2085 は、AFP2465 に装着する通信ブロックです。

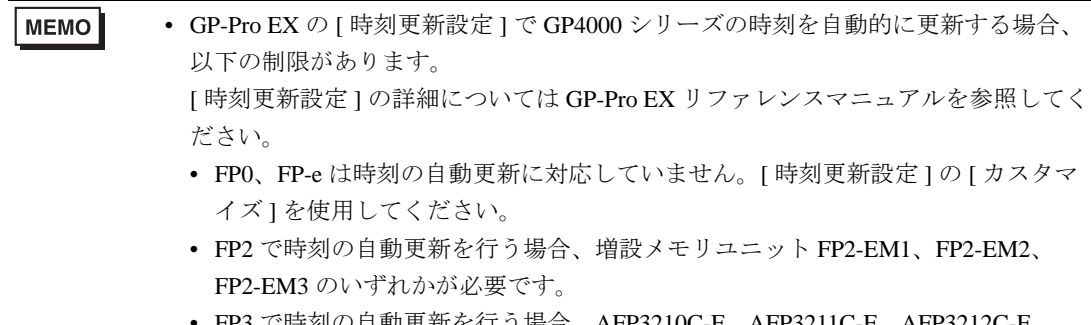

• FP3 で時刻の自動更新を行う場合、AFP3210C-F、AFP3211C-F、AFP3212C-F、 AFP3220C-F のいずれかが必要です。

## ■ IPC の COM ポートについて

接続機器と IPC を接続する場合、使用できる COM ポートはシリーズと通信方式によって異なります。 詳細は IPC のマニュアルを参照してください。

#### 使用可能ポート

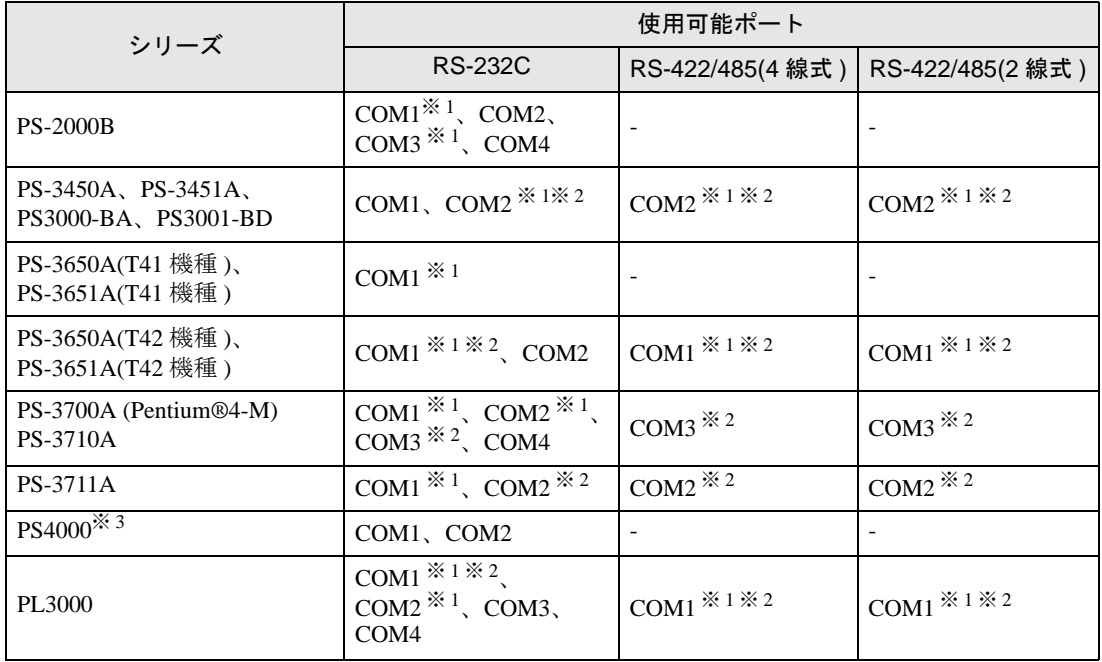

※ 1 RI/5V を切替えることができます。IPC の切替えスイッチで切替えてください。

※ 2 通信方式をディップスイッチで設定する必要があります。使用する通信方式に合わせて、以 下のように設定してください。

※ 3 拡張スロットに搭載した COM ポートと接続機器を通信させる場合、通信方式は RS-232C の みサポートします。ただし、COM ポートの仕様上、ER(DTR/CTS) 制御はできません。 接続機器との接続には自作ケーブルを使用し、ピン番号 1、4、6、9 には何も接続しないで ください。ピン配列は IPC のマニュアルを参照してください。

#### ディップスイッチの設定:RS-232C

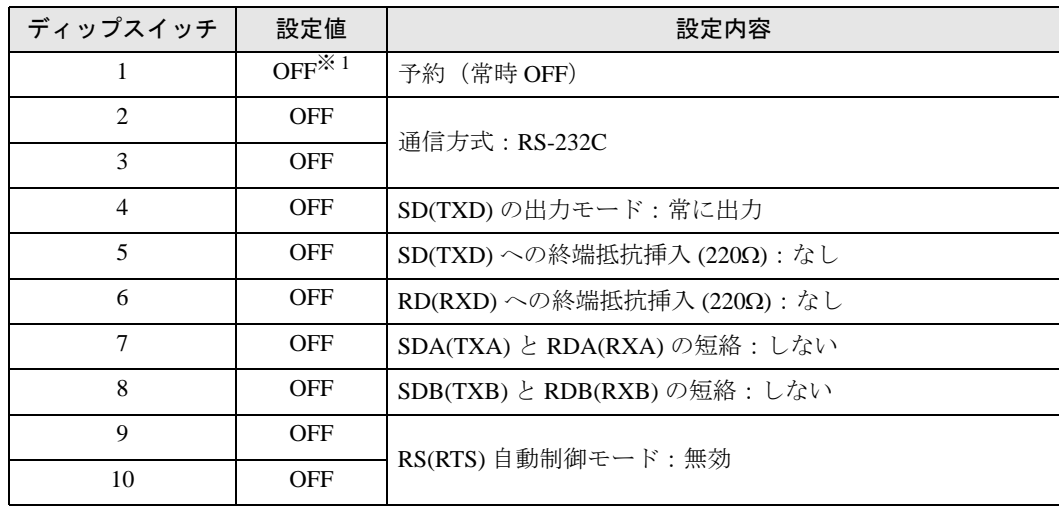

※ 1 PS-3450A、PS-3451A、PS3000-BA、PS3001-BD を使用する場合のみ設定値を ON にする 必要があります。

ディップスイッチの設定:RS-422/485(4 線式)

| ディップスイッチ       | 設定値        | 設定内容                         |
|----------------|------------|------------------------------|
| 1              | <b>OFF</b> | 予約(常時 OFF)                   |
| $\mathfrak{D}$ | <b>ON</b>  | 通信方式: RS-422/485             |
| 3              | <b>ON</b>  |                              |
| $\overline{4}$ | <b>OFF</b> | SD(TXD)の出力モード:常に出力           |
| $\overline{5}$ | <b>OFF</b> | SD(TXD)への終端抵抗挿入(220Ω):なし     |
| 6              | <b>OFF</b> | RD(RXD)への終端抵抗挿入(220Ω):なし     |
| 7              | <b>OFF</b> | SDA(TXA) と RDA(RXA)の短絡:しない   |
| 8              | <b>OFF</b> | SDB(TXB) と RDB(RXB) の短絡: しない |
| 9              | <b>OFF</b> | RS(RTS) 自動制御モード:無効           |
| 10             | <b>OFF</b> |                              |

ディップスイッチの設定:RS-422/485(2 線式)

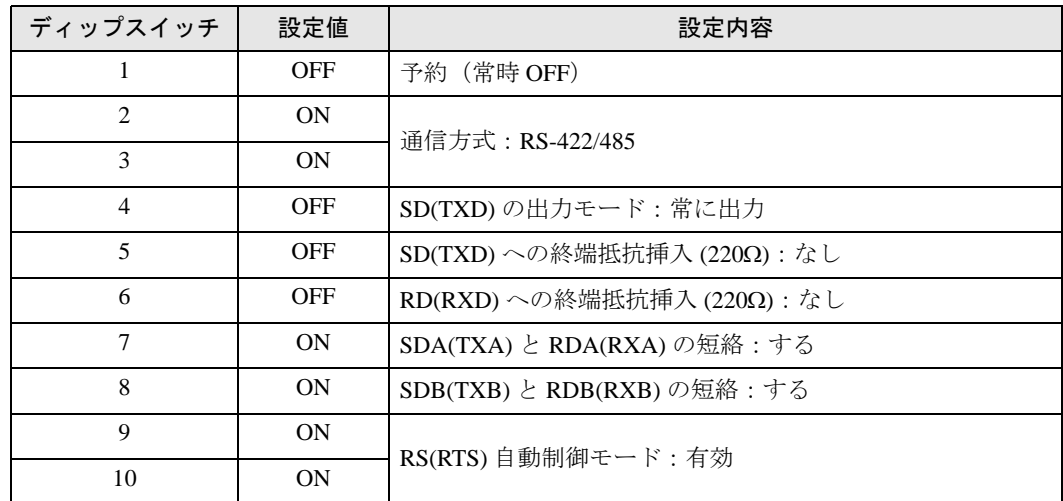

# <span id="page-6-0"></span>2 接続機器の選択

表示器と接続する接続機器を選択します。

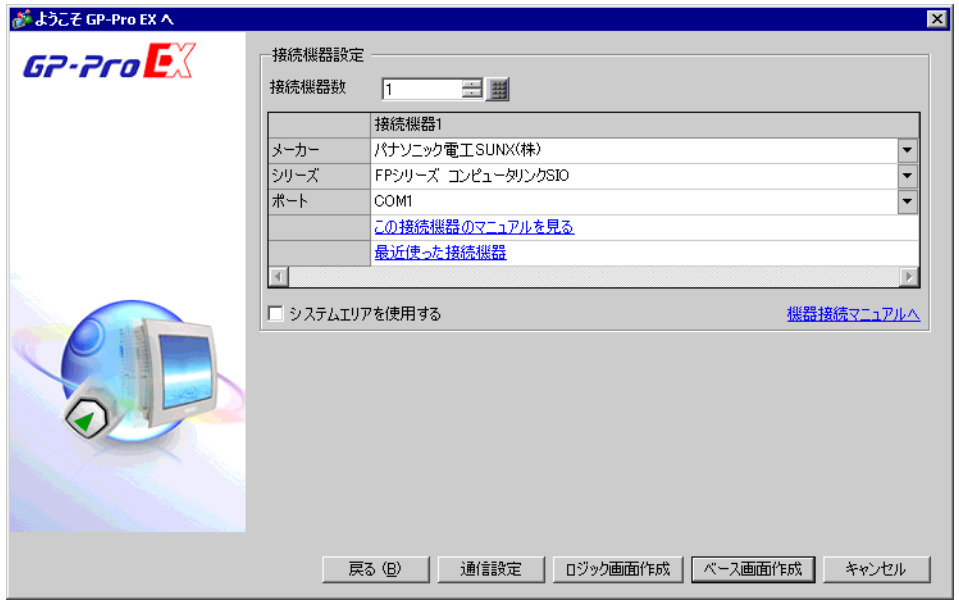

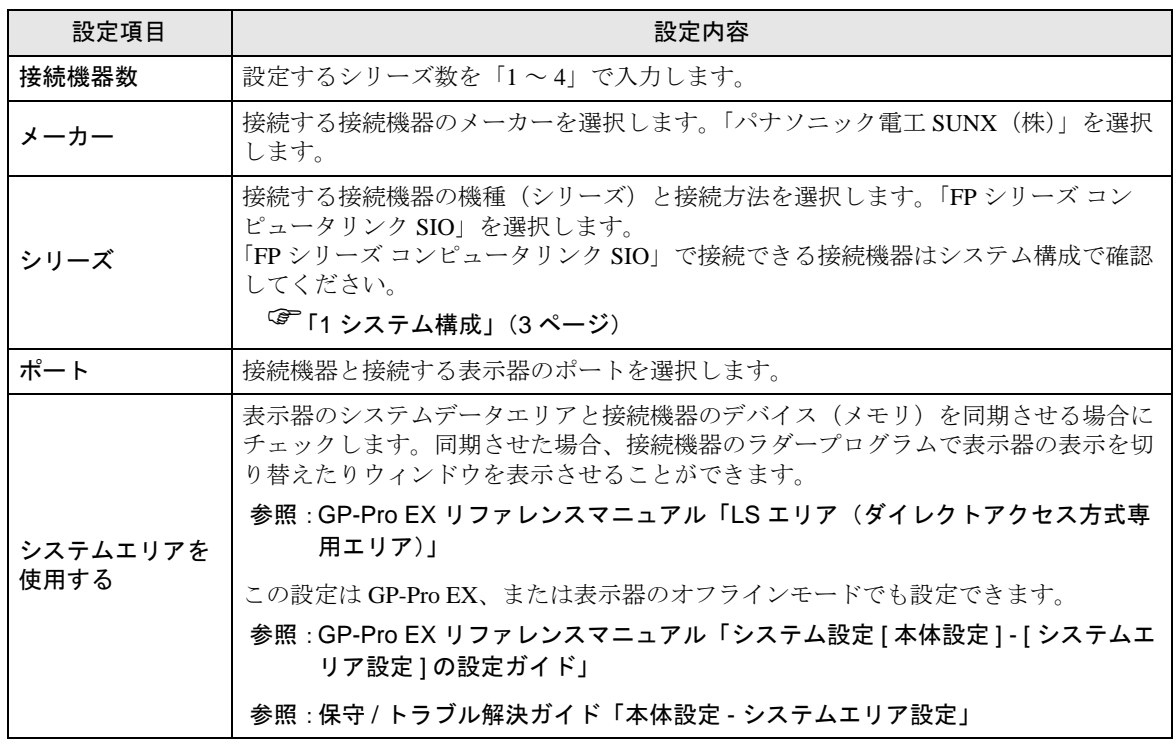

# <span id="page-7-0"></span>3 通信設定例

(株)デジタルが推奨する表示器と接続機器の通信設定例を示します。

FP シリーズを使用する場合は GP-ProEX およびラダーソフトで以下のように設定します。

## <span id="page-7-1"></span>3.1 設定例 1

#### ■ GP-ProEX の設定

#### ◆通信設定

設定画面を表示するには、[ プロジェクト ] メニューの [ システム設定 ]-[ 接続機器設定 ] をクリック します。

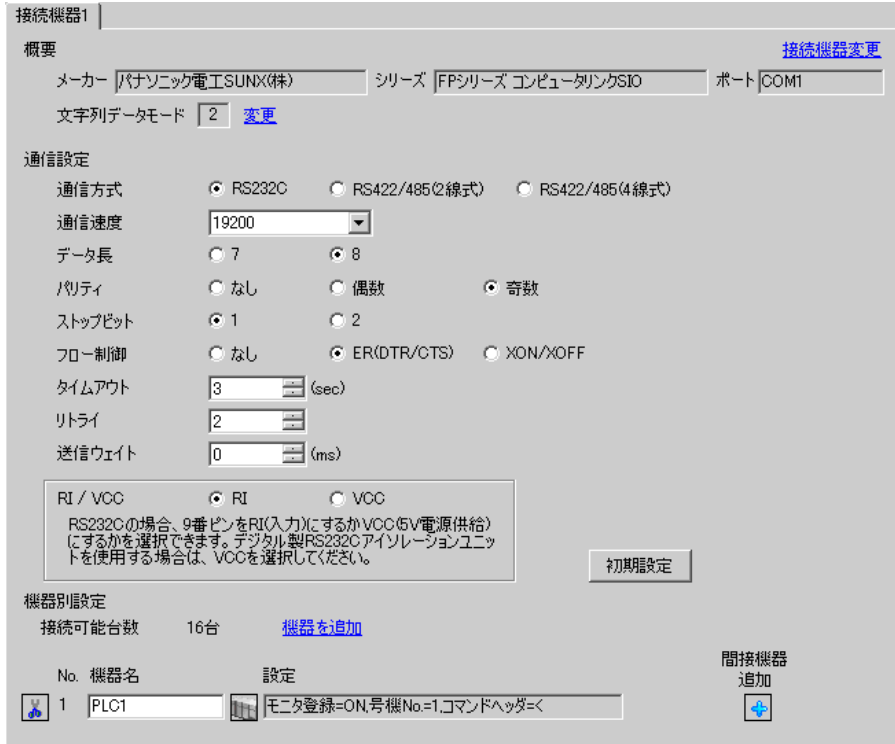

#### ◆機器設定

設定画面を表示するには、[接続機器設定]の[機器別設定]から設定したい接続機器の 日([設定]) をクリックします。

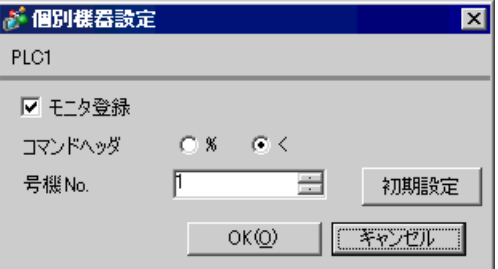

接続機器の設定は接続するポートによって異なります。

#### ◆CPU 上のツールポートを使用する場合

ラダーソフトのツールバーの [ オプション ] から [PLC システムレジスタ設定 ] を選択し、[PLC シス テムレジスタ設定 ] ダイアログボックスを表示します。[ ツールポート設定 ] タブを選択して下記のよ うに設定を行います。詳細は接続機器マニュアルを参照ください。

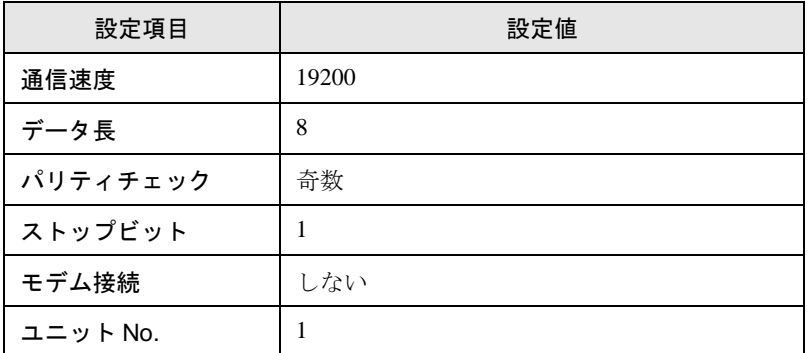

#### ◆コミュニケーションカセットを使用する場合

ラダーソフトのツールバーの [ オプション ] から [PLC システムレジスタ設定 ] を選択し、[PLC シス テムレジスタ設定 ] ダイアログボックスを表示します。[COM1(2) ポート設定 ] タブを選択して下記の ように設定を行います。詳細は接続機器マニュアルを参照ください。

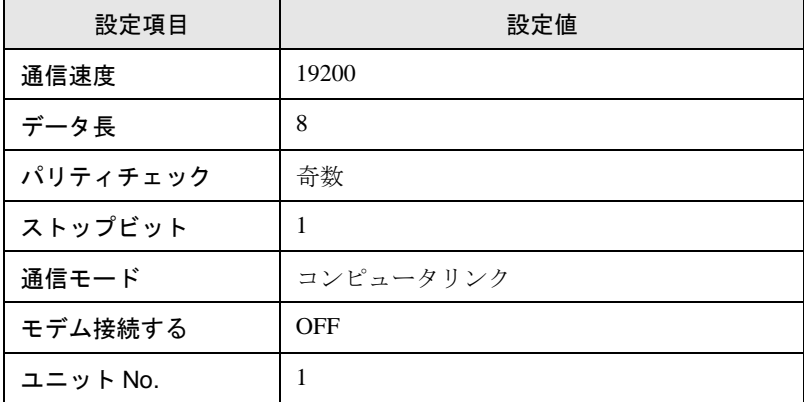

※ AFPG806 の COM1 については、カセット裏面の内蔵スイッチの設定を行う必要があります。

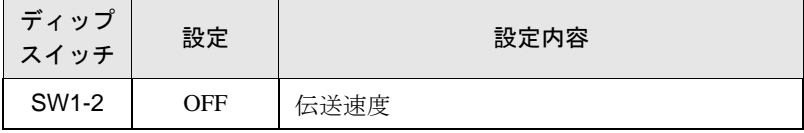

## <span id="page-9-0"></span>3.2 設定例 2

## **■ GP-ProEX の設定**

#### ◆通信設定

設定画面を表示するには、[ プロジェクト ] メニューの [ システム設定 ]-[ 接続機器設定 ] をクリック します。

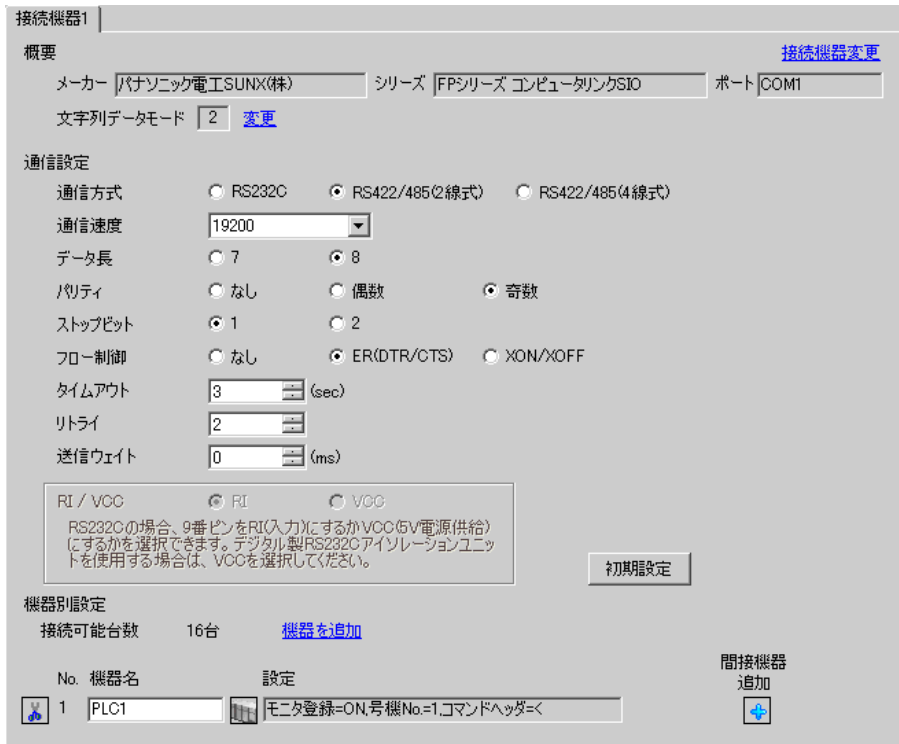

#### ◆機器設定

設定画面を表示するには、[接続機器設定]の [機器別設定]から設定したい接続機器の 日([設定]) をクリックします。

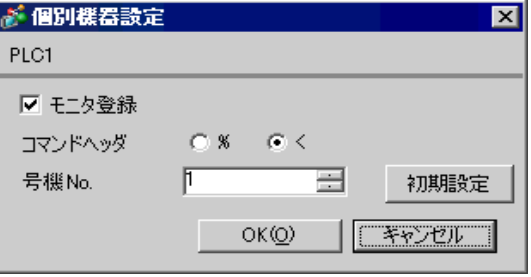

ラダーソフトのツールバーの [ オプション ] から [PLC システムレジスタ設定 ] を選択し、[PLC シス テムレジスタ設定 ] ダイアログボックスを表示します。[COM1(2) ポート設定 ] タブを選択して下記の ように設定を行います。詳細は接続機器マニュアルを参照ください。

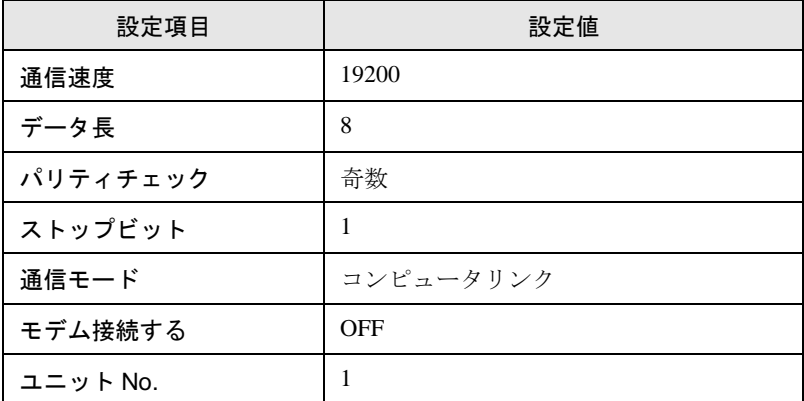

※ AFPG806 の COM1 については、カセット裏面の内蔵スイッチの設定を行う必要があります。

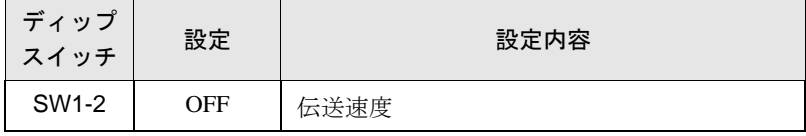

## <span id="page-11-0"></span>3.3 設定例 3

## **■ GP-ProEX の設定**

#### ◆通信設定

設定画面を表示するには、[ プロジェクト ] メニューの [ システム設定 ]-[ 接続機器設定 ] をクリック します。

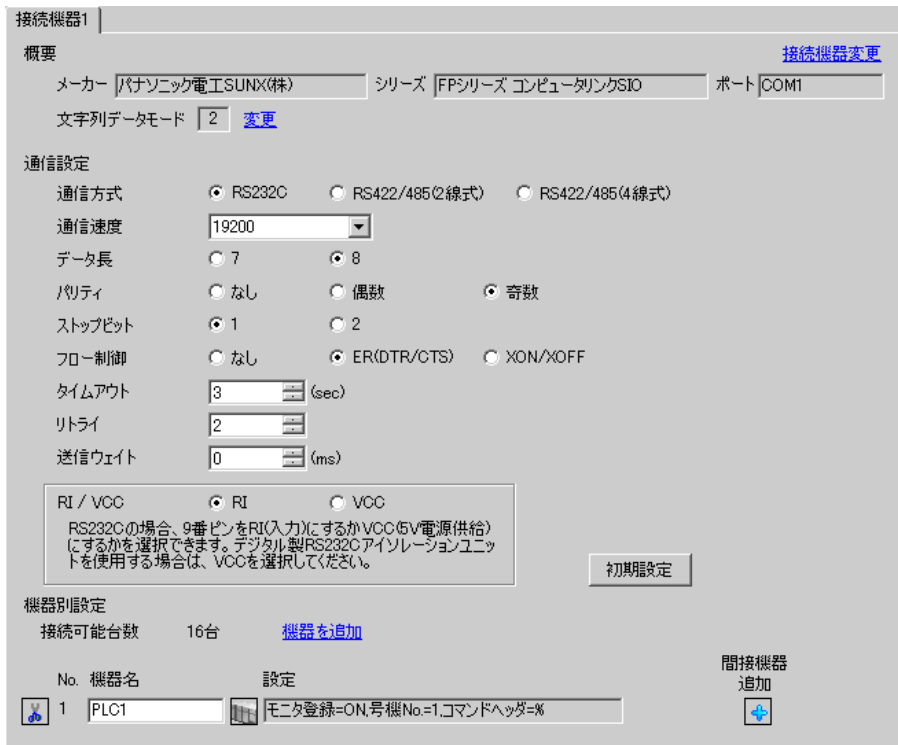

#### ◆機器設定

設定画面を表示するには、[接続機器設定]の [機器別設定]から設定したい接続機器の 日([設定]) をクリックします。

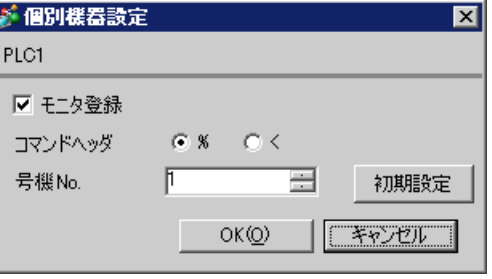

接続機器の設定は接続するポートによって異なります。

#### ◆CPU 上のツールポートを使用する場合

ラダーソフトのツールバーの [ オプション ] から [PLC システムレジスタ設定 ] を選択し、[PLC シス テムレジスタ設定 ] ダイアログボックスを表示します。[ ツールポート設定 ] タブを選択して下記のよ うに設定を行います。詳細は接続機器マニュアルを参照ください。

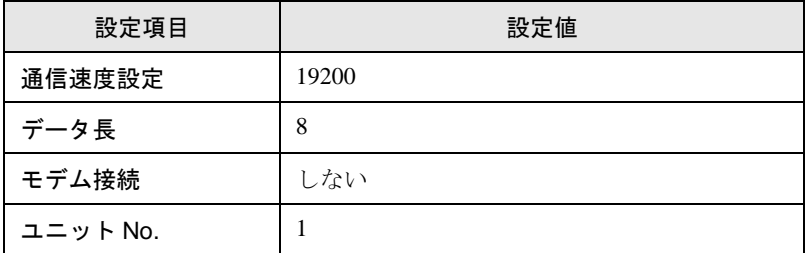

#### ◆ CPU 上の RS232C ポートを使用する場合

ラダーソフトのツールバーの [ オプション ] から [PLC システムレジスタ設定 ] を選択し、[PLC シス テムレジスタ設定 ] ダイアログボックスを表示します。[COM ポート設定 ] タブを選択して下記のよ うに設定を行います。詳細は接続機器マニュアルを参照ください。

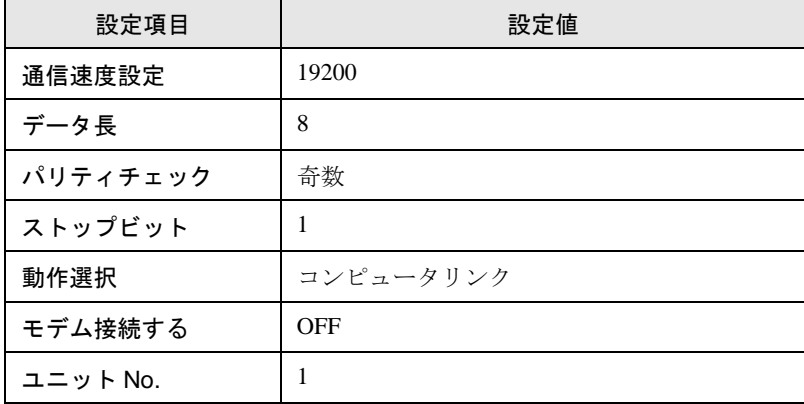

## <span id="page-13-0"></span>3.4 設定例 4

## **■ GP-ProEX の設定**

#### ◆通信設定

設定画面を表示するには、[ プロジェクト ] メニューの [ システム設定 ]-[ 接続機器設定 ] をクリック します。

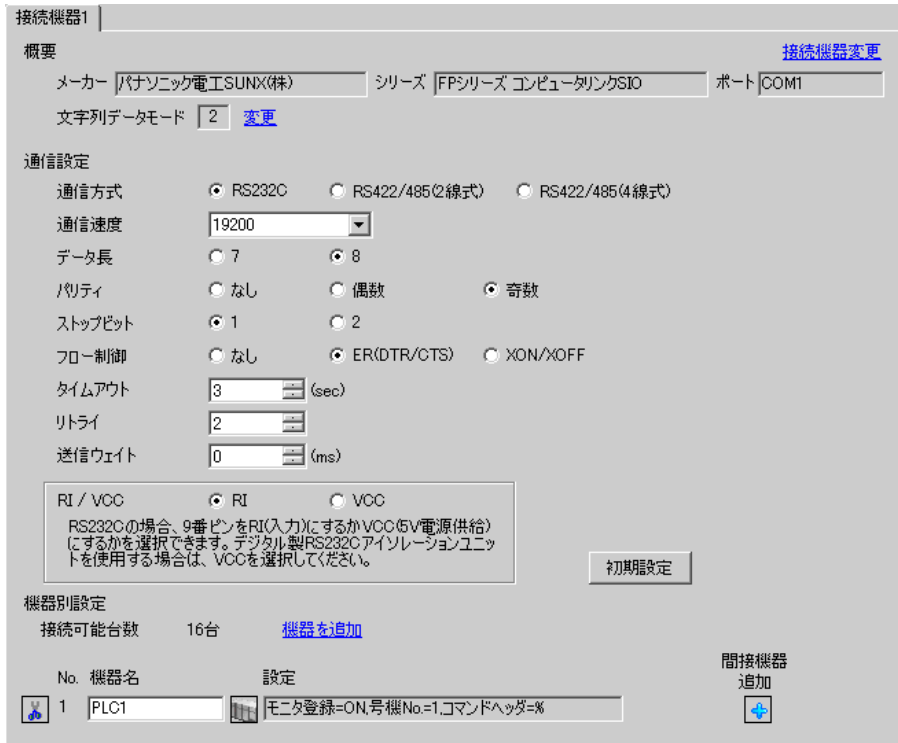

#### ◆機器設定

設定画面を表示するには、[接続機器設定]の[機器別設定]から設定したい接続機器の [f] ([設定]) をクリックします。

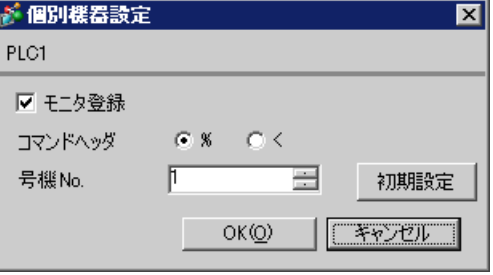

接続機器の設定は接続するポートによって異なります。

#### ◆CPU 上のプログラミングツール接続ポートを使用する場合

ラダーソフトのツールバーの [ オプション ] から [PLC システムレジスタ設定 ] を選択し、[PLC シス テムレジスタ設定 ] ダイアログボックスを表示します。[ ツールポート設定 ] タブを選択して下記のよ うに設定を行います。通信速度は CPU 上のプログラミングツール接続ポート横にある [ ボーレート切 り替えスイッチ1で行います。詳細は接続機器マニュアルを参照ください。

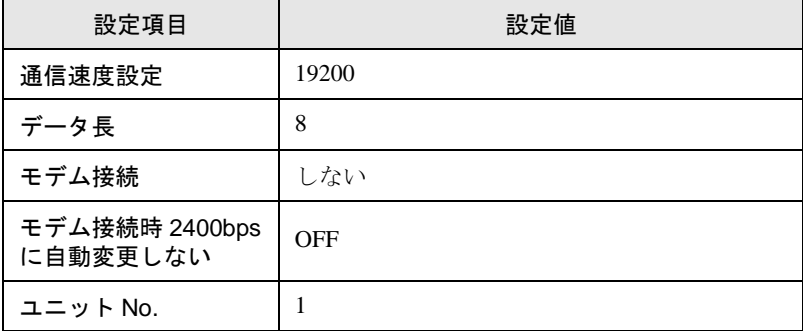

#### ◆ CPU 上の RS232C ポートを使用する場合

ラダーソフトのツールバーの [ オプション ] から [PLC システムレジスタ設定 ] を選択し、[PLC シス テムレジスタ設定 ] ダイアログボックスを表示します。[COM ポート設定 ] タブを選択して下記のよ うに設定を行います。詳細は接続機器マニュアルを参照ください。

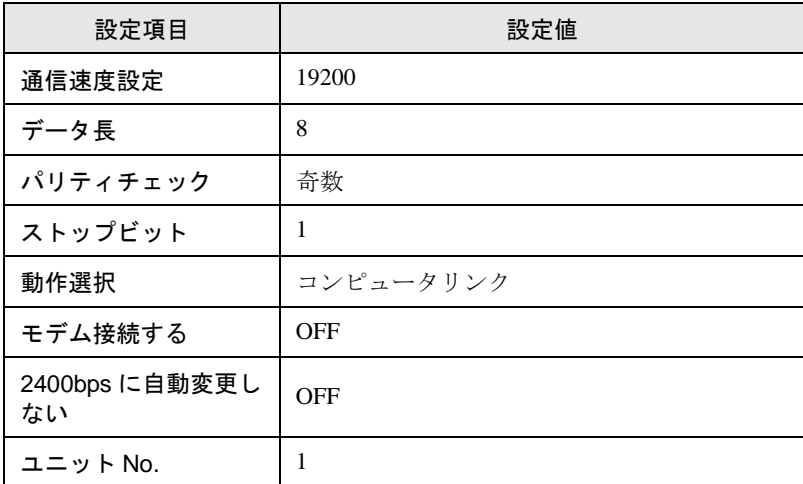

## <span id="page-15-0"></span>3.5 設定例 5

## **■ GP-ProEX の設定**

#### ◆通信設定

設定画面を表示するには、[ プロジェクト ] メニューの [ システム設定 ]-[ 接続機器設定 ] をクリック します。

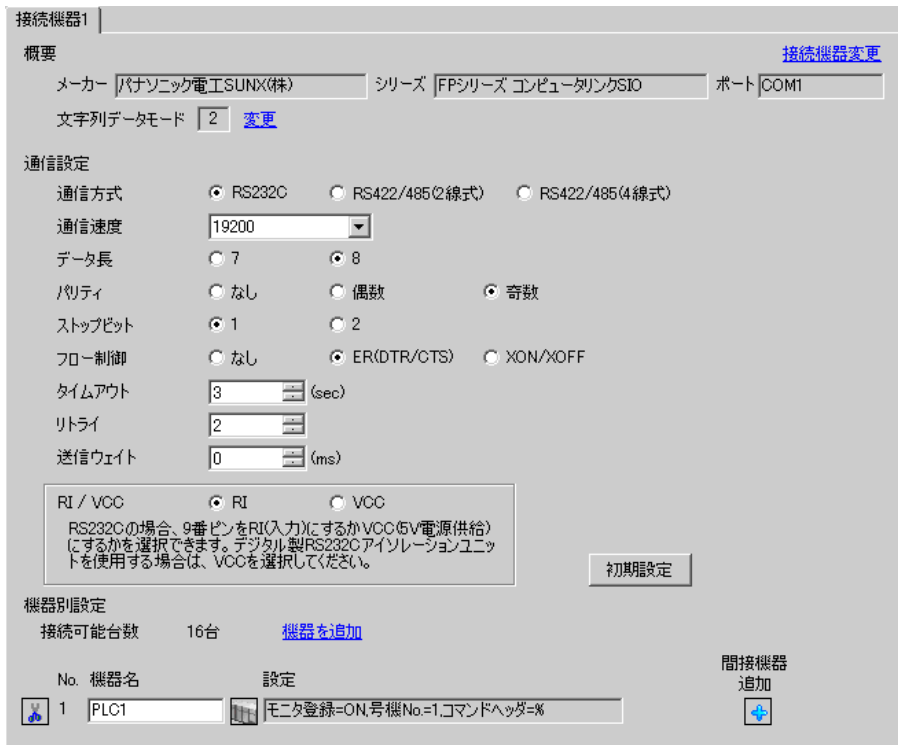

#### ◆機器設定

設定画面を表示するには、[接続機器設定]の [機器別設定]から設定したい接続機器の 日([設定]) をクリックします。

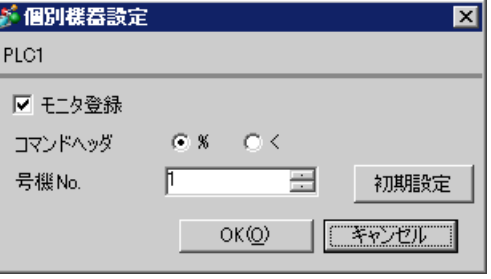

接続機器の設定は接続するポートによって異なります。

#### ◆CPU上のプログラマコネクタを使用する場合

ラダーソフトのツールバーの [ オプション ] から [PLC システムレジスタ設定 ] を選択し、[PLC シス テムレジスタ設定 ] ダイアログボックスを表示します。[ ツールポート設定 ] タブを選択して下記のよ うに設定を行います。詳細は接続機器マニュアルを参照ください。

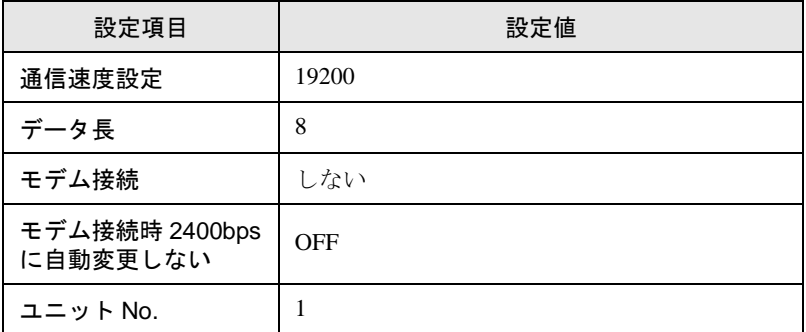

#### ◆CPU 上のシリアルポートコネクタを使用する場合

ラダーソフトのツールバーの [ オプション ] から [PLC システムレジスタ設定 ] を選択し、[PLC シス テムレジスタ設定 ] ダイアログボックスを表示します。[COM ポート設定 ] タブを選択して下記のよ うに設定を行います。詳細は接続機器マニュアルを参照ください。

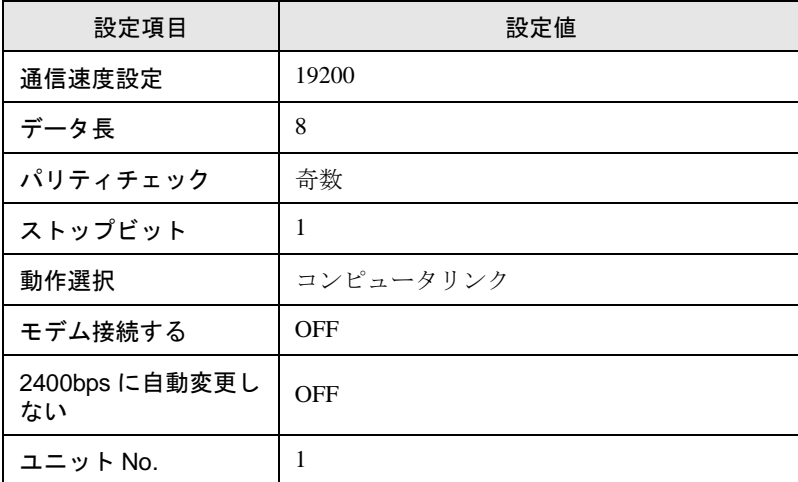

## <span id="page-17-0"></span>3.6 設定例 6

## **■ GP-ProEX の設定**

#### ◆通信設定

設定画面を表示するには、[ プロジェクト ] メニューの [ システム設定 ]-[ 接続機器設定 ] をクリック します。

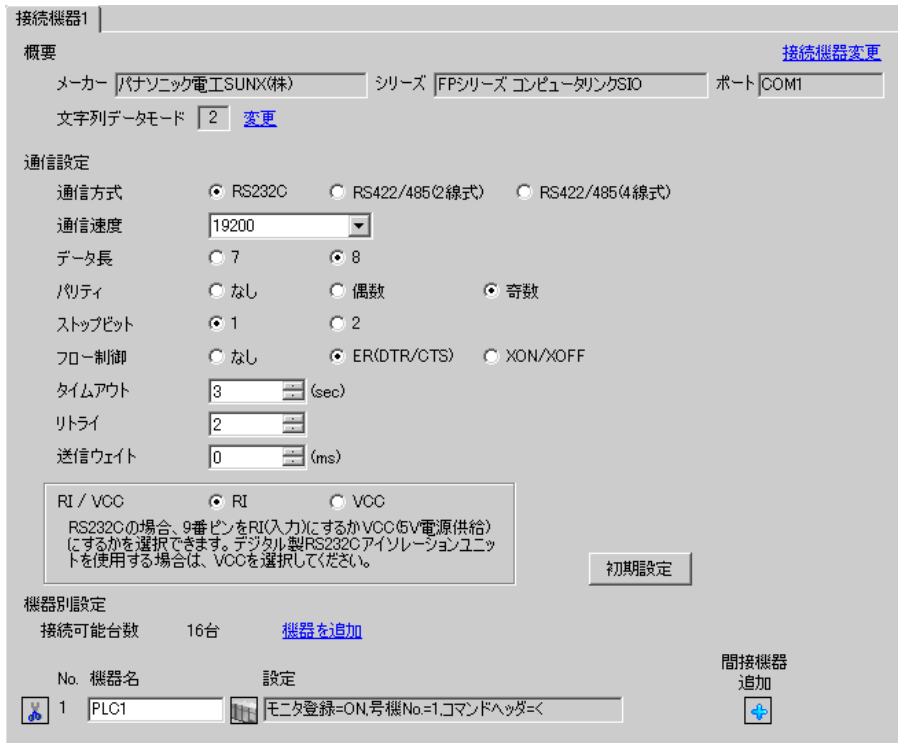

#### ◆機器設定

設定画面を表示するには、[接続機器設定]の [機器別設定]から設定したい接続機器の 日([設定]) をクリックします。

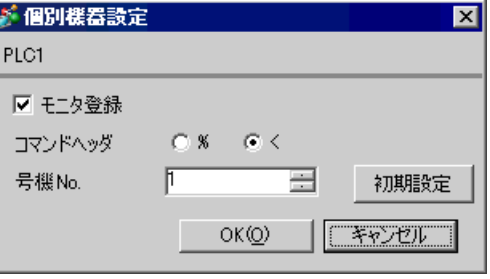

接続機器の設定は接続するポートによって異なります。

#### ◆CPU 上のツールポートを使用する場合

ラダーソフトのツールバーの [ オプション ] から [PLC システムレジスタ設定 ] を選択し、[PLC シス テムレジスタ設定 ] ダイアログボックスを表示します。[ ツールポート設定 ] タブを選択して下記のよ うに設定を行います。詳細は接続機器マニュアルを参照ください。

• ラダーソフトの設定

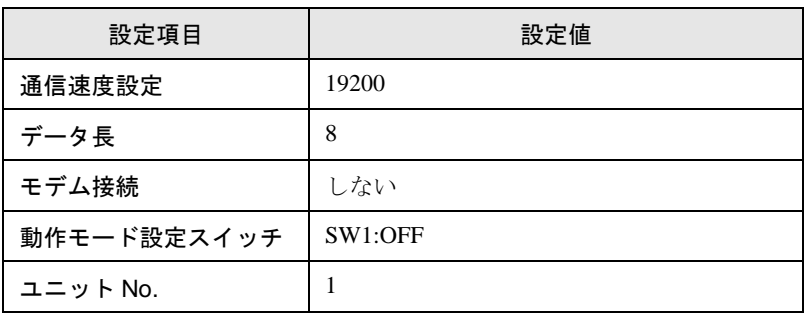

• 動作モード設定スイッチ

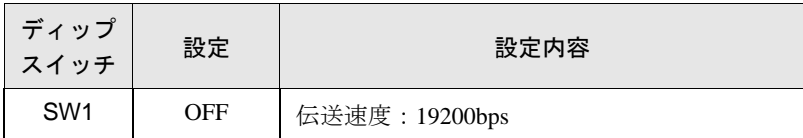

#### ◆CPU 上の RS232C ポートを使用する場合

ラダーソフトのツールバーの [ オプション ] から [PLC システムレジスタ設定 ] を選択し、[PLC シス テムレジスタ設定 ] ダイアログボックスを表示します。[COM ポート設定 ] タブを選択して下記のよ うに設定を行います。詳細は接続機器マニュアルを参照ください。

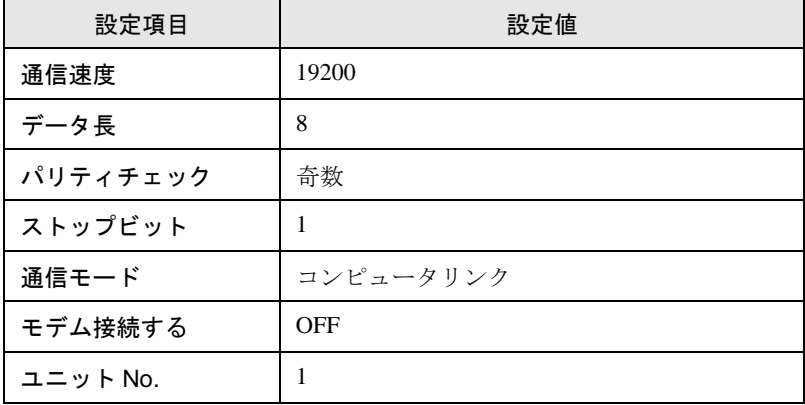

#### ◆コンピュータコミュニケーションユニット AFP2462 を使用する場合

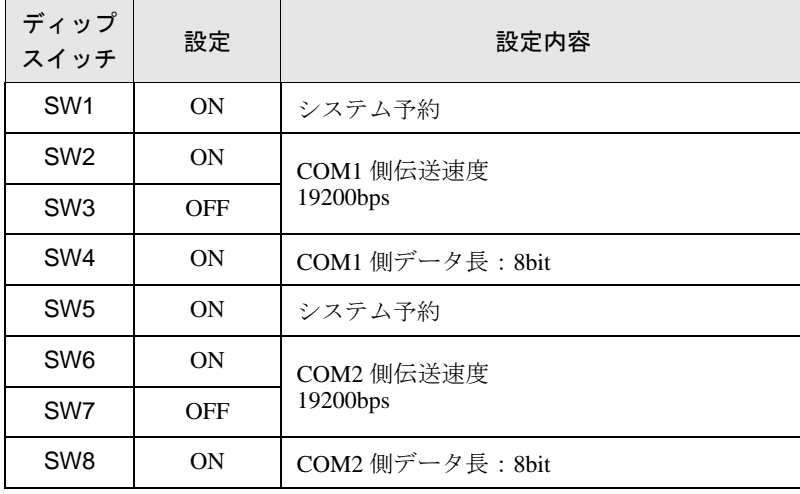

ユニット背面の伝送フォーマット設定スイッチを下記の様に設定します。

#### ◆マルチコミュニケーションユニット AFP2465 と通信ブロック AFP2803 を組み合わせて使用する場合

ユニット背面の局番設定スイッチ [1] に設定し、伝送フォーマット設定スイッチを下記の様に設定し ます。

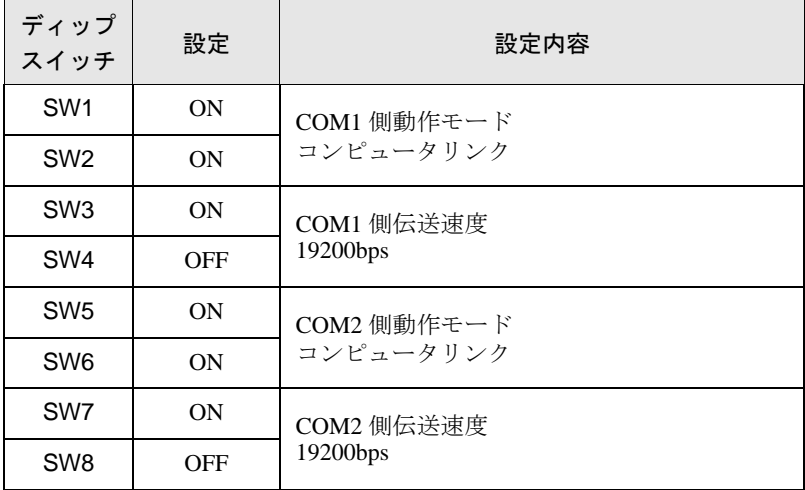

## <span id="page-20-0"></span>3.7 設定例 7

## **■ GP-ProEX の設定**

#### ◆通信設定

設定画面を表示するには、[ プロジェクト ] メニューの [ システム設定 ]-[ 接続機器設定 ] をクリック します。

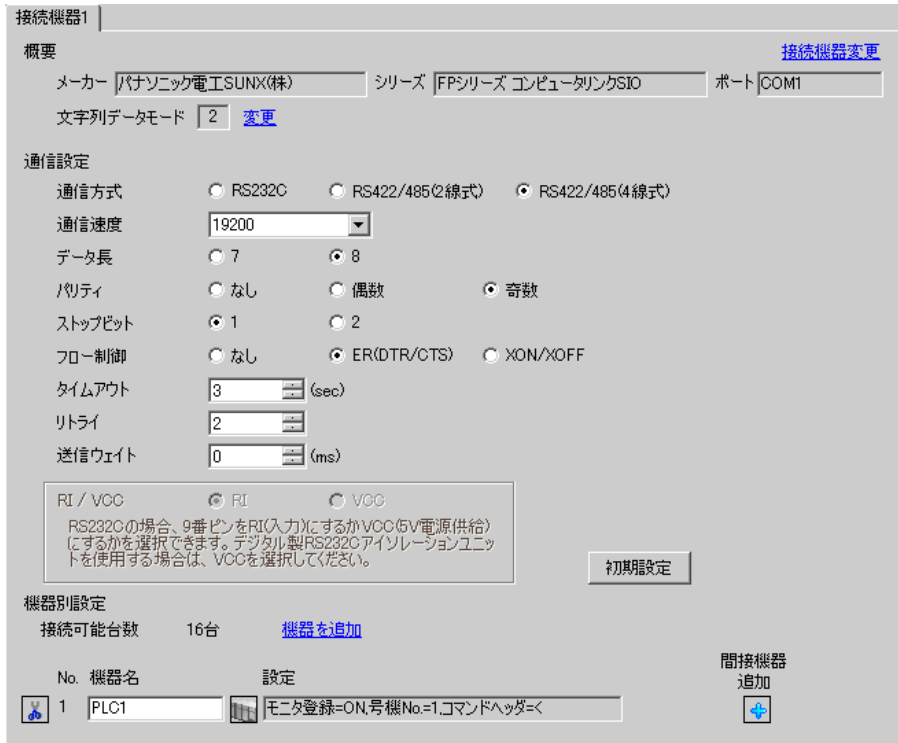

#### ◆機器設定

設定画面を表示するには、[接続機器設定]の[機器別設定]から設定したい接続機器の [f] ([設定]) をクリックします。

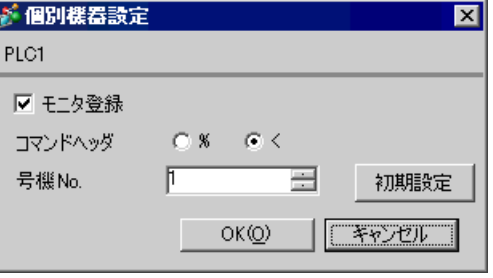

◆マルチコミュニケーションユニット AFP2465 と通信ブロック AFP2804 を組み合わせて使用する場合

ユニット背面の局番設定スイッチを [1] に設定し、伝送フォーマット設定スイッチを下記の様に設定 します。

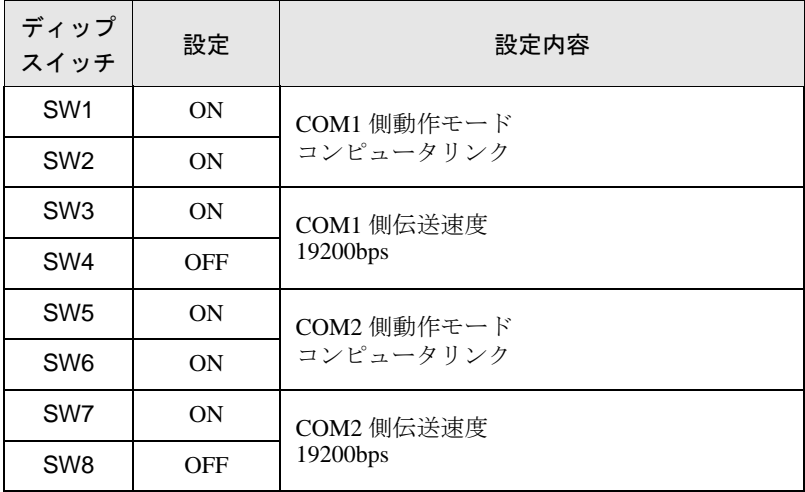

## <span id="page-22-0"></span>3.8 設定例 8

## **■ GP-ProEX の設定**

#### ◆通信設定

設定画面を表示するには、[ プロジェクト ] メニューの [ システム設定 ]-[ 接続機器設定 ] をクリック します。

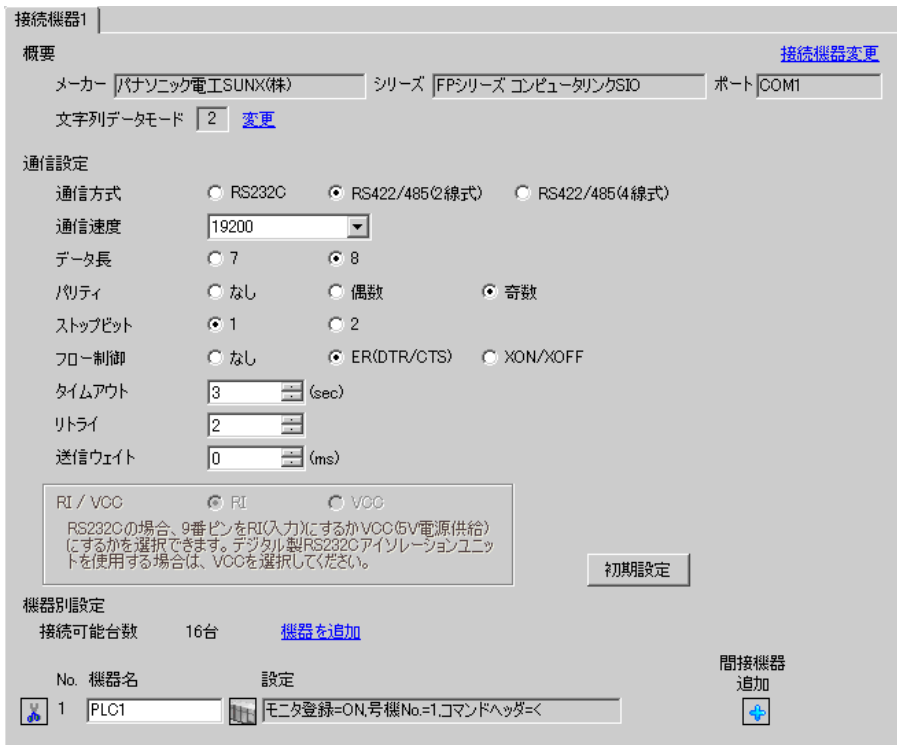

#### ◆機器設定

設定画面を表示するには、[接続機器設定]の [機器別設定]から設定したい接続機器の 日([設定]) をクリックします。

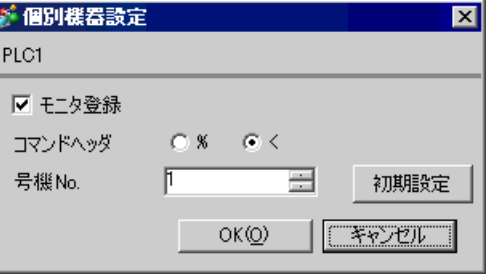

します。

◆マルチコミュニケーションユニット AFP2465 と通信ブロック AFP2805 を組み合わせて使用する場合 ユニット背面の局番設定スイッチを [1] に設定し、伝送フォーマット設定スイッチを下記の様に設定

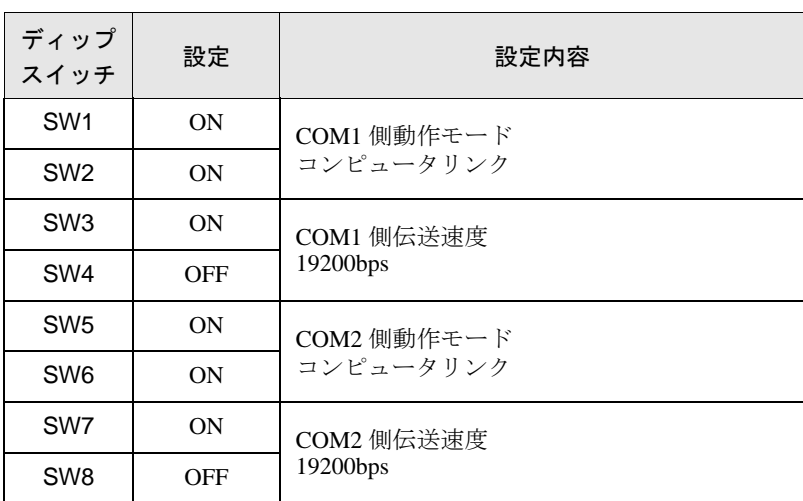

## <span id="page-24-0"></span>3.9 設定例 9

## **■ GP-ProEX の設定**

#### ◆通信設定

設定画面を表示するには、[ プロジェクト ] メニューの [ システム設定 ]-[ 接続機器設定 ] をクリック します。

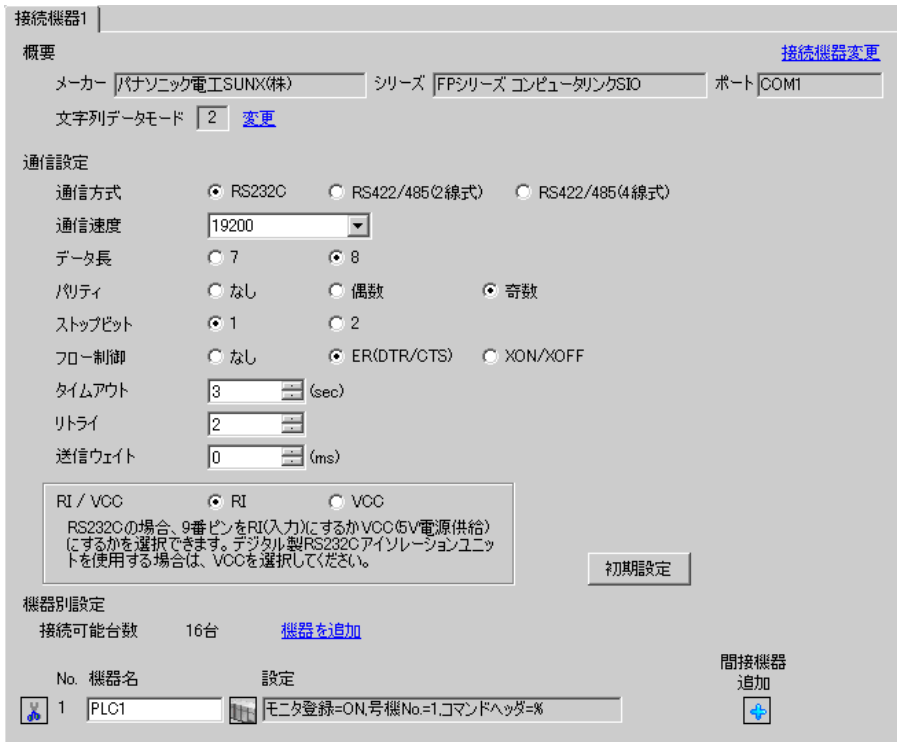

#### ◆機器設定

設定画面を表示するには、[接続機器設定]の[機器別設定]から設定したい接続機器の [6] ([設定]) をクリックします。

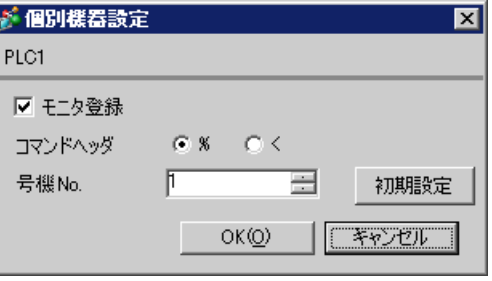

接続機器の設定は接続するポートによって異なります。

#### ◆CPU 上のツールポートを使用する場合

ラダーソフトのツールバーの [ オプション ] から [PLC システムレジスタ設定 ] を選択し、[PLC シス テムレジスタ設定 ] ダイアログボックスを表示します。[ ツールポート設定 ] タブを選択して下記のよ うに設定を行います。ボーレートの設定は CPU ユニット内部の [動作モード設定スイッチ ] で行いま す。詳細は接続機器マニュアルを参照ください。

• ラダーソフト設定

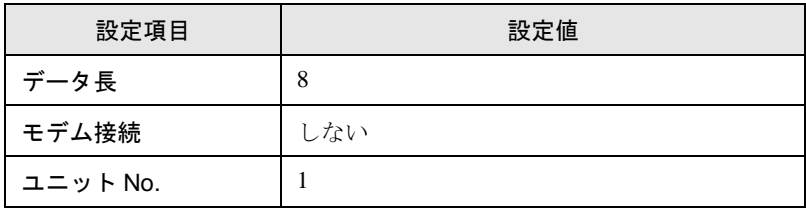

#### • 動作モード設定スイッチ

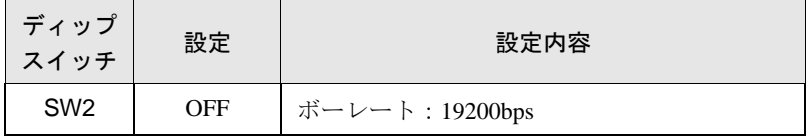

◆コンピュータコミュニケーションユニット AFP3462 を使用する場合

ユニット背面のディップスイッチを下記の様に設定します。

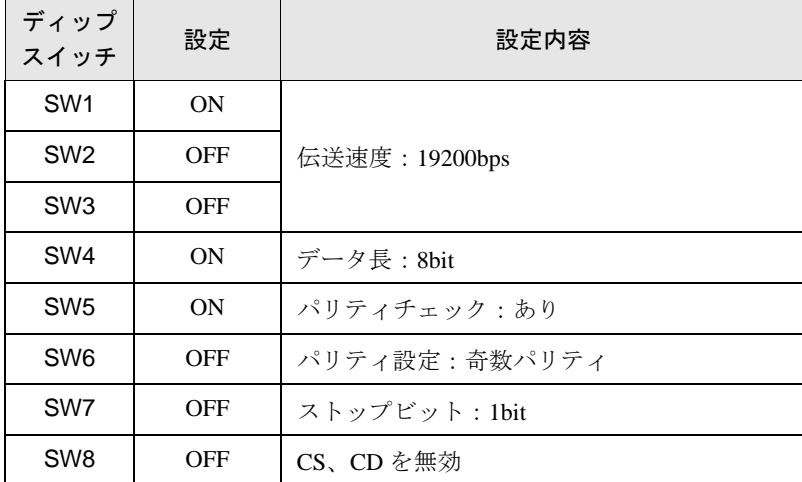

## <span id="page-26-0"></span>3.10 設定例 10

## **■ GP-ProEX の設定**

#### ◆通信設定

設定画面を表示するには、[ プロジェクト ] メニューの [ システム設定 ]-[ 接続機器設定 ] をクリック します。

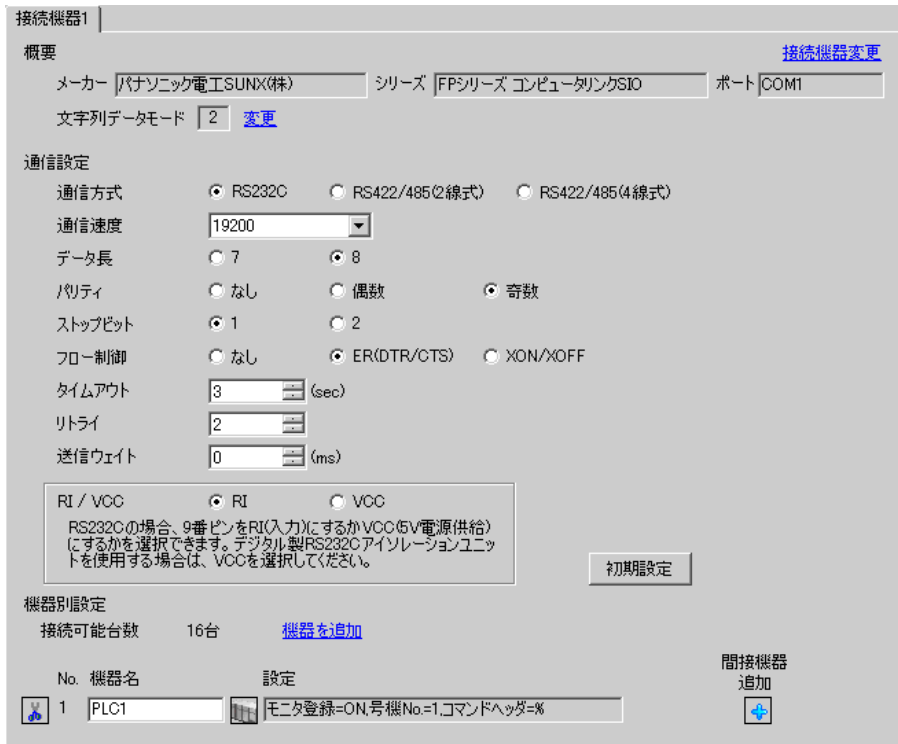

#### ◆機器設定

設定画面を表示するには、[接続機器設定]の [機器別設定]から設定したい接続機器の 日([設定]) をクリックします。

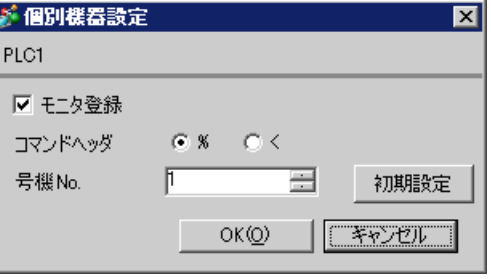

接続機器の設定は接続するポートによって異なります。

#### ◆CPU 上のプログラマコネクタを使用する場合

ラダーソフトのツールバーの [ オプション ] から [PLC システムレジスタ設定 ] を選択し、[PLC シス テムレジスタ設定 ] ダイアログボックスを表示します。[ ツールポート設定 ] タブを選択して下記のよ うに設定を行います。詳細は接続機器マニュアルを参照ください。

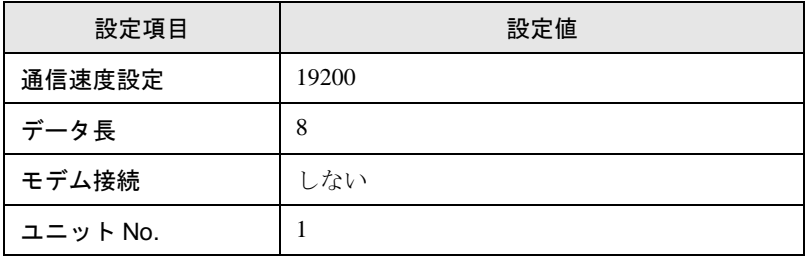

◆コンピュータコミュニケーションユニット AFPE224300/AFPE224305/AFPE214325 を使用する場合

ラダーソフトのツールバーの [ オプション ] から [PLC システムレジスタ設定 ] を選択し、[PLC シス テムレジスタ設定 ] ダイアログボックスを表示します。[COM ポート設定 ] タブを選択して下記のよ うに設定を行います。詳細は接続機器マニュアルを参照ください。

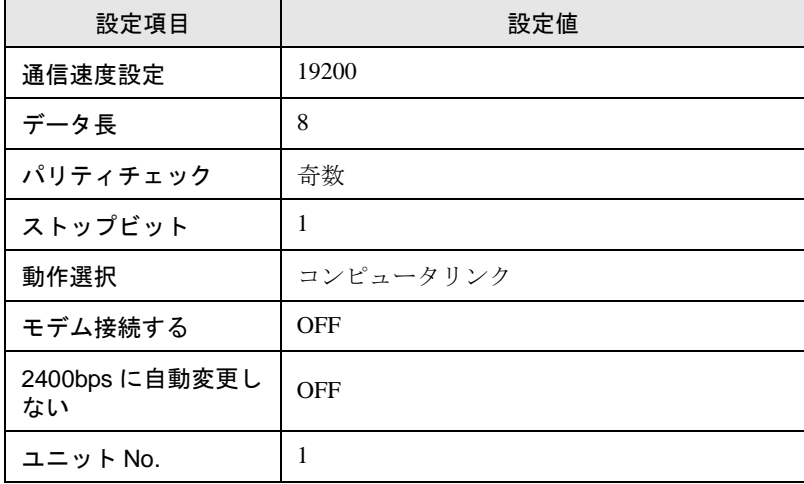

## <span id="page-28-0"></span>3.11 設定例 11

## **■ GP-ProEX の設定**

#### ◆通信設定

設定画面を表示するには、[ プロジェクト ] メニューの [ システム設定 ]-[ 接続機器設定 ] をクリック します。

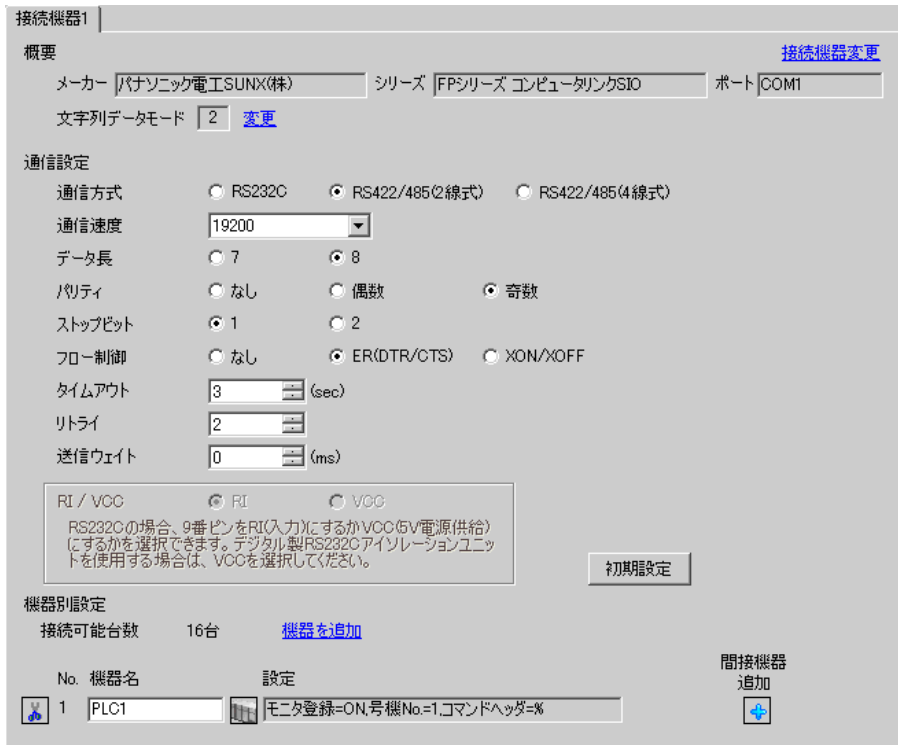

#### ◆機器設定

設定画面を表示するには、[接続機器設定]の[機器別設定]から設定したい接続機器の [f] ([設定]) をクリックします。

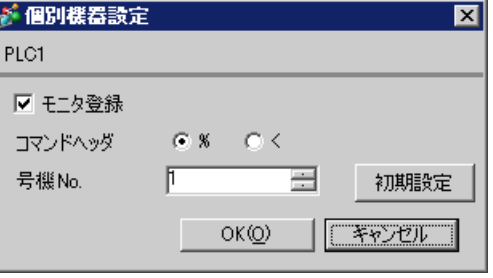

◆コンピュータコミュニケーションユニット AFPE224300/AFPE224305/AFPE214325 を使用する場合 ラダーソフトのツールバーの [ オプション ] から [PLC システムレジスタ設定 ] を選択し、[PLC シス テムレジスタ設定 ] ダイアログボックスを表示します。[COM ポート設定 ] タブを選択して下記のよ うに設定を行います。また、本体内蔵スイッチの設定を行う必要があります。詳細は接続機器マニュ アルを参照ください。

• ラダーソフトの設定

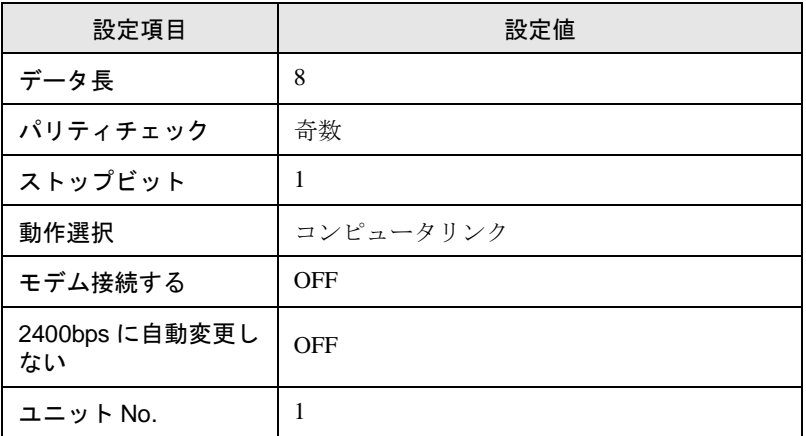

• 本体内蔵スイッチ

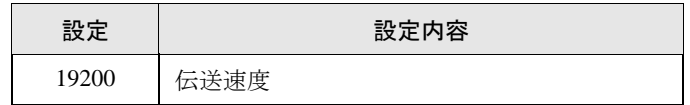

## <span id="page-30-0"></span>3.12 設定例 12

## **■ GP-ProEX の設定**

#### ◆通信設定

設定画面を表示するには、[ プロジェクト ] メニューの [ システム設定 ]-[ 接続機器設定 ] をクリック します。

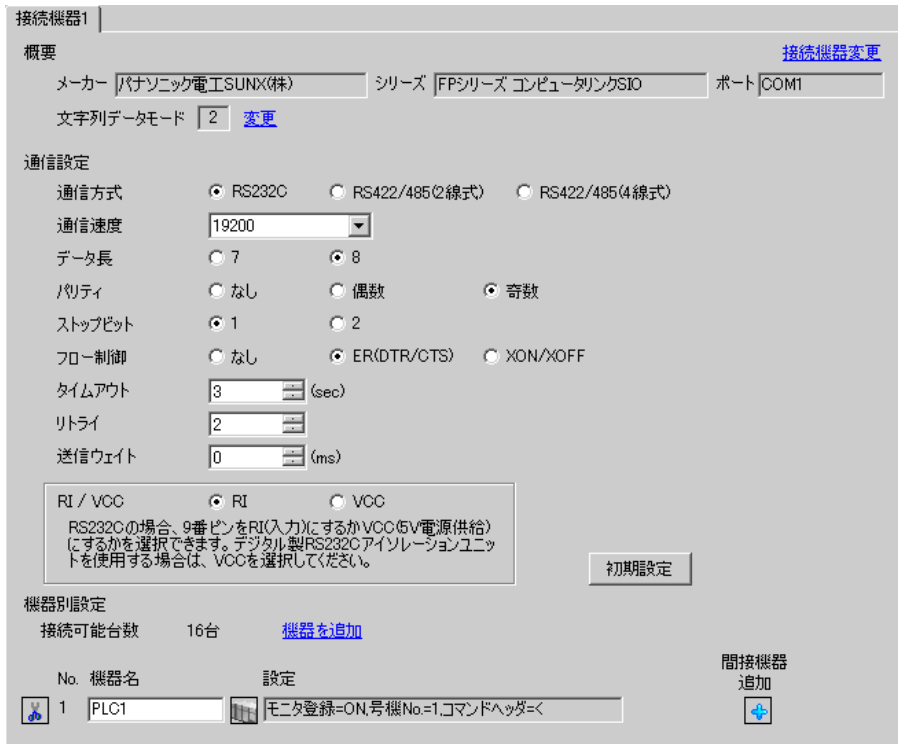

#### ◆機器設定

設定画面を表示するには、[接続機器設定]の [機器別設定]から設定したい接続機器の 日([設定]) をクリックします。

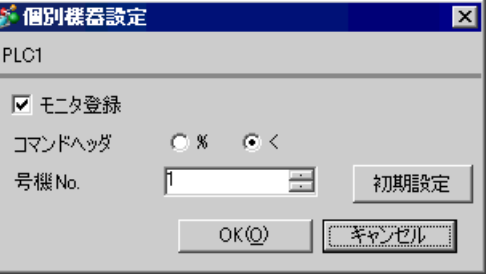

接続機器の設定は接続するポートによって異なります。

#### ◆CPU 上のツールコネクタを使用する場合

ラダーソフトのツールバーの [ オプション ] から [PLC システムレジスタ設定 ] を選択し、[PLC シス テムレジスタ設定 ] ダイアログボックスを表示します。[ ポート設定 ] タブを選択して下記のように設 定を行います。また、CPU ユニット内部の [ 動作モード設定スイッチ ] と局番設定スイッチでも同様 に設定を行う必要があります。詳細は接続機器マニュアルを参照ください。

• ラダーソフトの設定

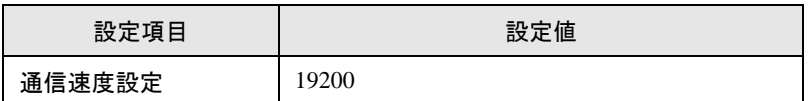

• 動作モード設定スイッチ

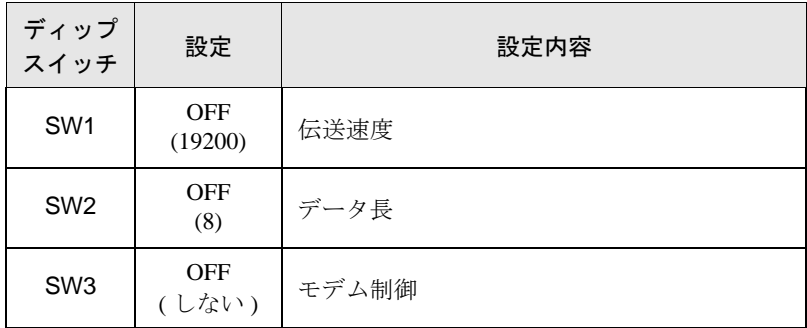

• 局番設定スイッチ

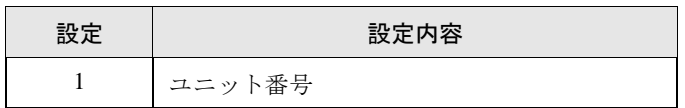

#### ◆FP10S の COM ポートを使用する場合

ラダーソフトのツールバーの [ オプション ] から [PLC システムレジスタ設定 ] を選択し、[PLC シス テムレジスタ設定 ] ダイアログボックスを表示します。[ ポート設定 ] タブを選択して下記のように設 定を行います。また、CPU ユニット内部の [ 動作モード設定スイッチ ] と局番設定スイッチでも同様 に設定を行う必要があります。詳細は接続機器マニュアルを参照ください。

• ラダーソフトの設定

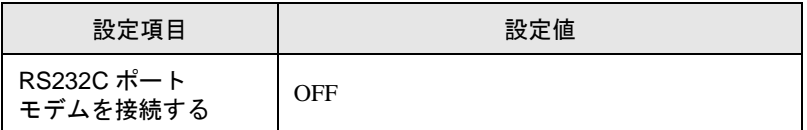

• 動作モード設定スイッチ

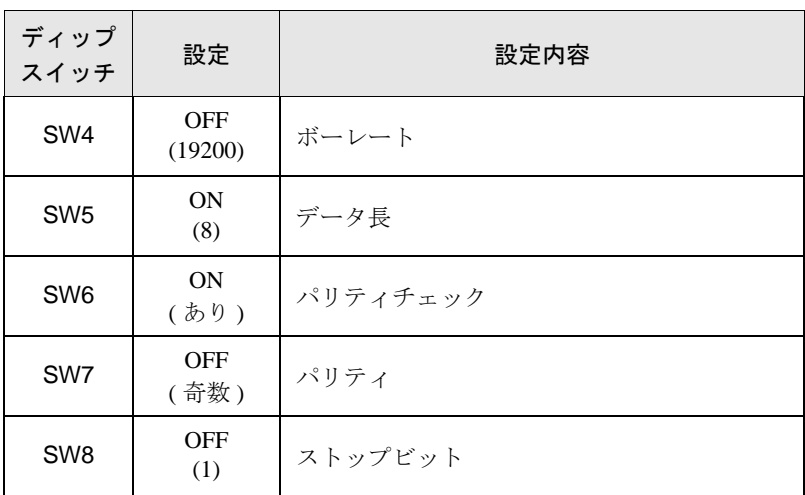

• 局番設定スイッチ

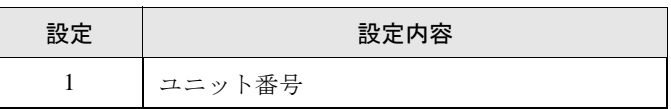

#### ◆FP10SH の COM ポートを使用する場合

ラダーソフトのツールバーの [ オプション ] から [PLC システムレジスタ設定 ] を選択し、[PLC シス テムレジスタ設定 ] ダイアログボックスを表示します。[ ポート設定 ] タブを選択して下記のように設 定を行います。また、CPU ユニット内部の [ 動作モード設定スイッチ ] と局番設定スイッチでも同様 に設定を行う必要があります。詳細は接続機器マニュアルを参照ください。

• ラダーソフトの設定

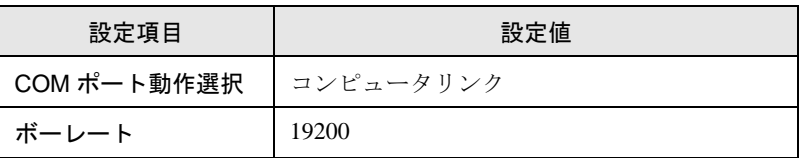

• 動作モード設定スイッチ

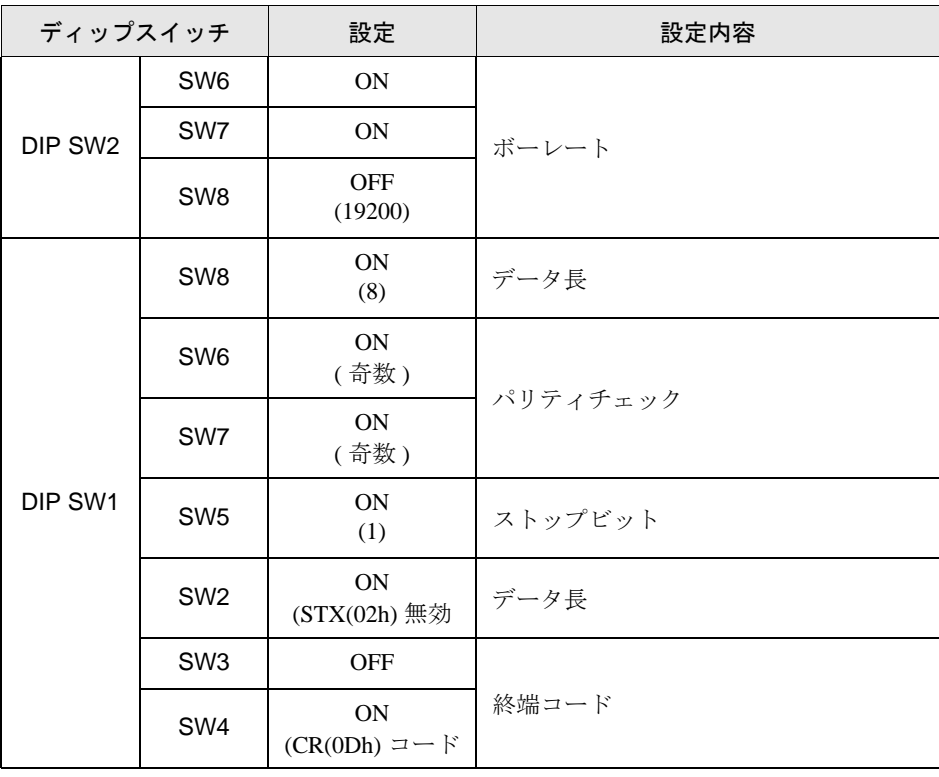

• 局番設定スイッチ

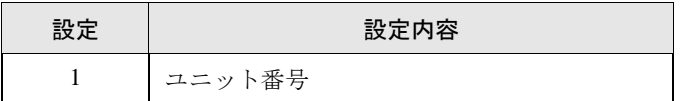

◆コンピュータコミュニケーションユニット AFP3462 を使用する場合

ユニット背面のディップスイッチを下記の様に設定します。

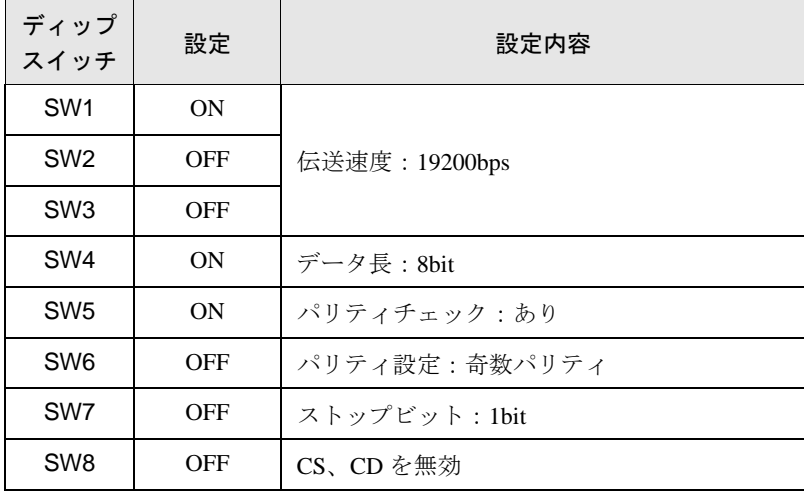

# <span id="page-34-0"></span>4 設定項目

表示器の通信設定は GP-Pro EX、または表示器のオフラインモードで設定します。 各項目の設定は接続機器の設定と一致させる必要があります。

「<sup>3</sup> [通信設定例」\(](#page-7-0)<sup>8</sup> ページ)

## 4.1 GP-ProEX での設定項目

## ■ 通信設定

設定画面を表示するには、[プロジェクト]メニューの[システム設定]-[接続機器設定]をクリック します。

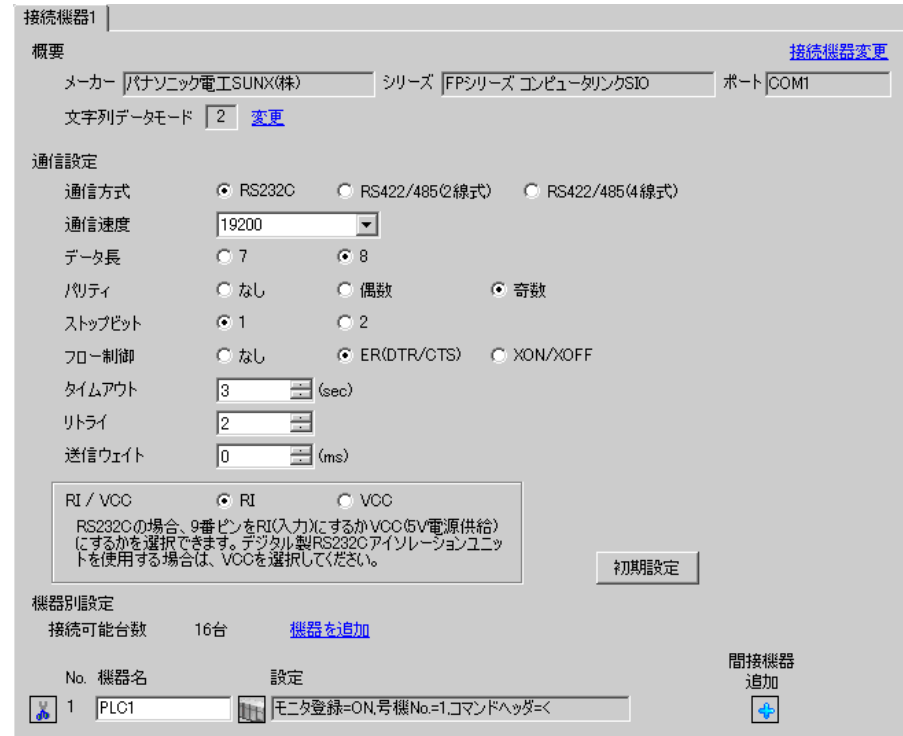

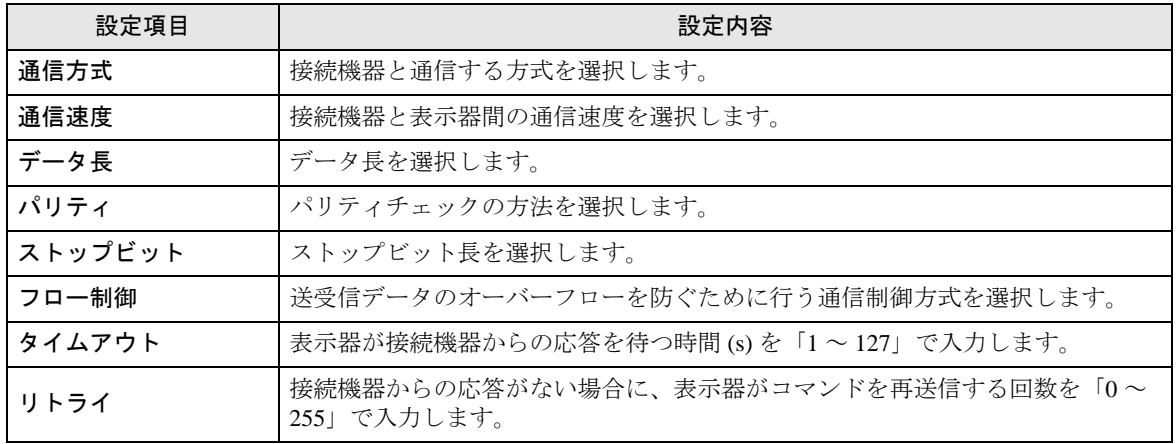

次のページに続きます。

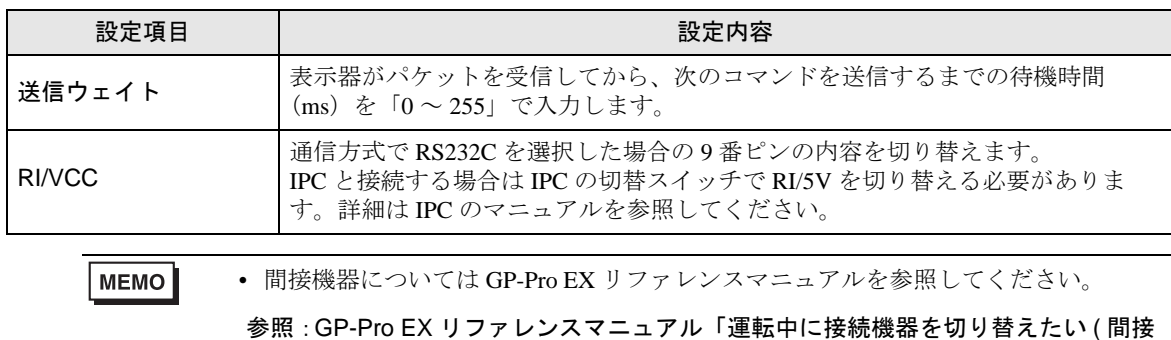

機器指定 )」

#### ■ 機器設定

設定画面を表示するには、[接続機器設定]の[機器別設定]から設定したい接続機器の [4(設定]) をクリックします。

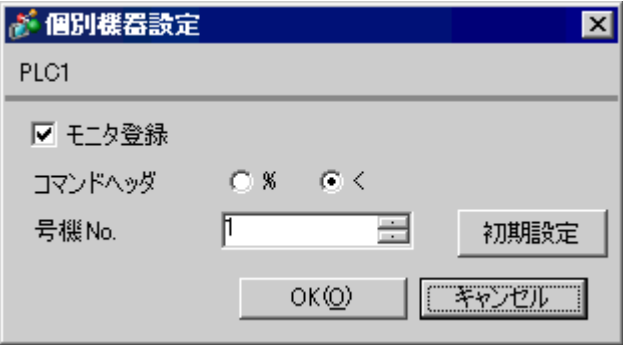

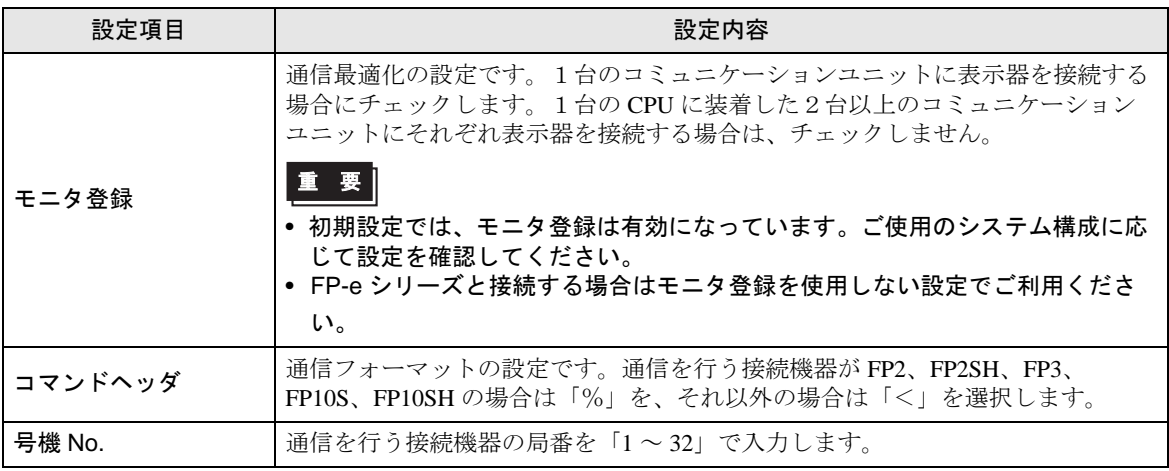
## 4.2 オフラインモードで設定する場合

**MEMO** 

• オフラインモードへの入り方や操作方法は保守 / トラブル解決ガイドを参照してく ださい。

参照:保守 / トラブル解決ガイド「オフラインモードについて」

• オフラインモードは使用する表示器によって 1 画面に表示できる設定項目数が異な ります。詳細はリファレンスマニュアルを参照してください。

## ■ 通信設定

設定画面を表示するには、オフラインモードの [ 周辺機器設定 ] から [ 接続機器設定 ] をタッチしま す。表示された一覧から設定したい接続機器をタッチします。

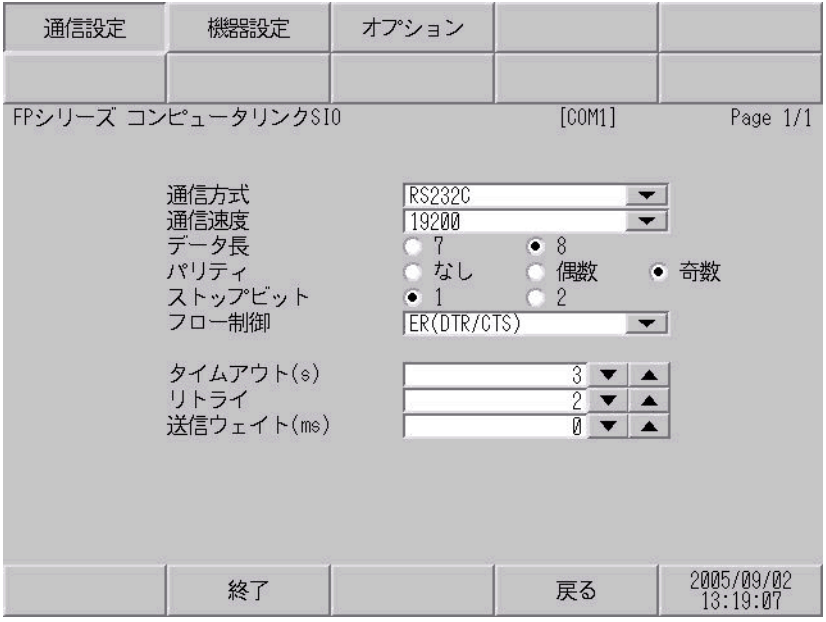

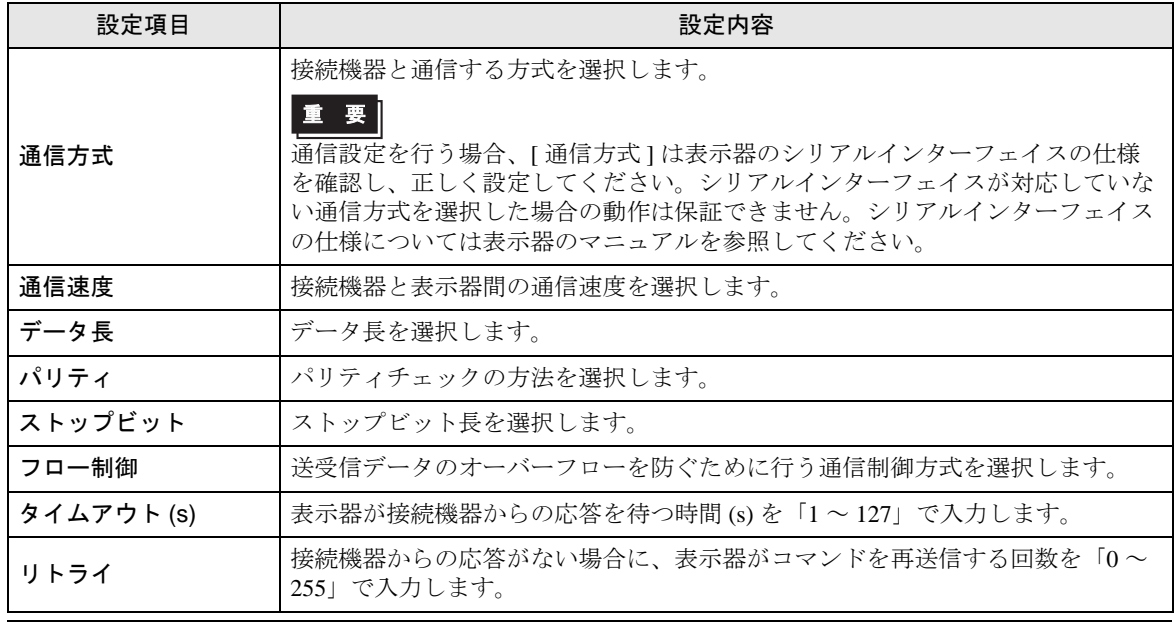

GP-Pro EX 機器接続マニュアル 37

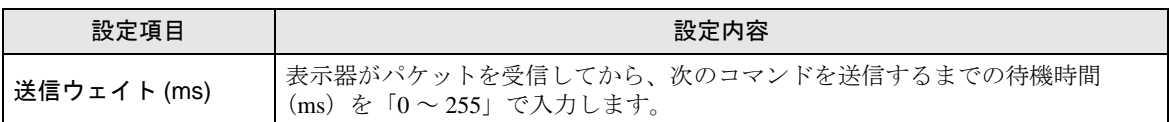

## ■ 機器設定

設定画面を表示するには、[ 周辺機器設定 ] から [ 接続機器設定 ] をタッチします。表示された一覧か ら設定したい接続機器をタッチし、[ 機器設定 ] をタッチします。

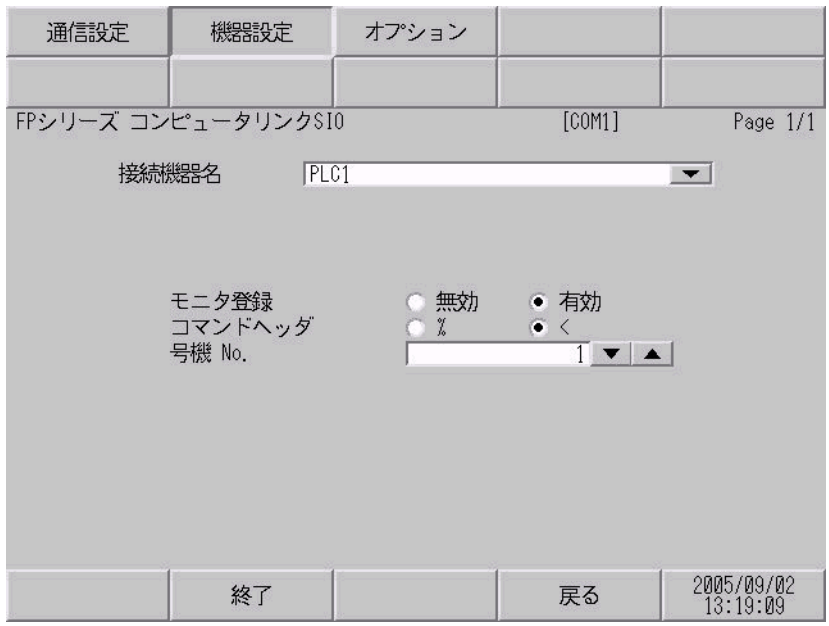

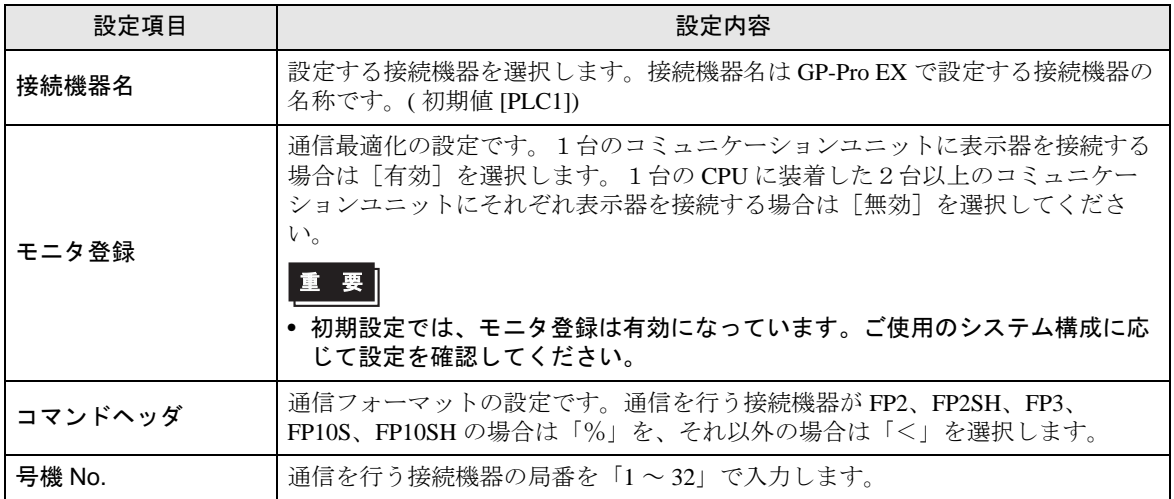

## ■ オプション

設定画面を表示するには、[ 周辺機器設定 ] から [ 接続機器設定 ] をタッチします。表示された一覧か ら設定したい接続機器をタッチし、[ オプション ] をタッチします。

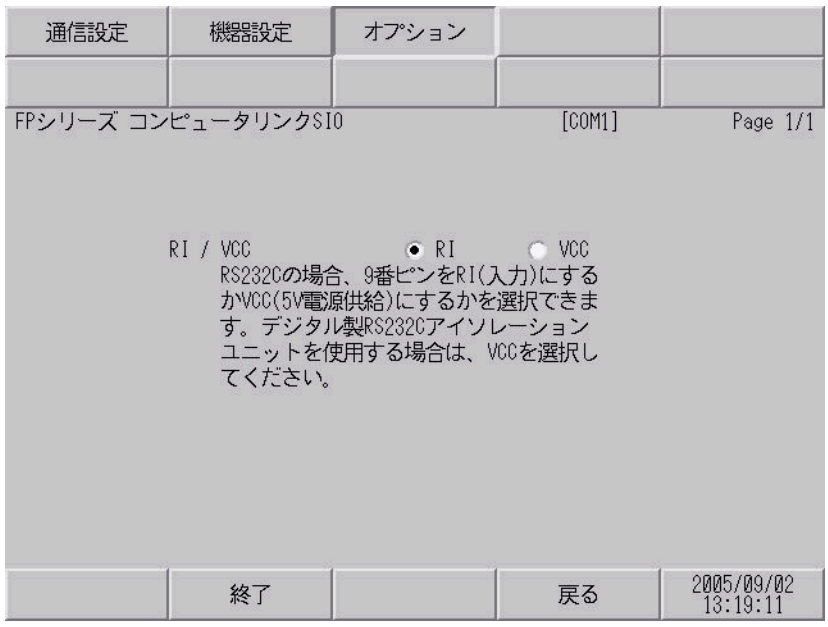

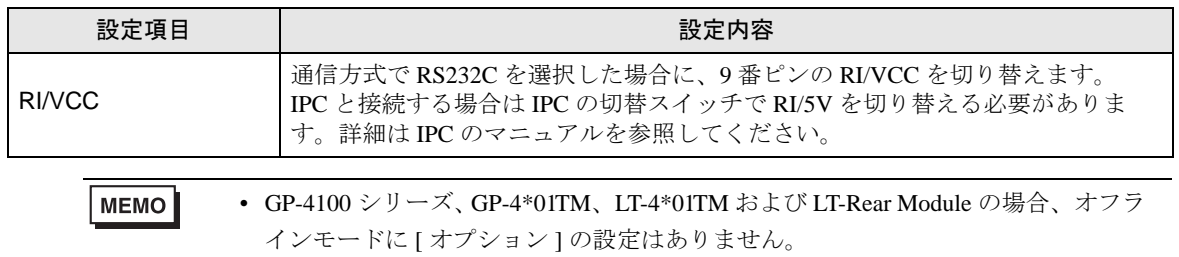

以下に示す結線図とパナソニック電工 SUNX (株)が推奨する結線図が異なる場合がありますが、本 書に示す結線図でも動作上問題ありません。

- 接続機器本体の FG 端子は D 種接地を行ってください。詳細は接続機器のマニュアルを参照して ください。
- 表示器内部で SG と FG は接続されています。接続機器と SG を接続する場合は短絡ループが形成 されないようにシステムを設計してください。
- ノイズなどの影響で通信が安定しない場合はアイソレーションユニットを接続してください。

結線図 1

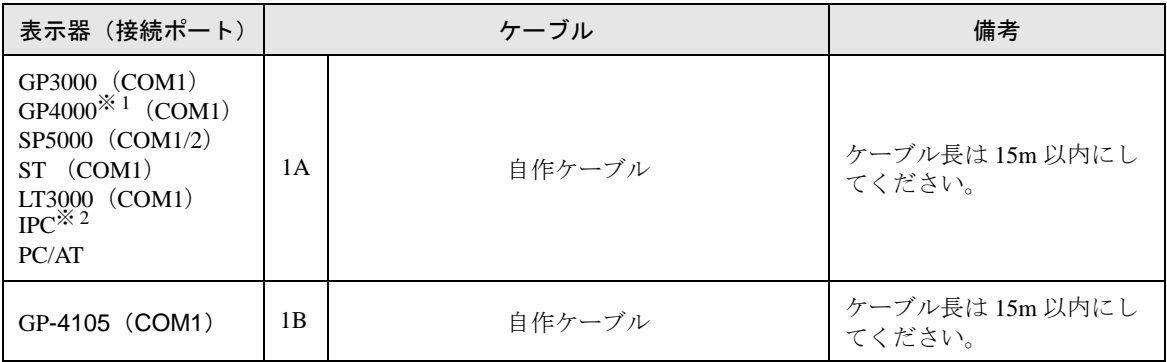

※ 1 GP-4100 シリーズおよび GP-4203T を除く全 GP4000 機種

※ 2 RS-232C で通信できる COM ポートのみ使用できます。  $\mathbb{G}$  IPC の COM [ポートについて](#page-4-0) (5 ページ)

1A)

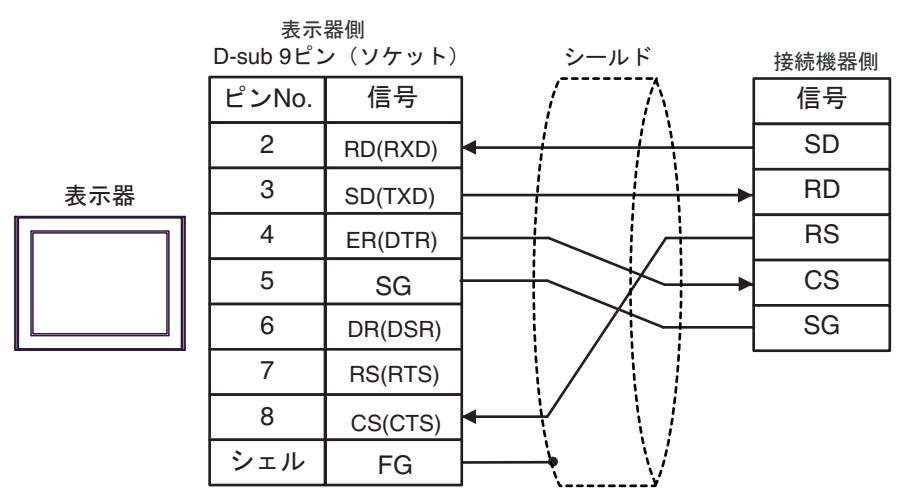

1B)

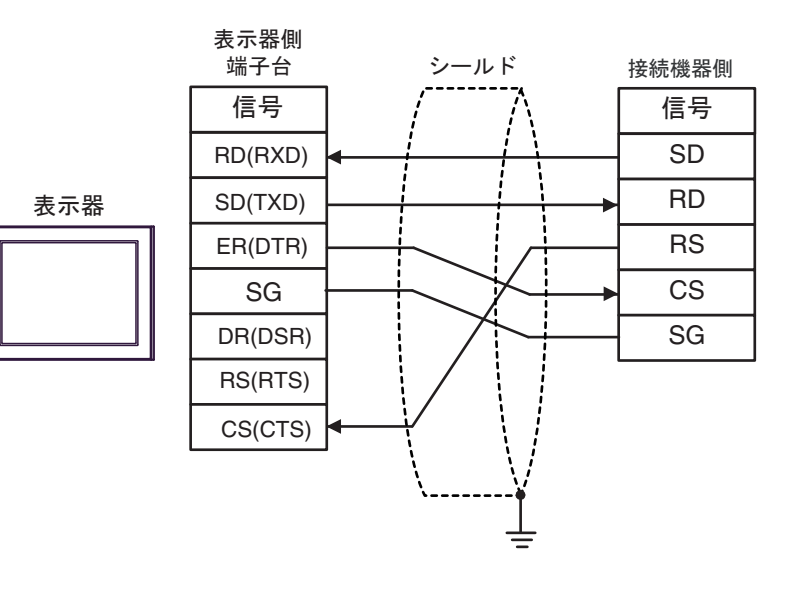

GP-Pro EX 機器接続マニュアル イイングライブ

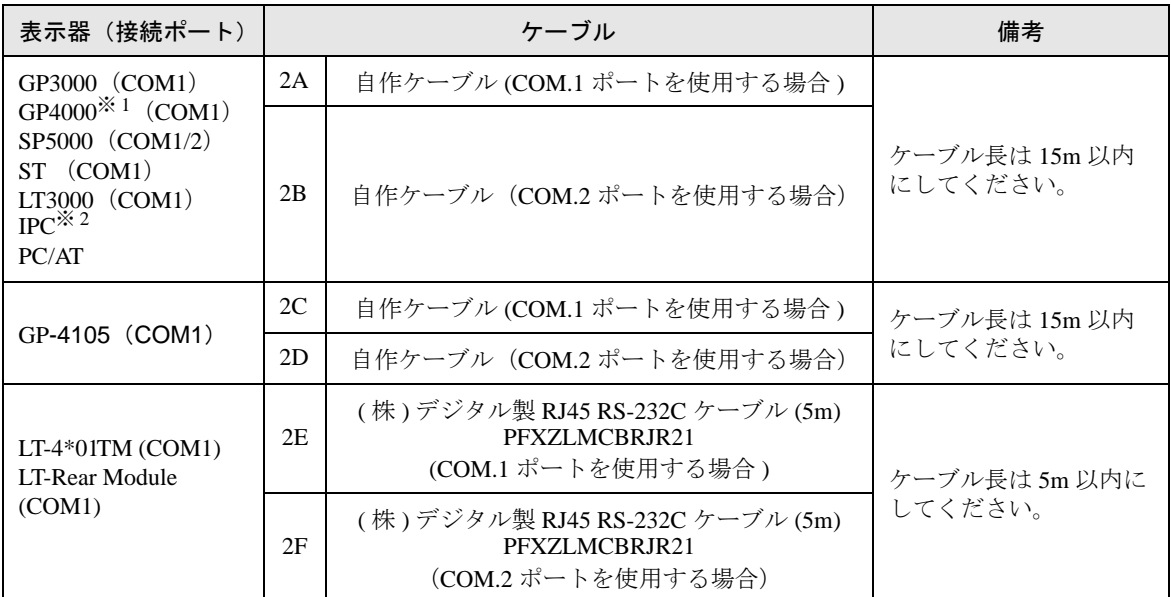

※ 1 GP-4100 シリーズおよび GP-4203T を除く全 GP4000 機種

※2 RS-232C で通信できる COM ポートのみ使用できます。<br>
 *☞* ■ IPC の COM [ポートについて](#page-4-0) (5 ページ )

2A)

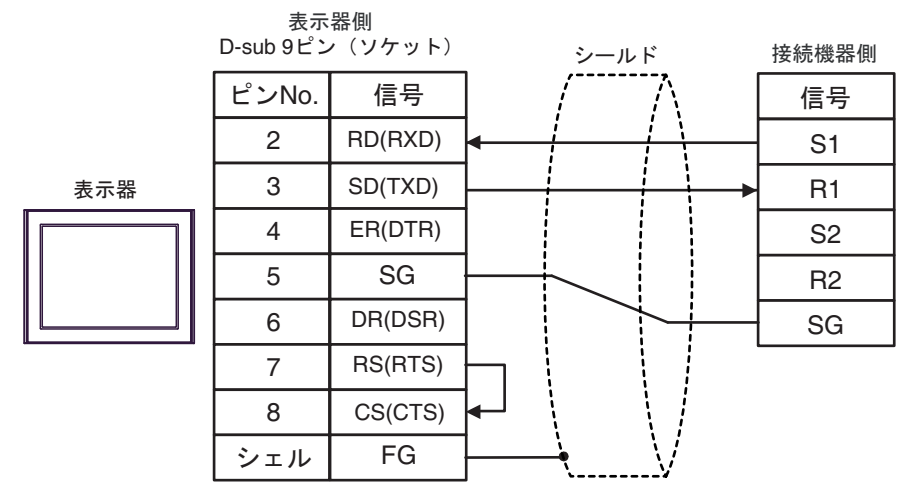

2B)

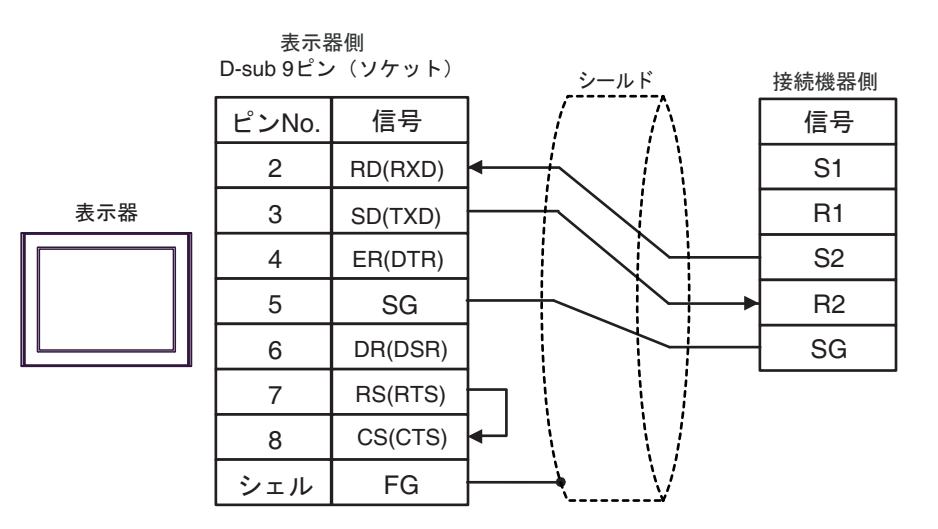

2C)

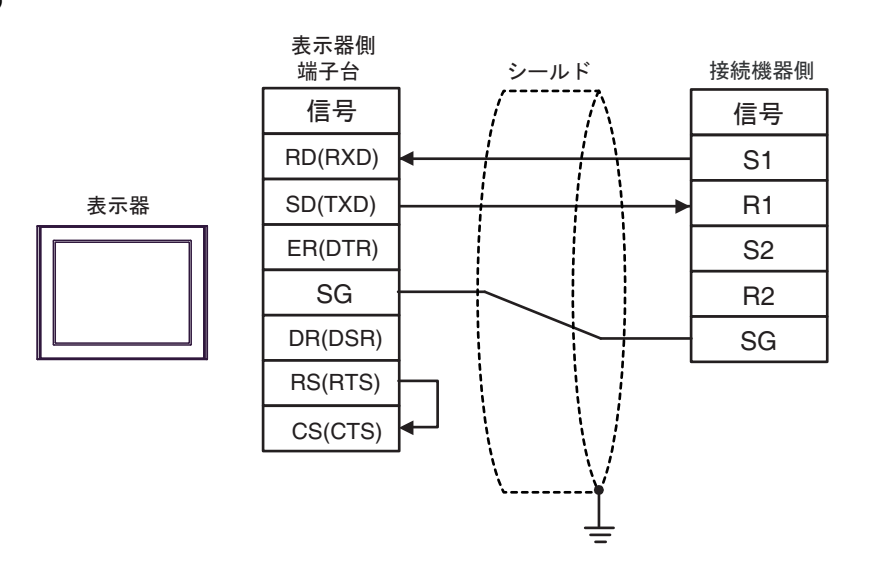

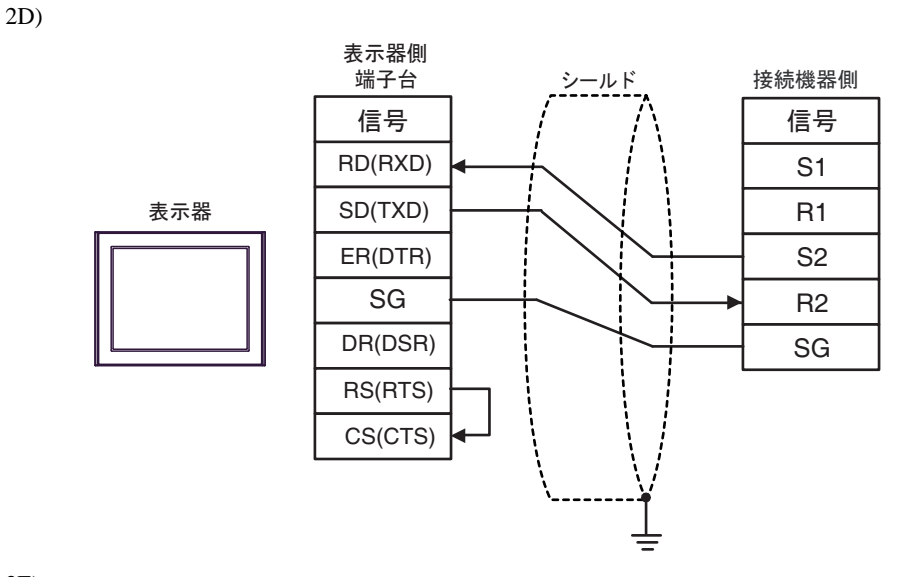

2E)

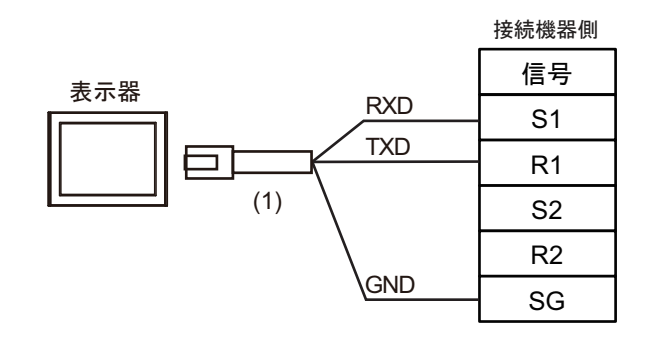

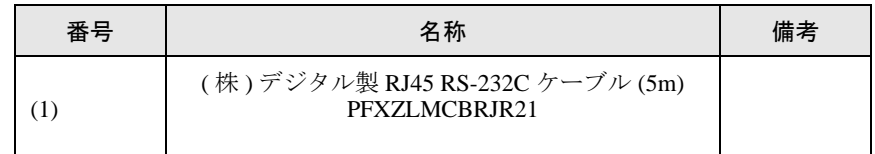

2F)

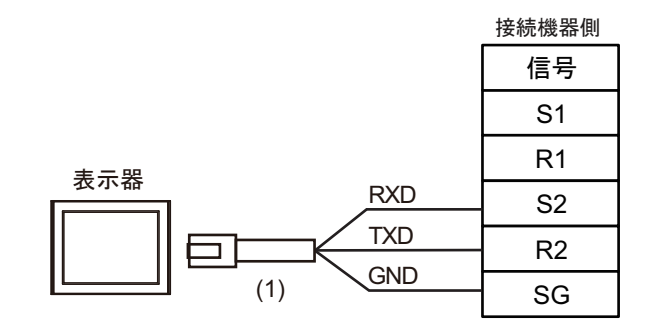

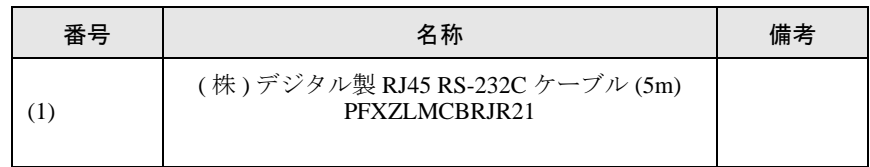

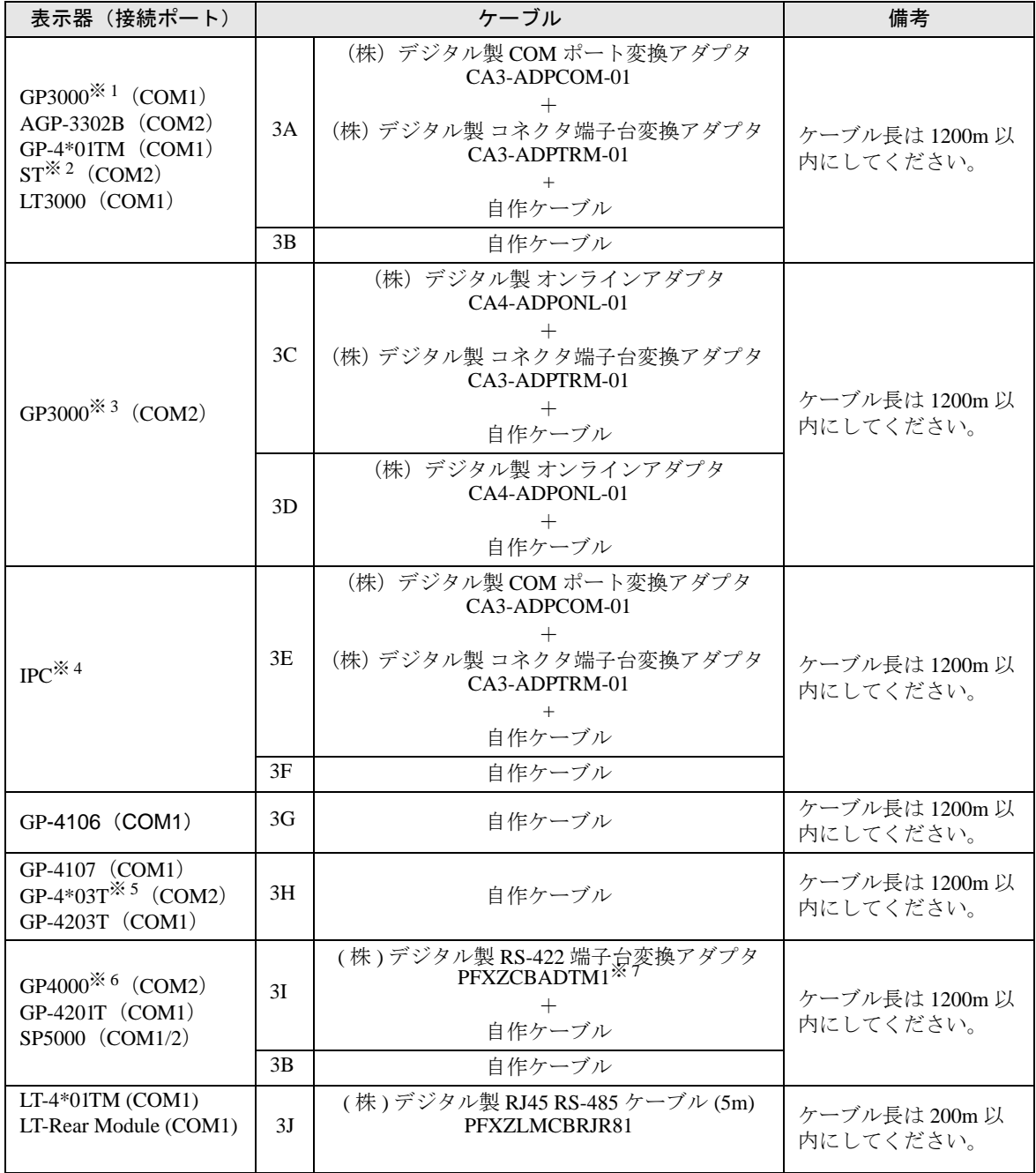

※ 1 AGP-3302B を除く全 GP3000 機種

※ 2 AST-3211A および AST-3302B を除く全 ST 機種

※ 3 GP-3200 シリーズおよび AGP-3302B を除く全 GP3000 機種

※ 4 RS-422/485(2 線式 ) で通信できる COM ポートのみ使用できます。 ■ IPC <sup>の</sup> COM [ポートについて](#page-4-0) (<sup>5</sup> ページ )

※ 5 GP-4203T を除く

- ※ 6 GP-4100 シリーズ、GP-4\*01TM、GP-4201T および GP-4\*03T を除く全 GP4000 機種
- ※ 7 RS-422 端子台変換アダプタの代わりにコネクタ端子台変換アダプタ (CA3-ADPTRM-01) を使用する 場合、3A の結線図を参照してください。

3A)

• 1:1 接続の場合

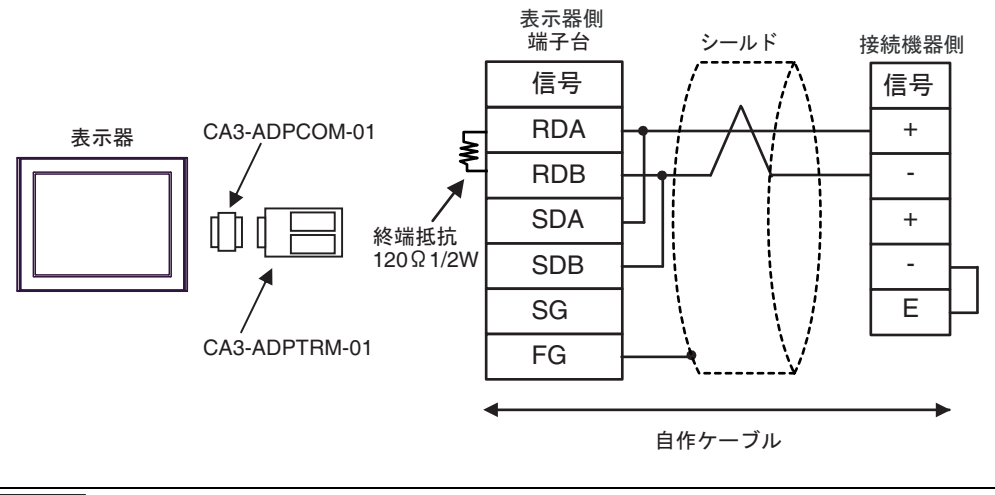

• 終端局となる接続機器の"-"端子と"E"端子間をリード線で接続してください。

• 1:n 接続の場合

重要

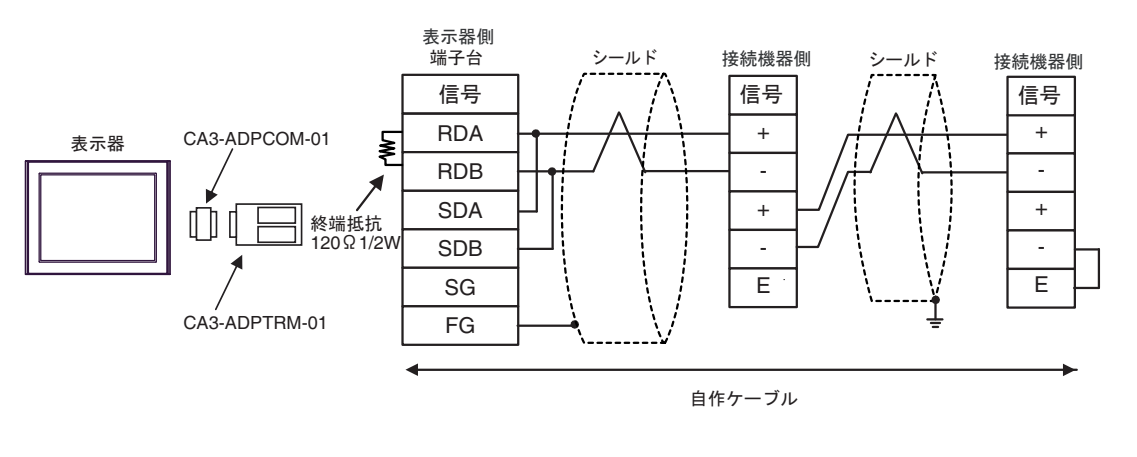

3B)

• 1:1 接続の場合

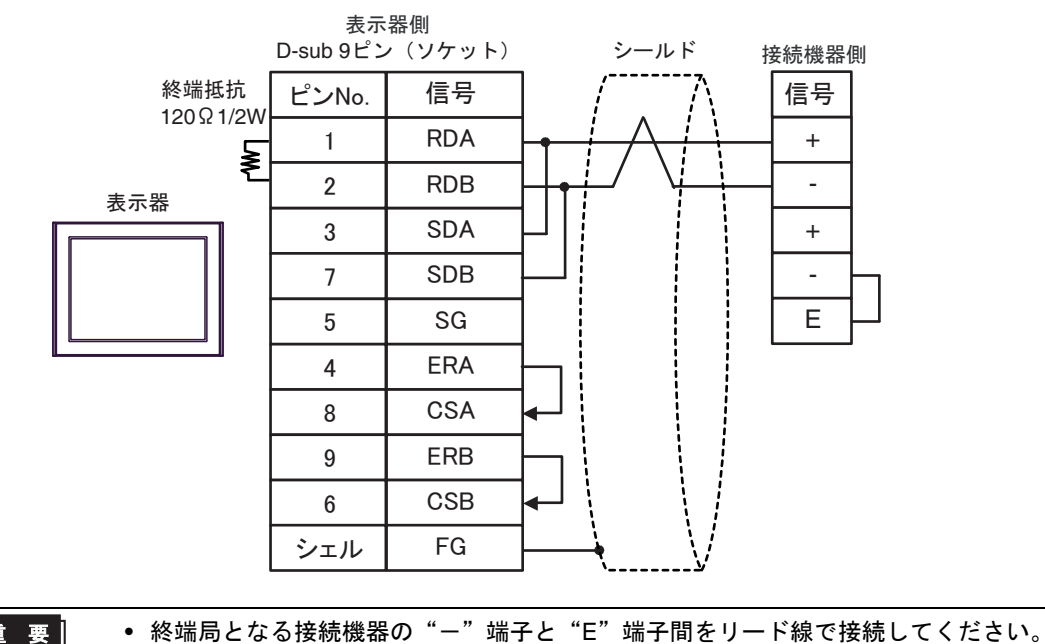

• 1:n 接続の場合

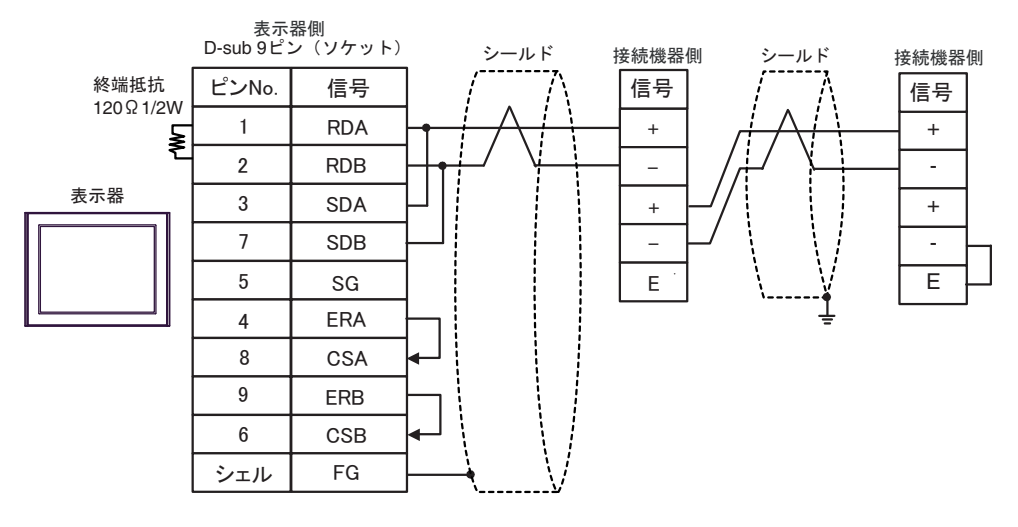

重要

3C)

• 1:1 接続の場合

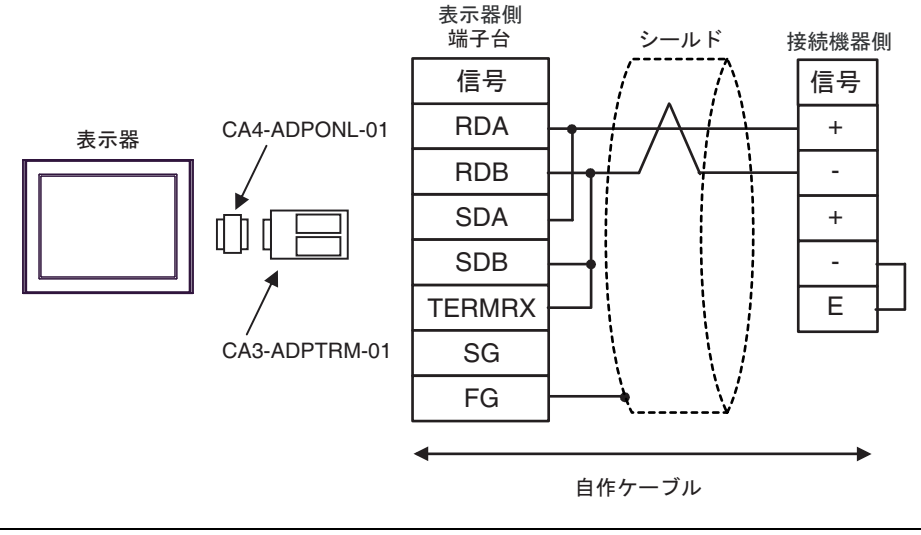

• 終端局となる接続機器の"-"端子と"E"端子間をリード線で接続してください。

• 1:n 接続の場合

重 要

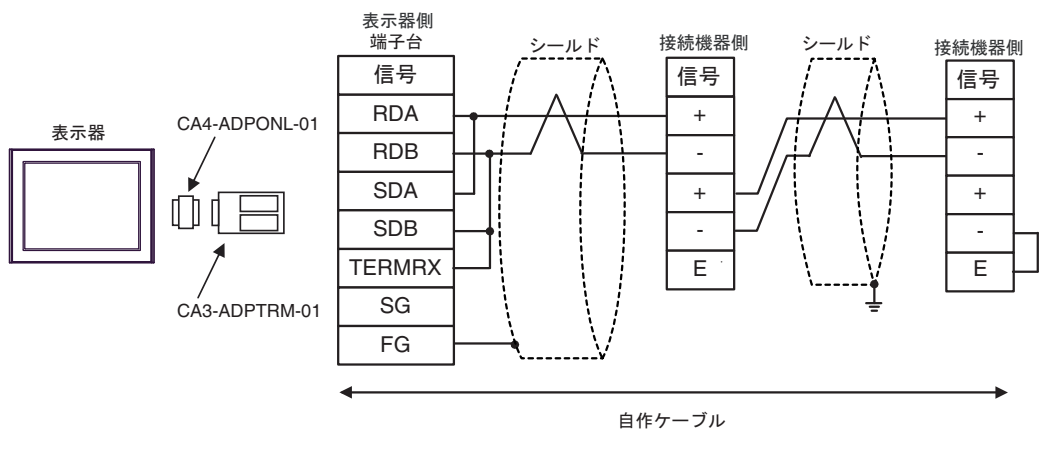

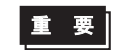

3D)

• 1:1 接続の場合

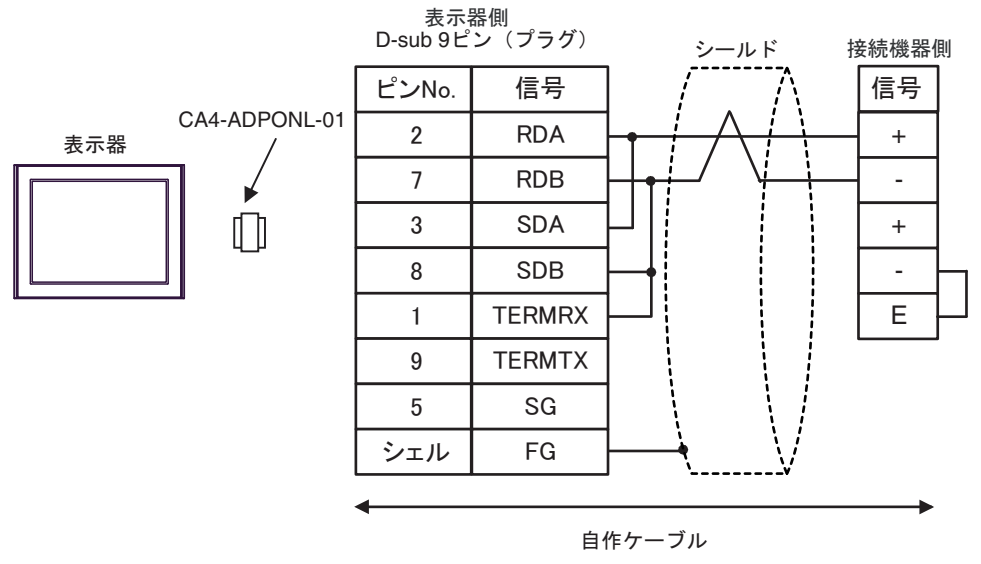

• 終端局となる接続機器の"-"端子と"E"端子間をリード線で接続してください。

• 1:n 接続の場合

重 要

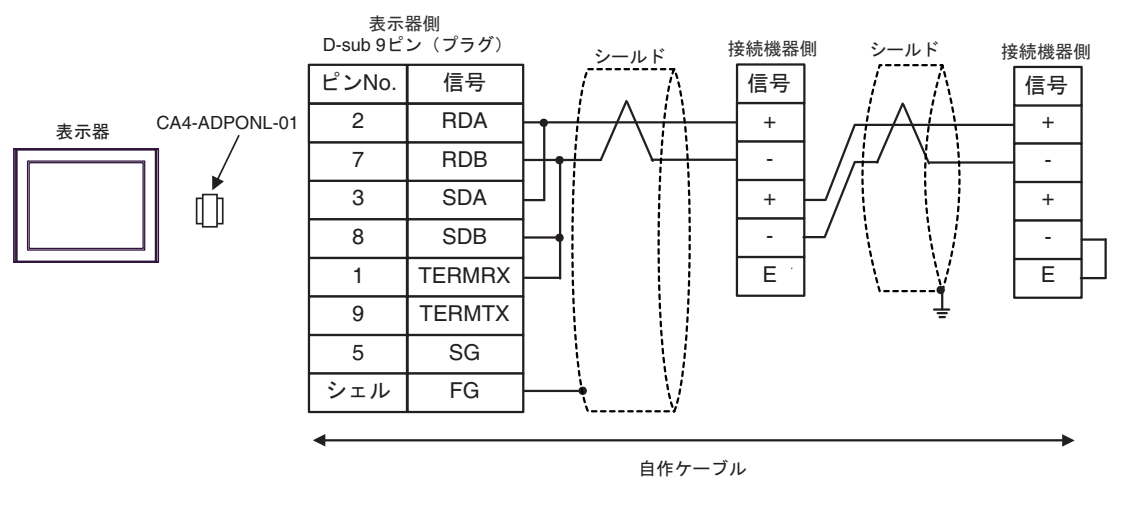

重要

3E)

• 1:1 接続の場合

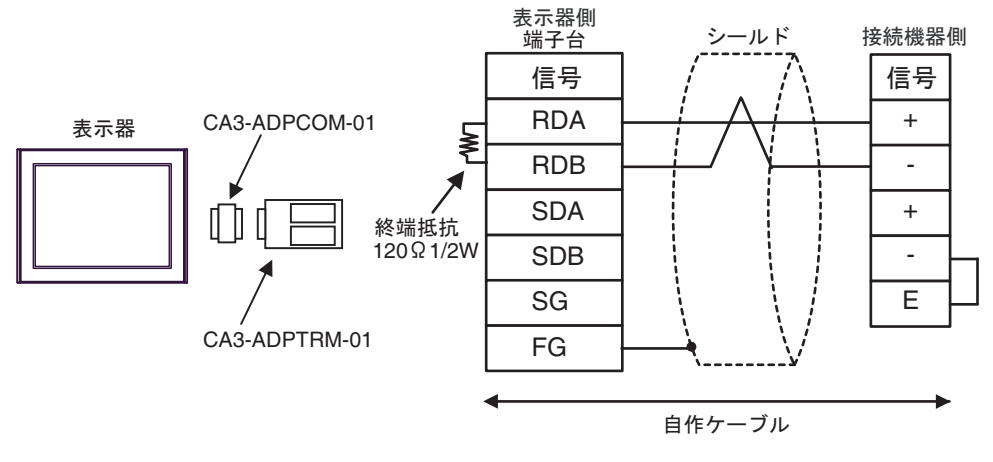

重要

重 要 |

• 終端局となる接続機器の"-"端子と"E"端子間をリード線で接続してください。

• 1:n 接続の場合

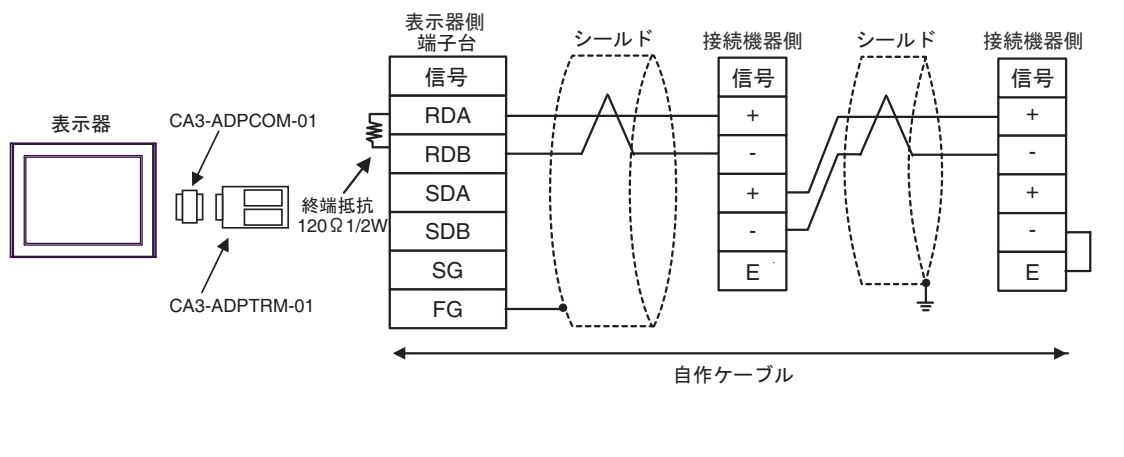

3F)

• 1:1 接続の場合

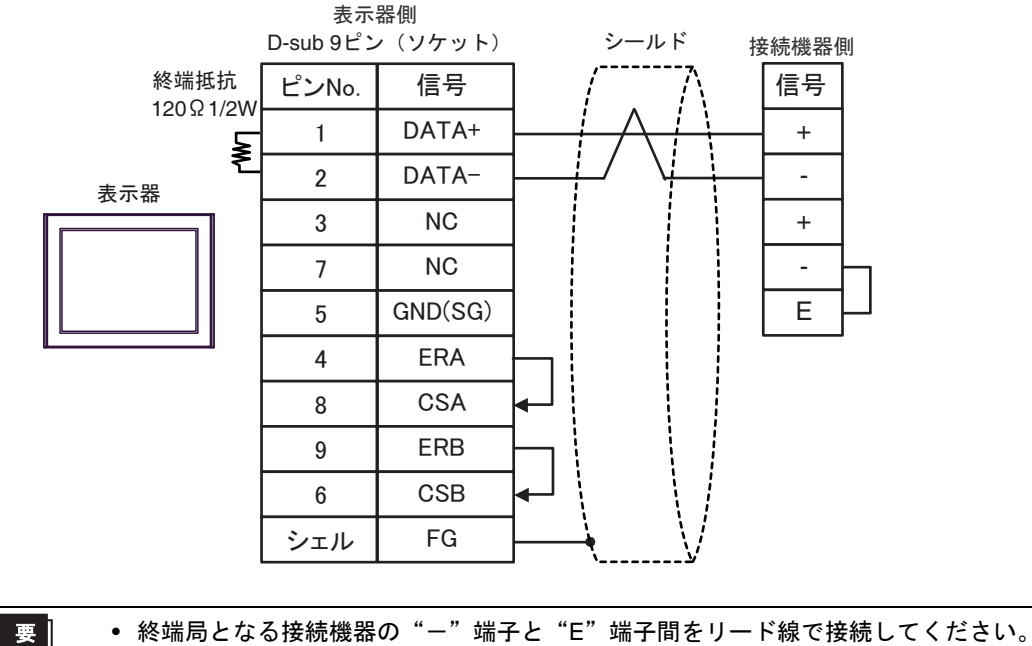

重 要

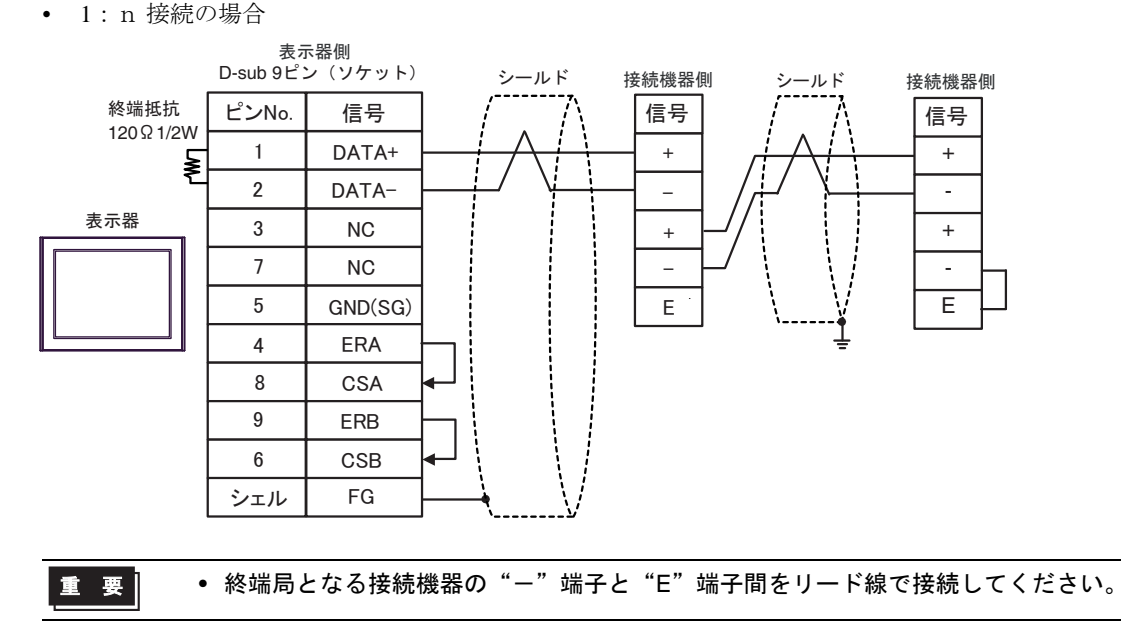

3G)

• 1:1 接続の場合

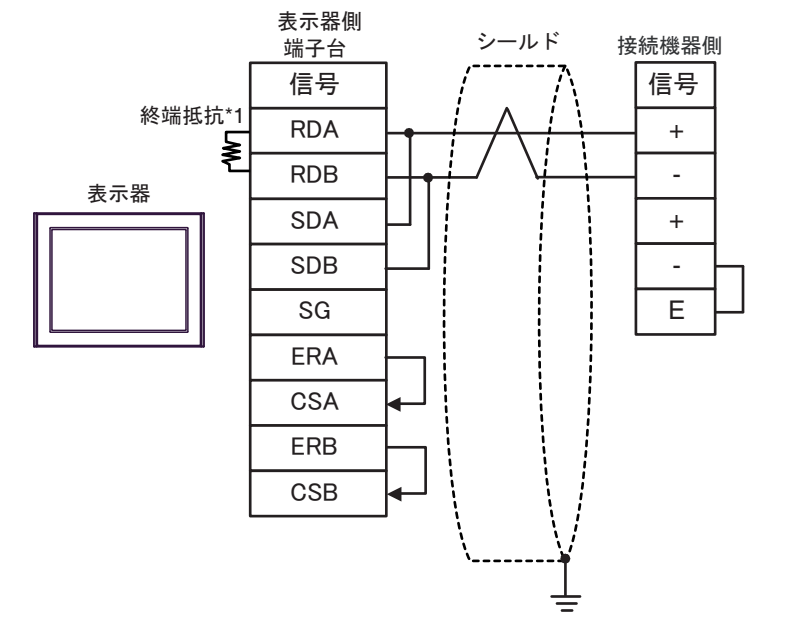

重要

• 終端局となる接続機器の"-"端子と"E"端子間をリード線で接続してください。

• 1:n 接続の場合

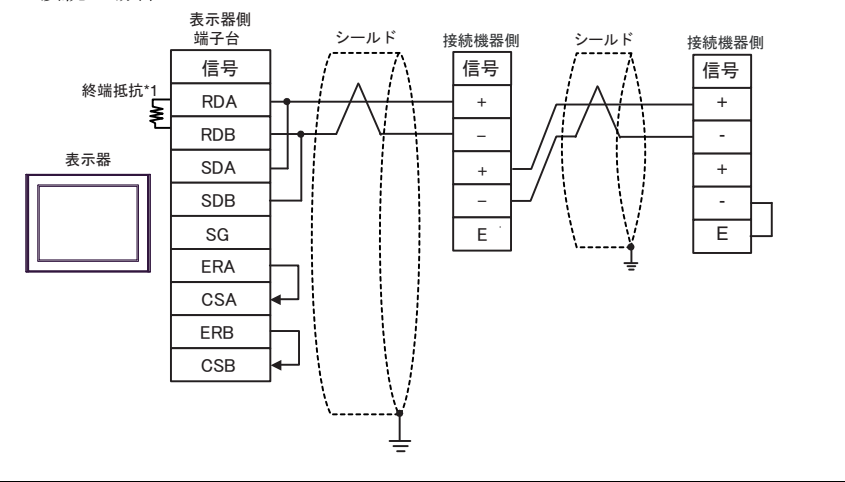

要 重

• 終端局となる接続機器の"-"端子と"E"端子間をリード線で接続してください。

\*1 表示器に内蔵している抵抗を終端抵抗として使用します。表示器背面のディップスイッチを 以下のように設定してください。

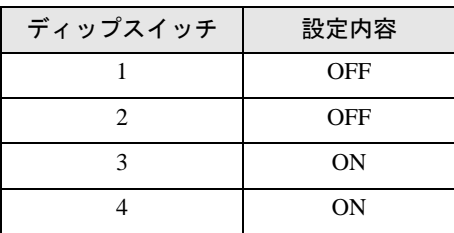

3H)

• 1:1 接続の場合

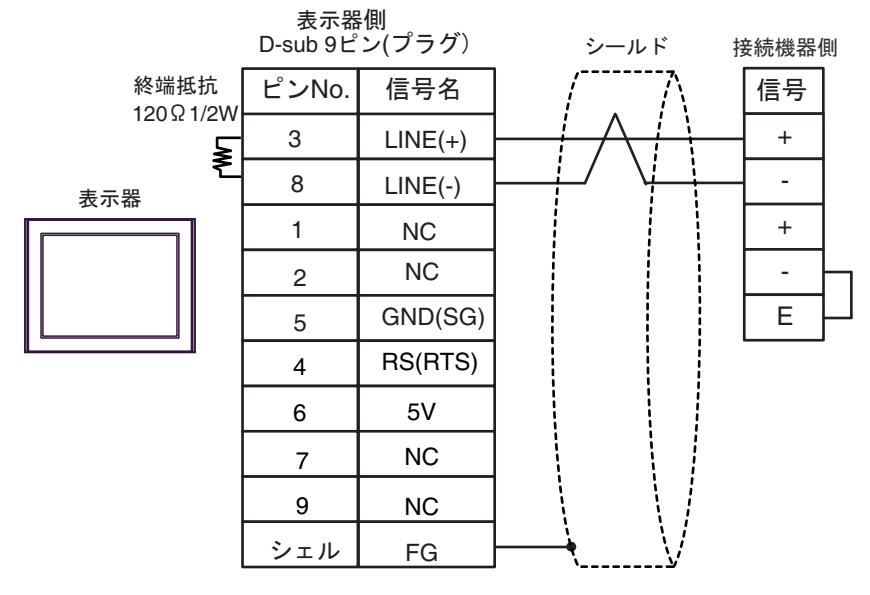

重要

• 終端局となる接続機器の"-"端子と"E"端子間をリード線で接続してください。 ● 表示器 の 5V 出力(6 番ピン)は Siemens 製 PROFIBUS コネクタ用電源です。そ の他の機器の電源には使用できません。

**MEMO** • GP-4107 の COM では SG と FG が絶縁されています。

• 1:n 接続の場合

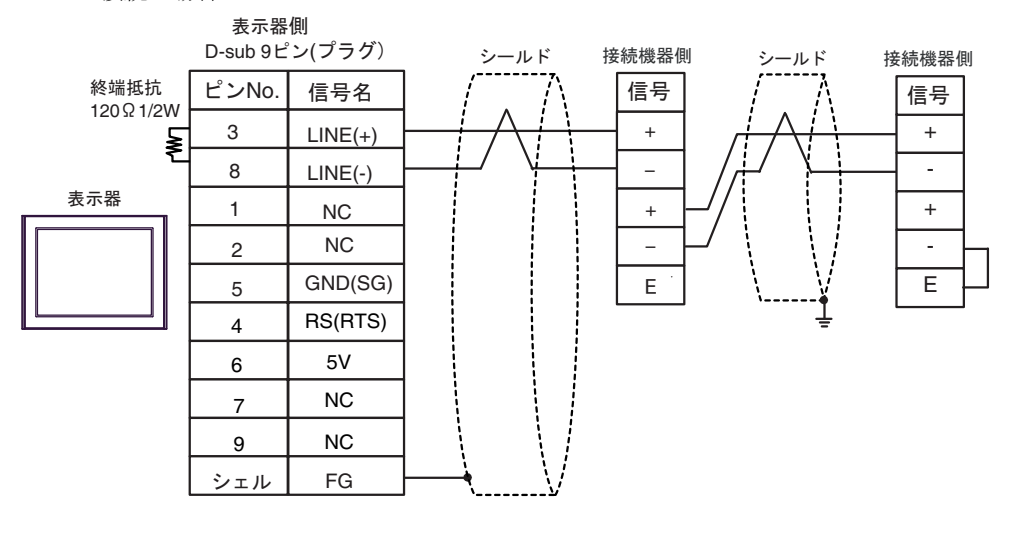

重要】

• 終端局となる接続機器の"-"端子と"E"端子間をリード線で接続してください。 • 表示器 の 5V 出力(6 番ピン)は Siemens 製 PROFIBUS コネクタ用電源です。そ の他の機器の電源には使用できません。

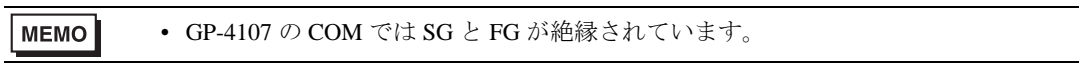

3I)

• 1:1 接続の場合

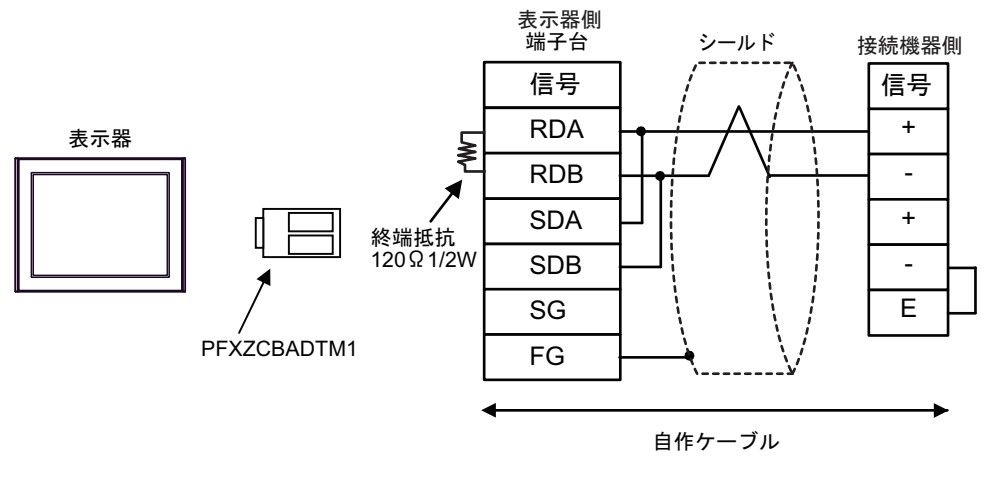

• 終端局となる接続機器の"-"端子と"E"端子間をリード線で接続してください。

• 1:n 接続の場合

重要

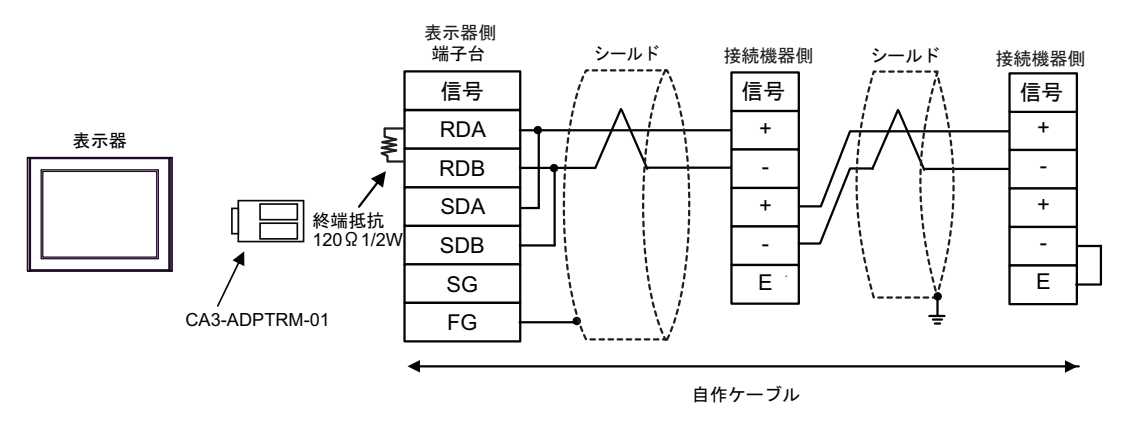

|重 要|

3J)

• 1:1 接続の場合

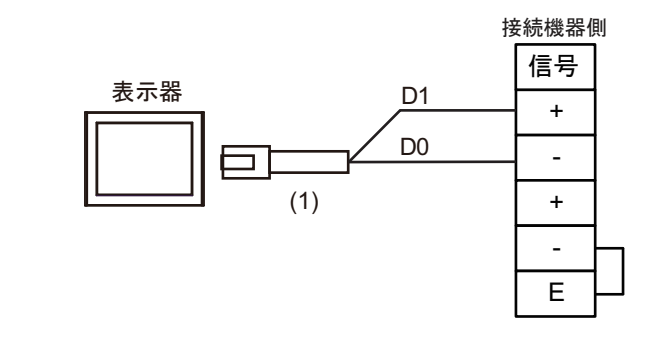

重 要 |

• 終端局となる接続機器の"-"端子と"E"端子間をリード線で接続してください。

• 1:n 接続の場合

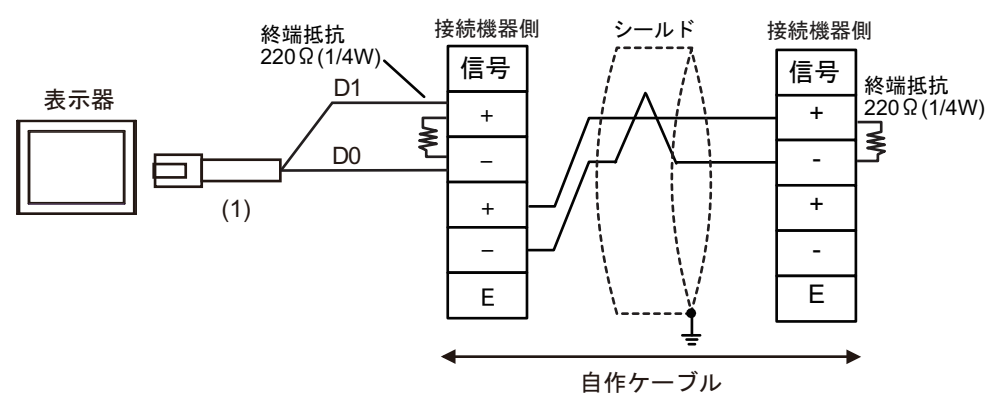

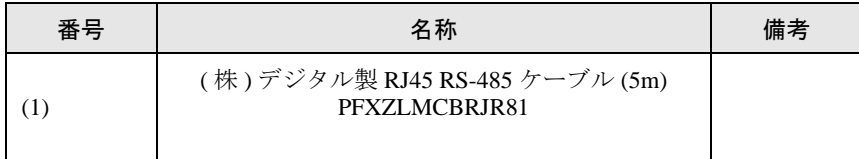

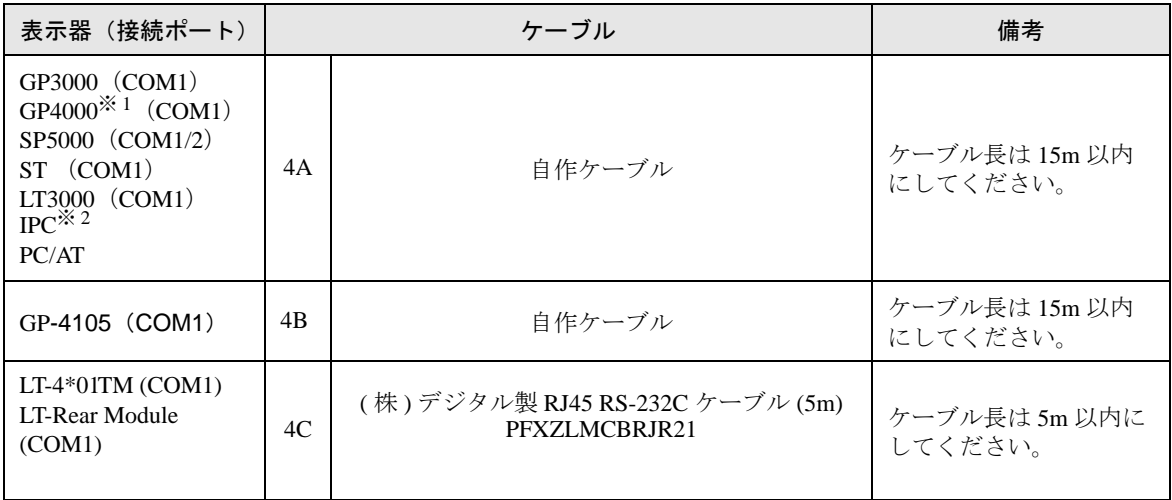

※ 1 GP-4100 シリーズおよび GP-4203T を除く全 GP4000 機種

※ 2 RS-232C で通信できる COM ポートのみ使用できます。 ■ IPC <sup>の</sup> COM [ポートについて](#page-4-0) (<sup>5</sup> ページ )

4A)

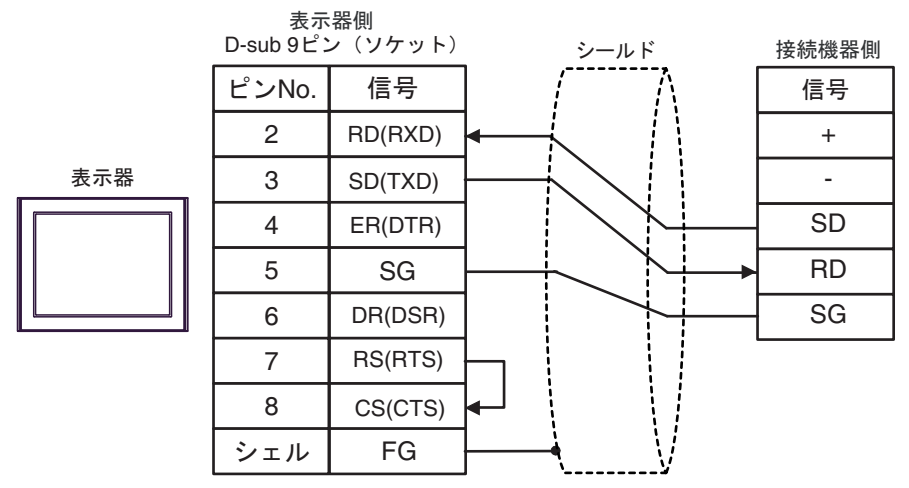

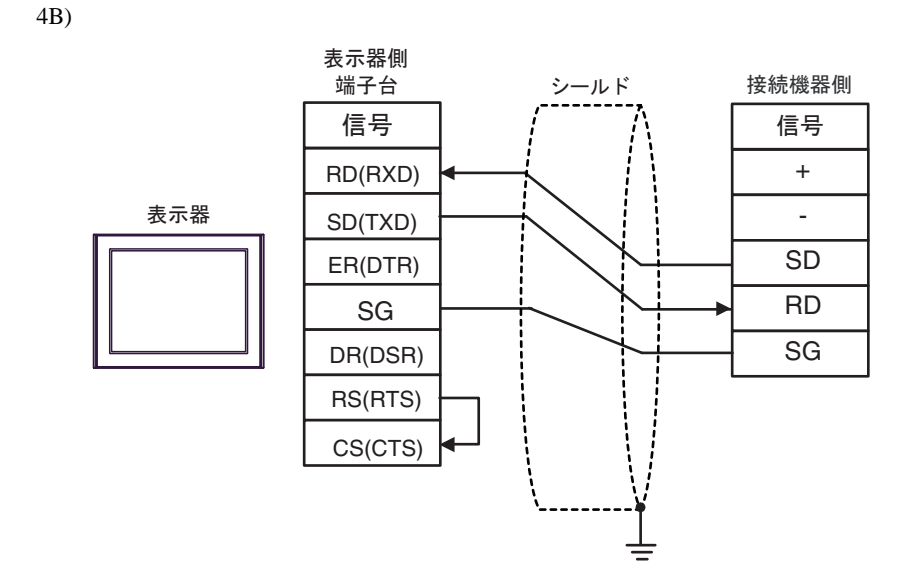

4C)

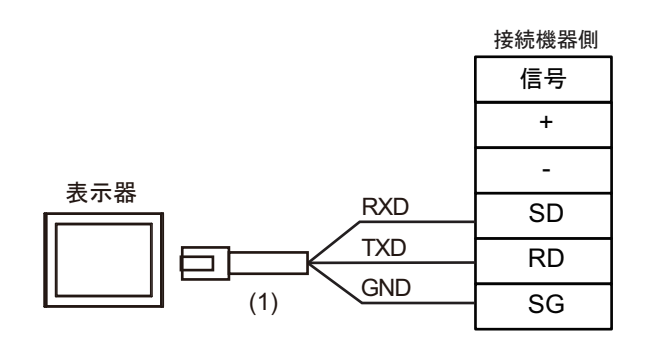

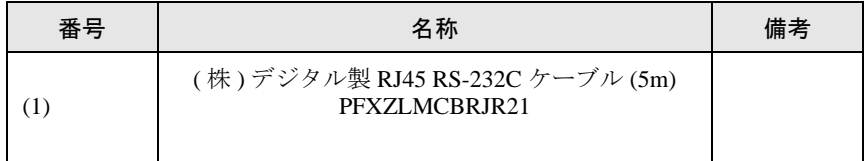

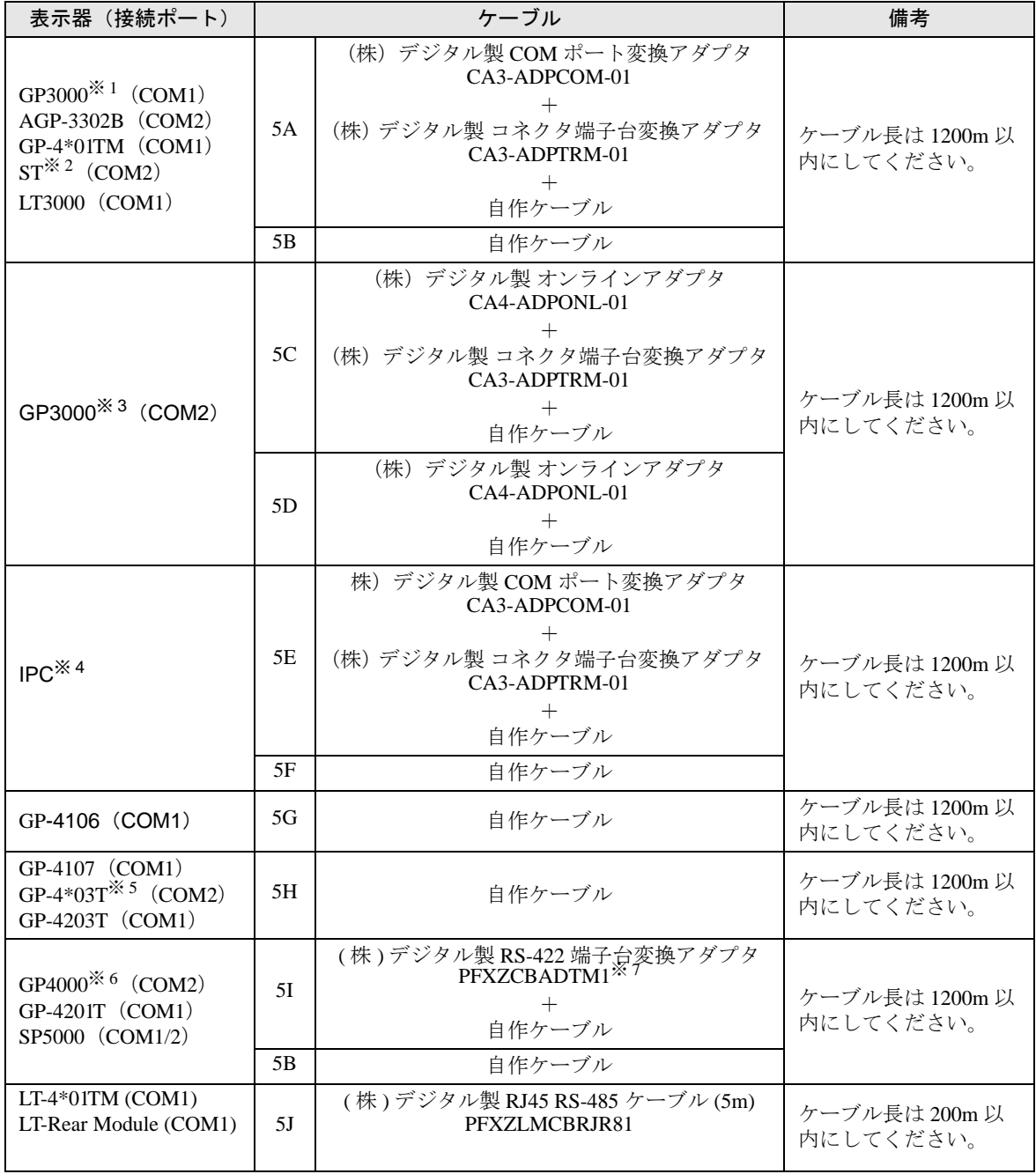

※ 1 AGP-3302B を除く全 GP3000 機種

※ 2 AST-3211A および AST-3302B を除く全 ST 機種

※ 3 GP-3200 シリーズおよび AGP-3302B を除く全 GP3000 機種

※ 4 RS-422/485(2 線式 ) で通信できる COM ポートのみ使用できます。 ■ IPC <sup>の</sup> COM [ポートについて](#page-4-0) (<sup>5</sup> ページ )

※ 5 GP-4203T を除く

- ※ 6 GP-4100 シリーズ、GP-4\*01TM、GP-4201T および GP-4\*03T を除く全 GP4000 機種
- ※ 7 RS-422 端子台変換アダプタの代わりにコネクタ端子台変換アダプタ (CA3-ADPTRM-01) を使用する 場合、5A の結線図を参照してください。

GP-Pro EX 機器接続マニュアル 58

5A)

• 1:1 接続の場合

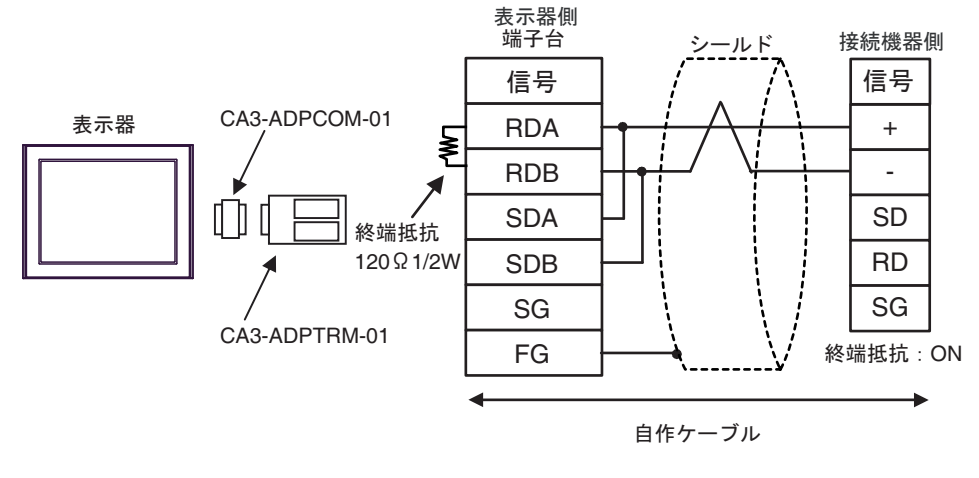

MEMO • 終端抵抗はコミュニケーションカセットのディップスイッチで設定します。接続機 器の SW1-1 を ON に設定してください。

• 1:n 接続の場合

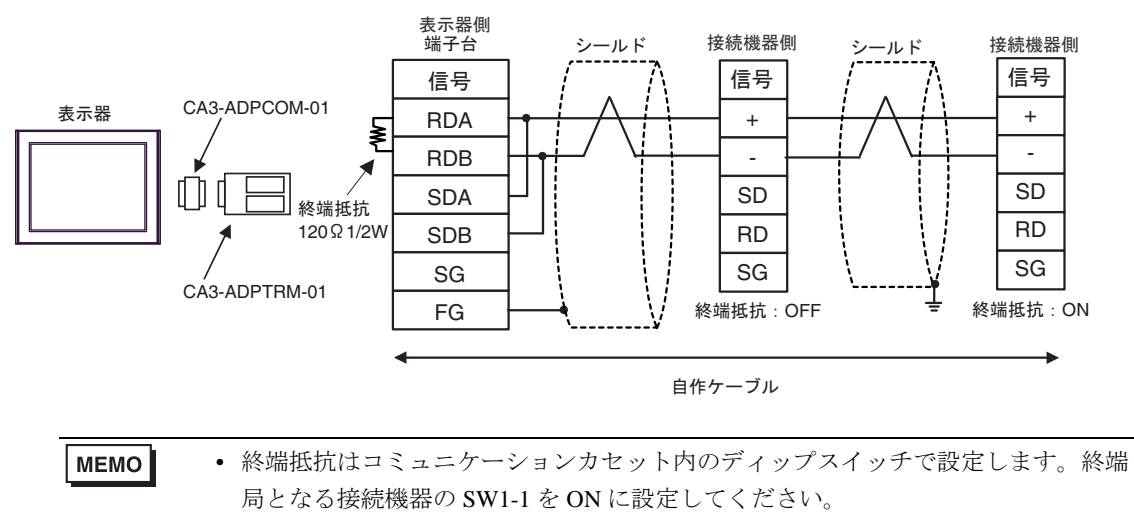

5B)

• 1:1 接続の場合

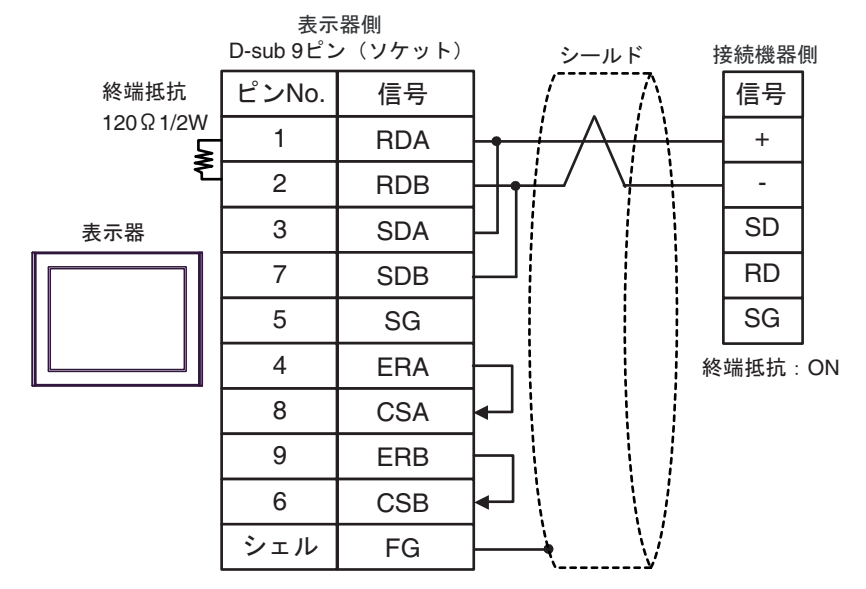

```
MEMO
```
• 終端抵抗はコミュニケーションカセットのディップスイッチで設定します。接続機 器の SW1-1 を ON に設定してください。

• 1:n 接続の場合

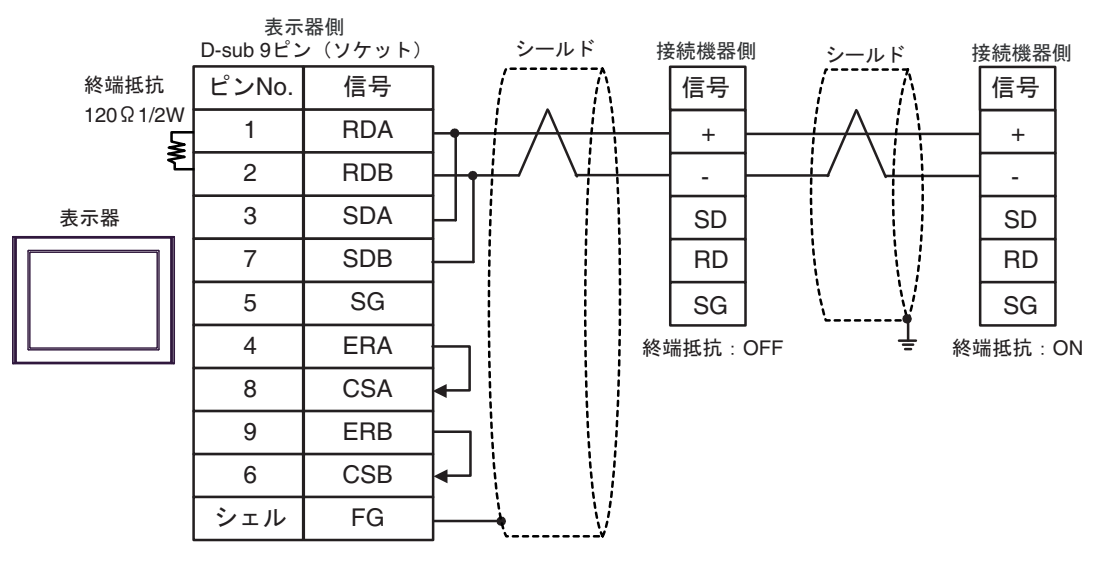

MEMO

5C)

• 1:1 接続の場合

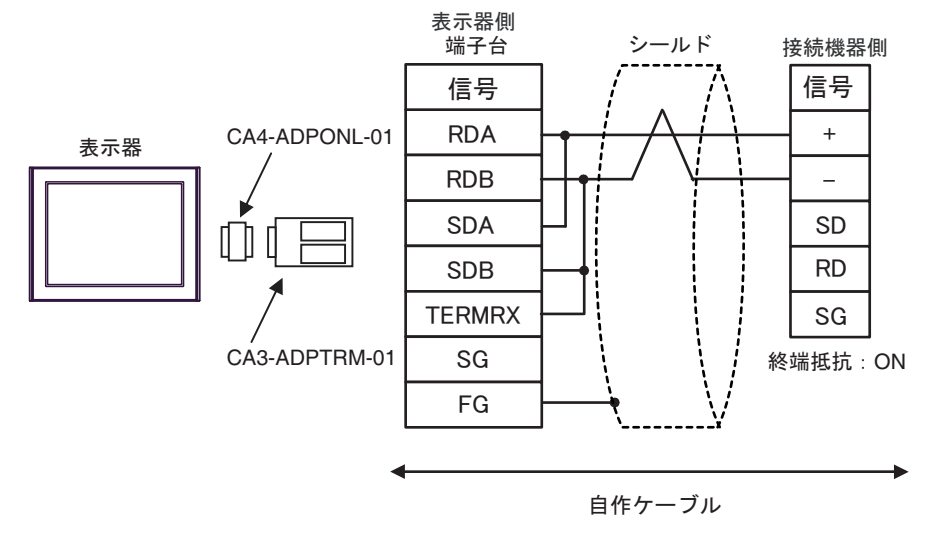

- 終端抵抗はコミュニケーションカセットのディップスイッチで設定します。接続機 MEMO 器の SW1-1 を ON に設定してください。
- 1:n 接続の場合

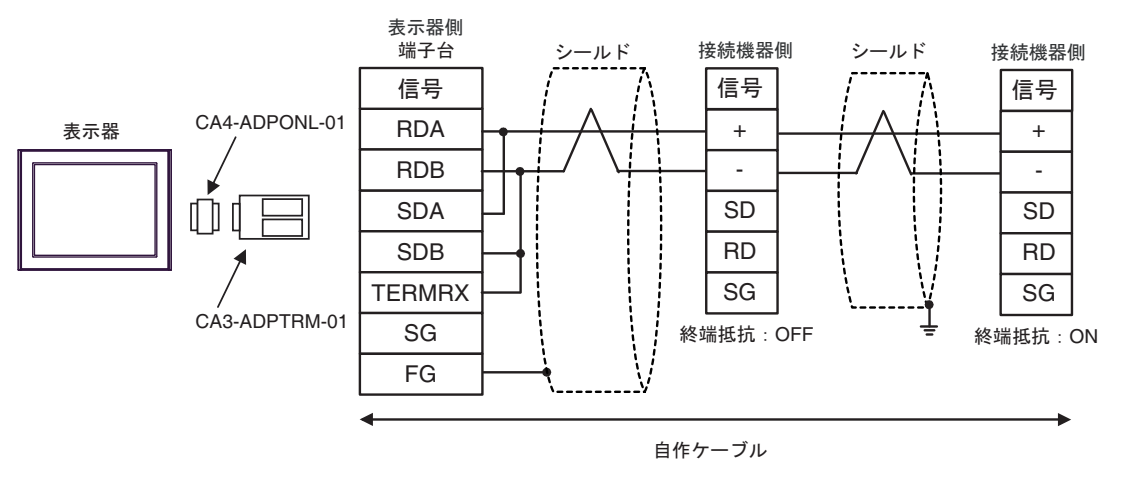

**MEMO** 

5D)

• 1:1 接続の場合

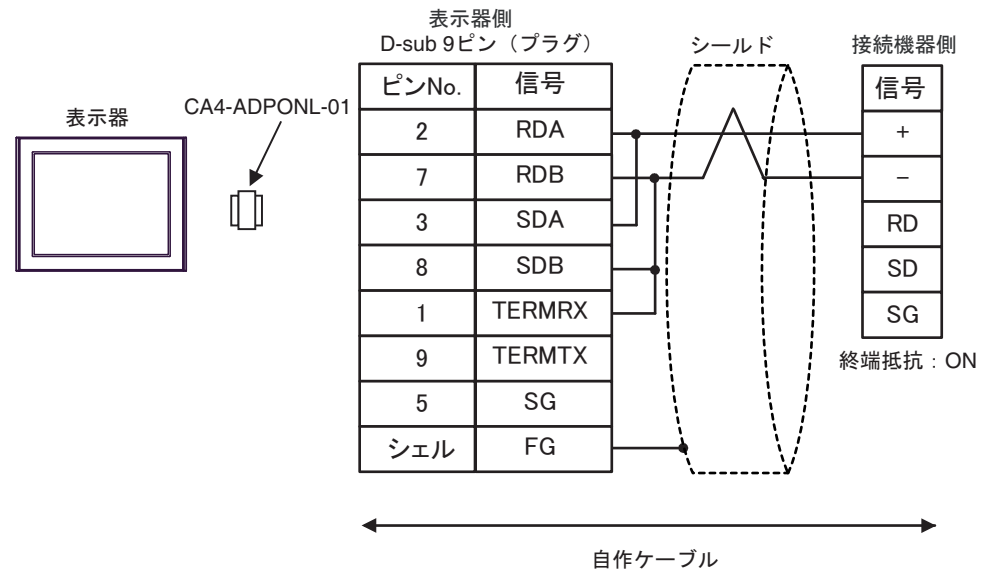

- 終端抵抗はコミュニケーションカセットのディップスイッチで設定します。接続機 MEMO 器の SW1-1 を ON に設定してください。
- 1:n 接続の場合

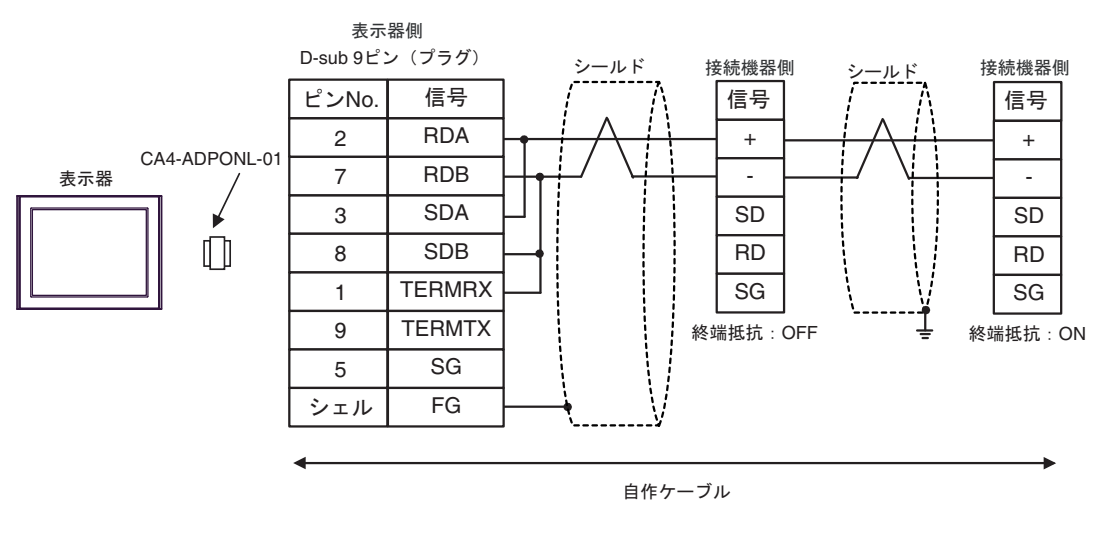

MEMO<sup>1</sup>

5E)

• 1:1 接続の場合

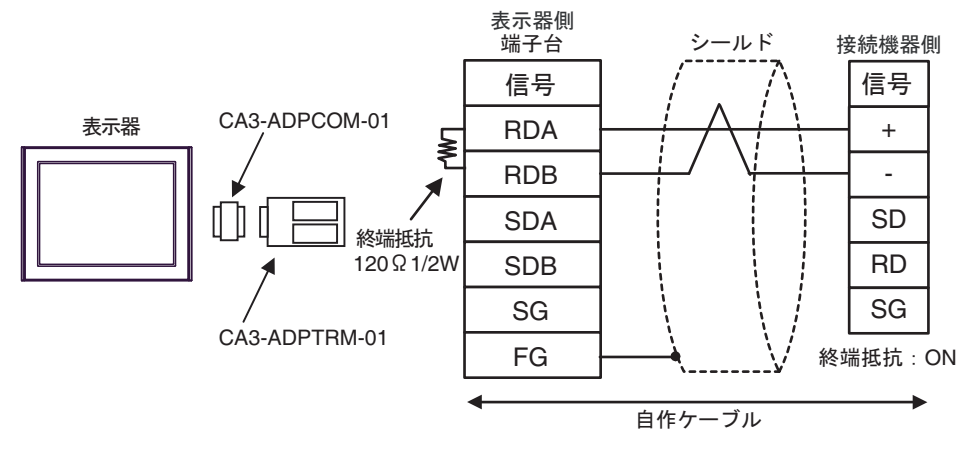

• 終端抵抗はコミュニケーションカセットのディップスイッチで設定します。接続機 器の SW1-1 を ON に設定してください。

• 1:n 接続の場合

**MEMO** 

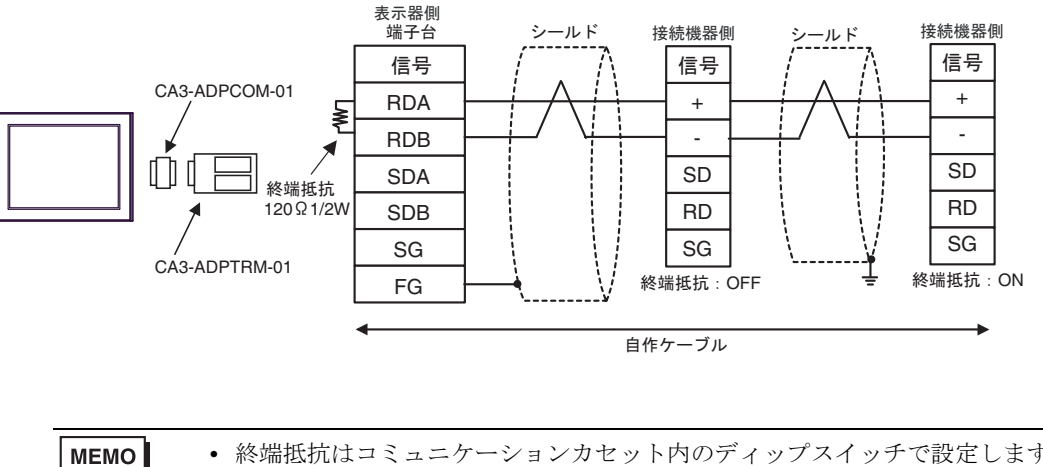

5F)

• 1:1 接続の場合

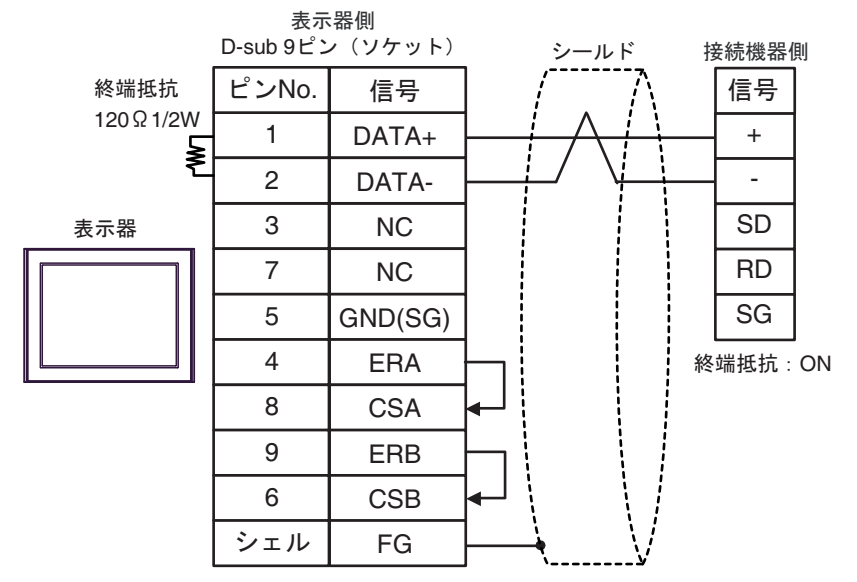

```
• 終端抵抗はコミュニケーションカセットのディップスイッチで設定します。接続機
MEMO
        器の SW1-1 を ON に設定してください。
```
• 1:n 接続の場合

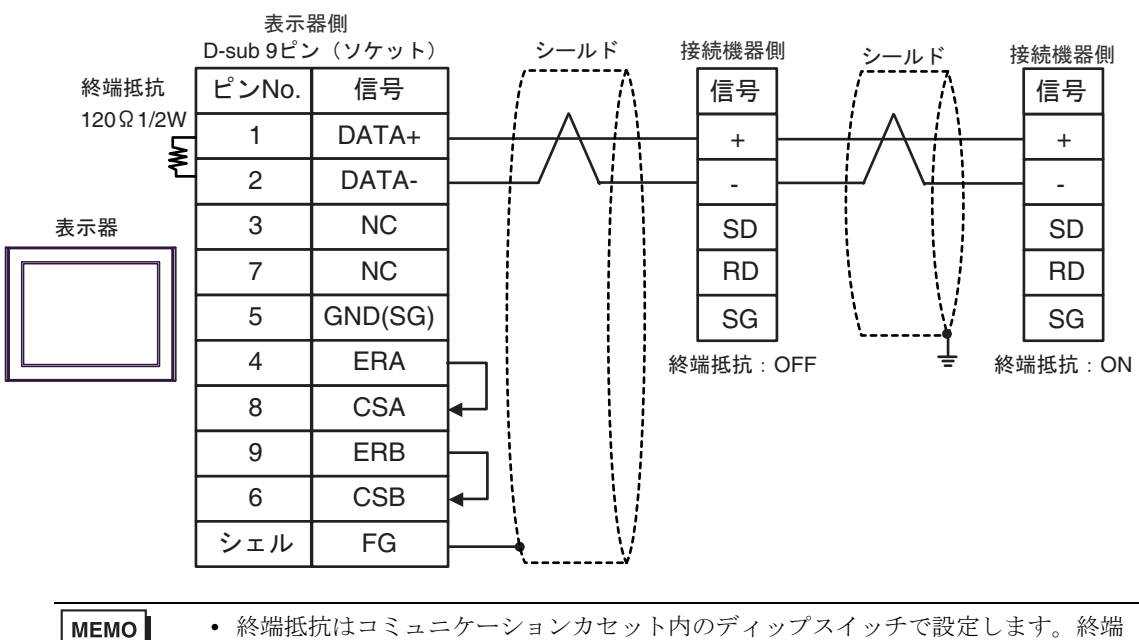

5G)

• 1:1 接続の場合

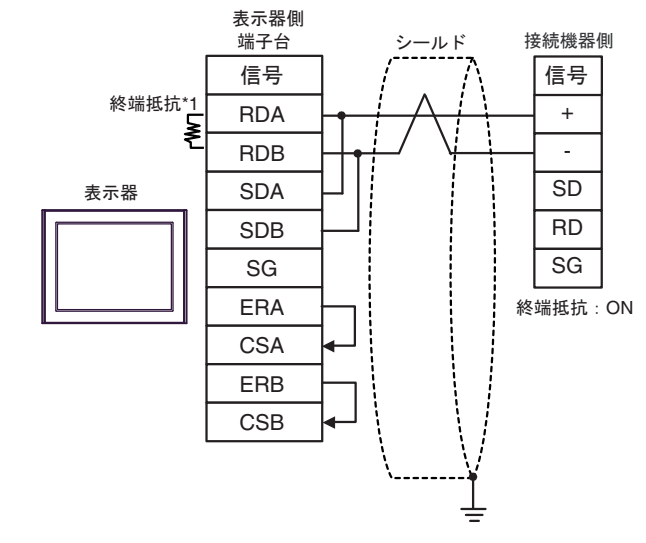

**MEMO** 

• 終端抵抗はコミュニケーションカセットのディップスイッチで設定します。接続機 器の SW1-1 を ON に設定してください。

• 1:n 接続の場合

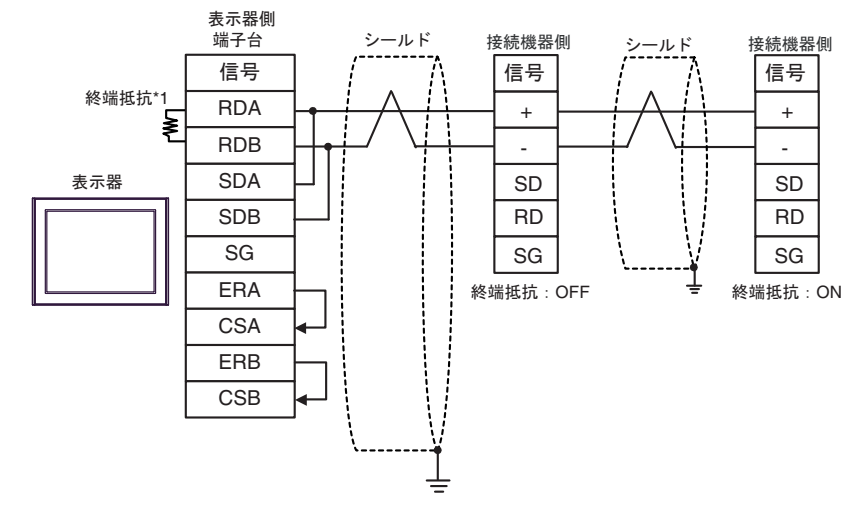

**MEMO** 

• 終端抵抗はコミュニケーションカセット内のディップスイッチで設定します。終端 局となる接続機器の SW1-1 を ON に設定してください。

\*1 表示器に内蔵している抵抗を終端抵抗として使用します。表示器背面のディップスイッチを 以下のように設定してください。

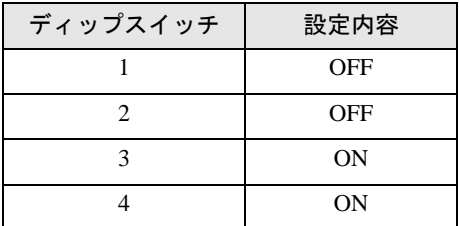

5H)

• 1:1 接続の場合

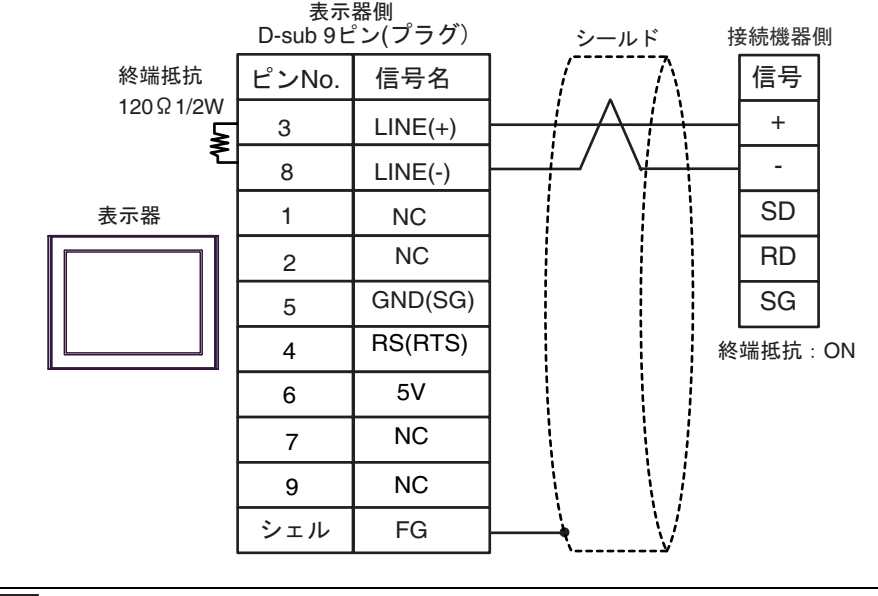

• 表示器 の 5V 出力 (6番ピン)は Siemens 製 PROFIBUS コネクタ用電源です。そ の他の機器の電源には使用できません。

**MEMO** 

重要

• 終端抵抗はコミュニケーションカセットのディップスイッチで設定します。接続機 器の SW1-1 を ON に設定してください。

- GP-4107 の COM では SG と FG が絶縁されています。
- 1:n 接続の場合

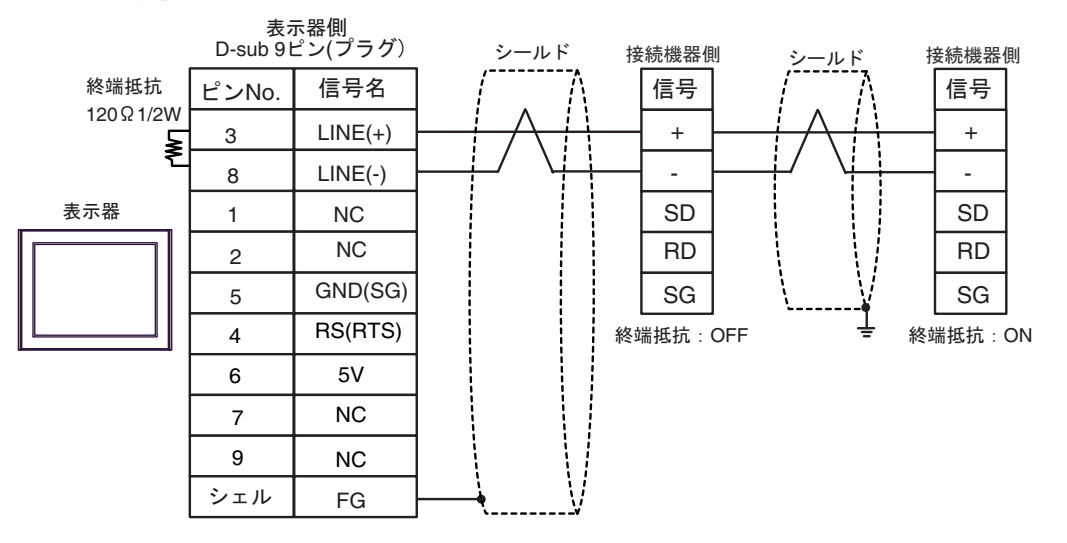

重要

● 表示器 の 5V 出力(6 番ピン)は Siemens 製 PROFIBUS コネクタ用電源です。そ の他の機器の電源には使用できません。

**MEMO** 

• 終端抵抗はコミュニケーションカセット内のディップスイッチで設定します。終端 局となる接続機器の SW1-1 を ON に設定してください。

• GP-4107 の COM では SG と FG が絶縁されています。

5I)

• 1:1 接続の場合

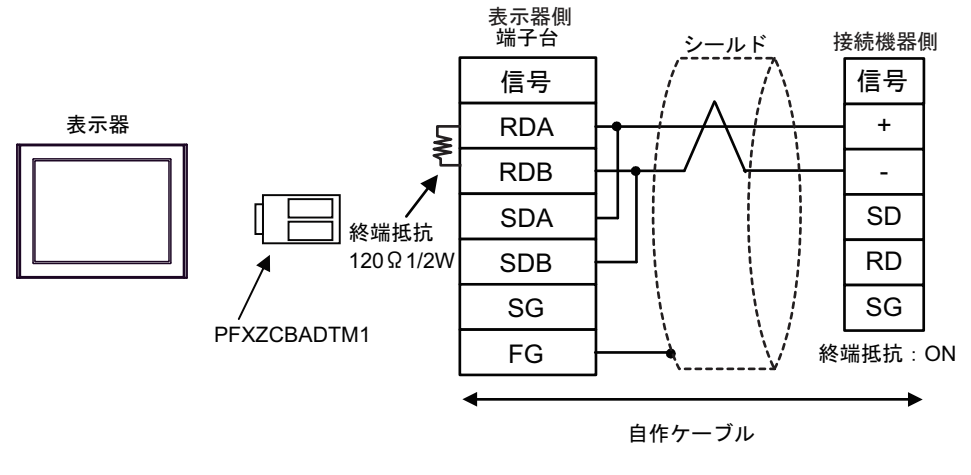

MEMO • 終端抵抗はコミュニケーションカセットのディップスイッチで設定します。接続機 器の SW1-1 を ON に設定してください。

• 1:n 接続の場合

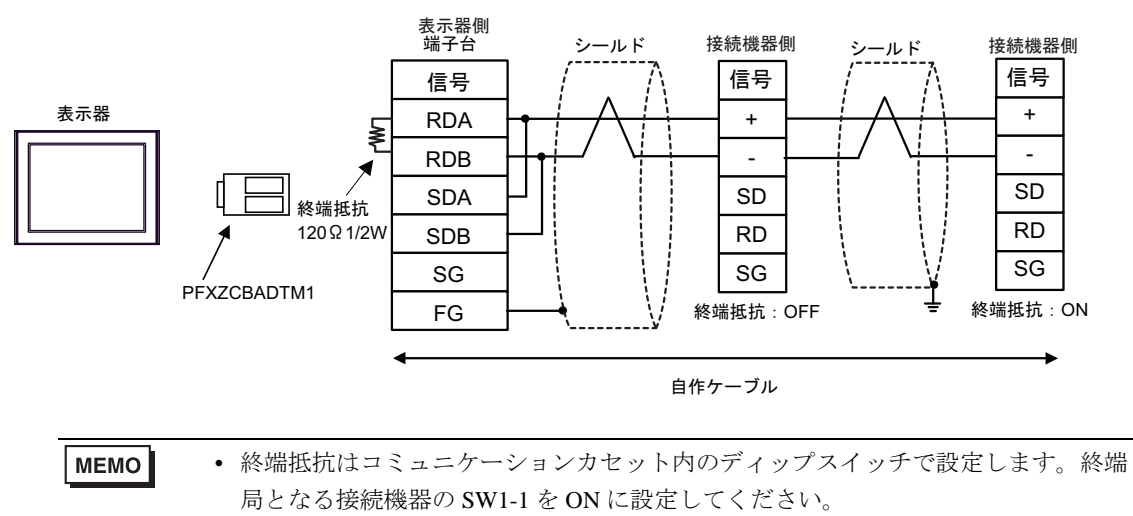

5J)

• 1:1 接続の場合

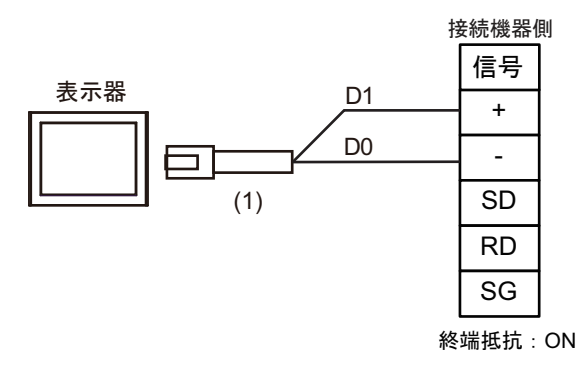

**MEMO** 

• 終端抵抗はコミュニケーションカセットのディップスイッチで設定します。接続機 器の SW1-1 を ON に設定してください。

• 1:n 接続の場合

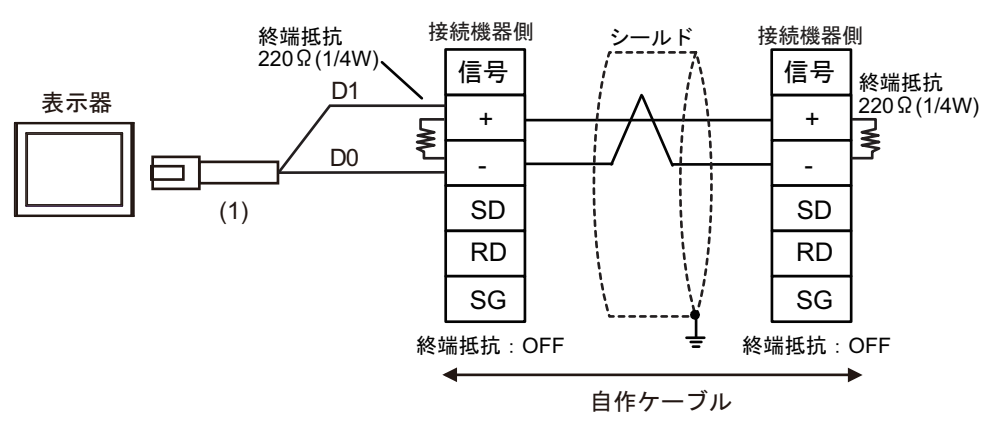

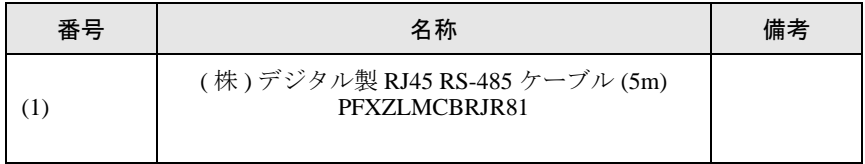

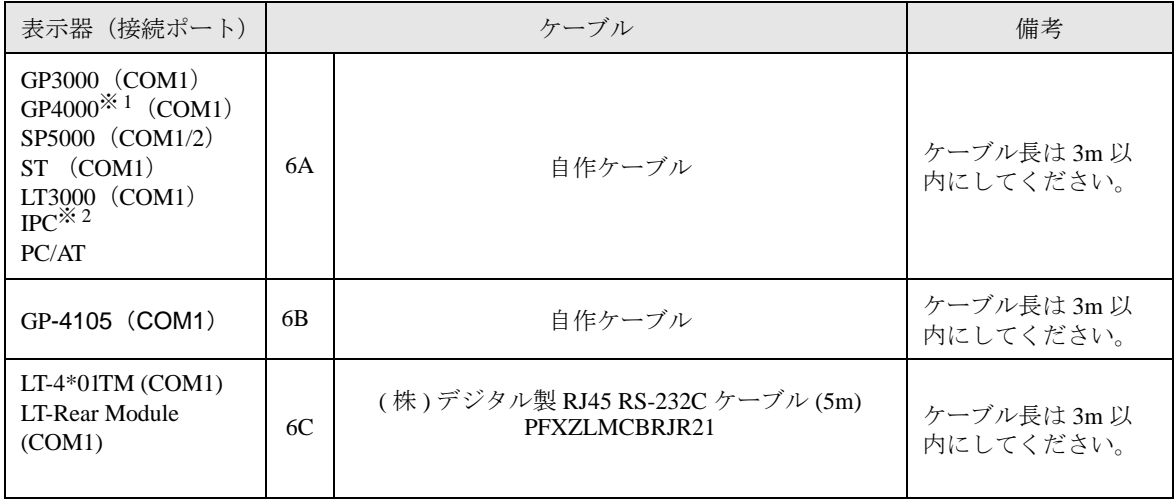

※ 1 GP-4100 シリーズおよび GP-4203T を除く全 GP4000 機種

※ 2 RS-232C で通信できる COM ポートのみ使用できます。 ■ IPC <sup>の</sup> COM [ポートについて](#page-4-0) (<sup>5</sup> ページ )

6A)

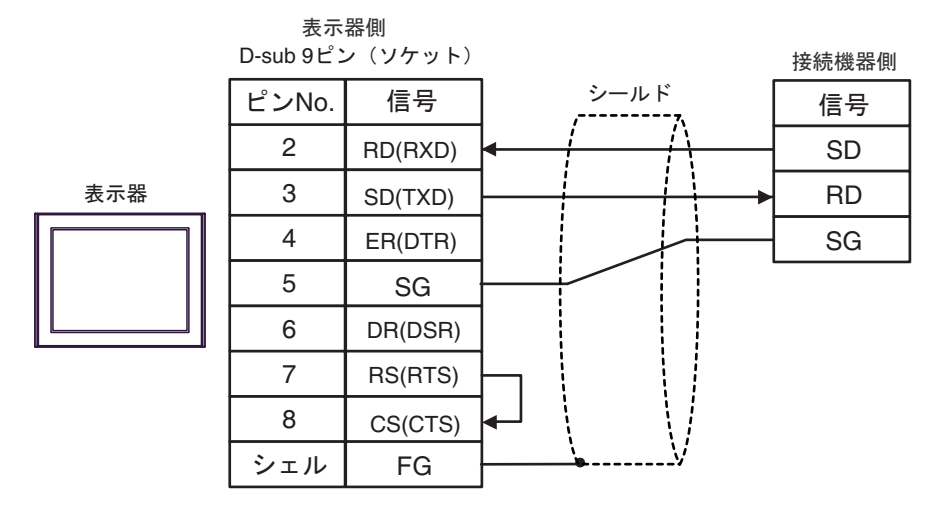

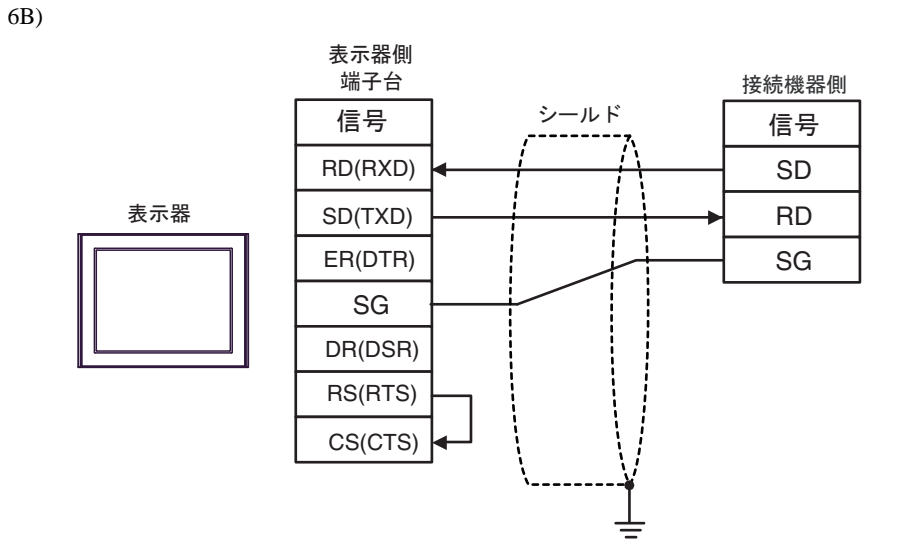

6C)

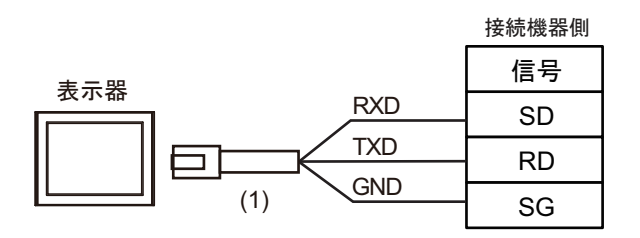

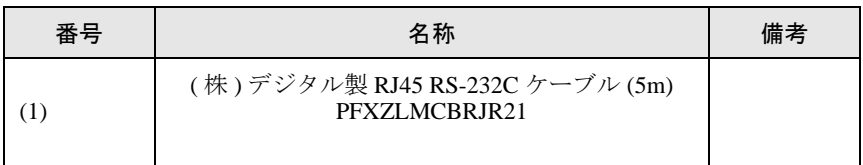

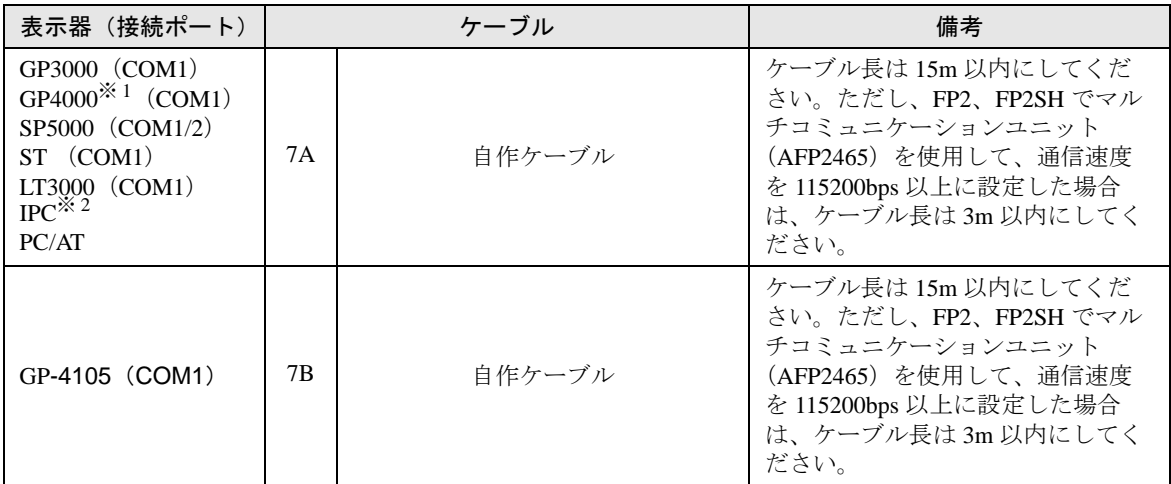

※ 1 GP-4100 シリーズおよび GP-4203T を除く全 GP4000 機種

※ 2 RS-232C で通信できる COM ポートのみ使用できます。 ■ IPC <sup>の</sup> COM [ポートについて](#page-4-0) (<sup>5</sup> ページ )

7A)

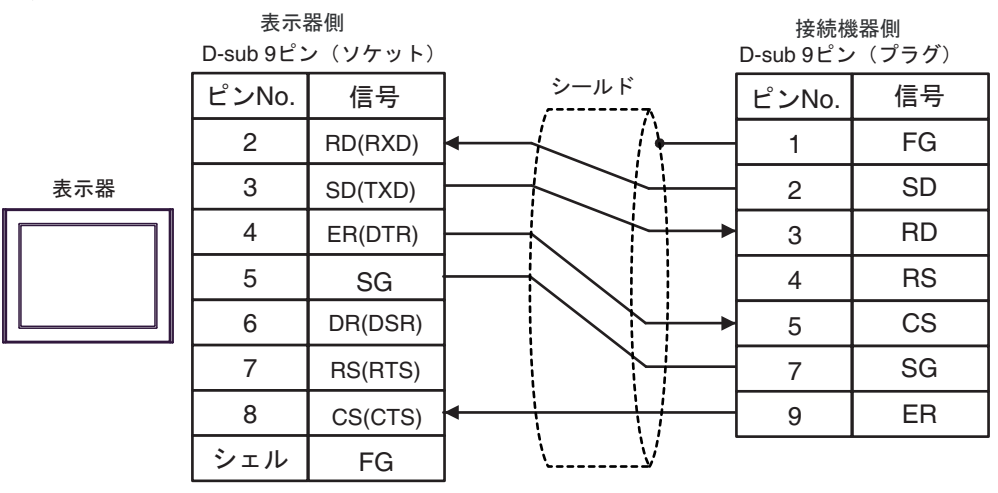

7B)

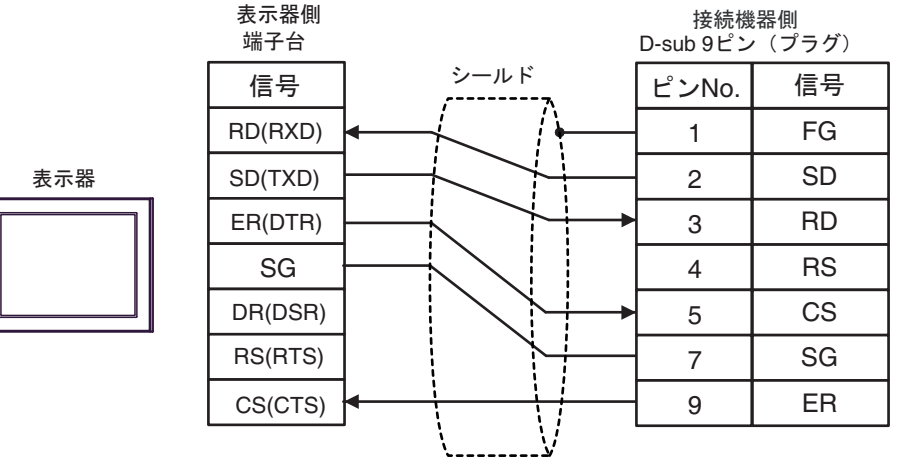

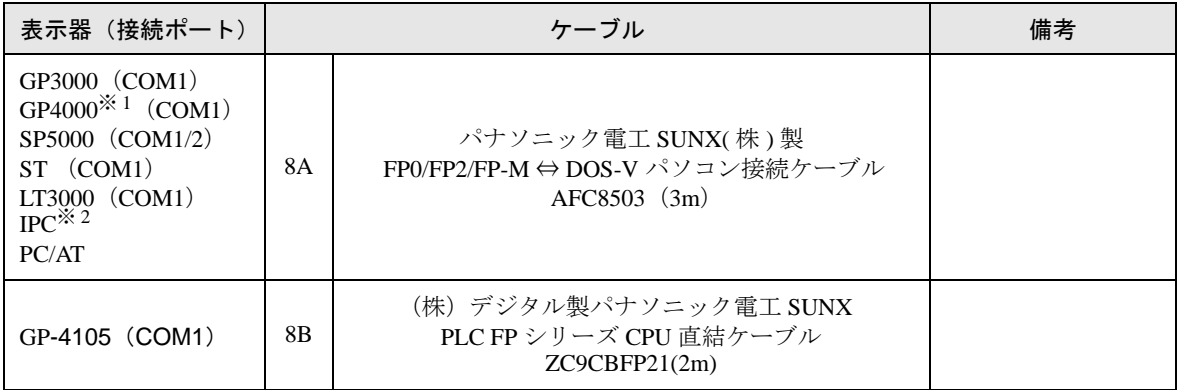

※ 1 GP-4100 シリーズおよび GP-4203T を除く全 GP4000 機種

※ 2 RS-232C で通信できる COM ポートのみ使用できます。 ■ IPC <sup>の</sup> COM [ポートについて](#page-4-0) (<sup>5</sup> ページ )

8A)

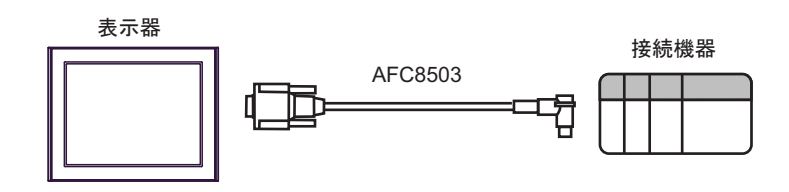

8B)

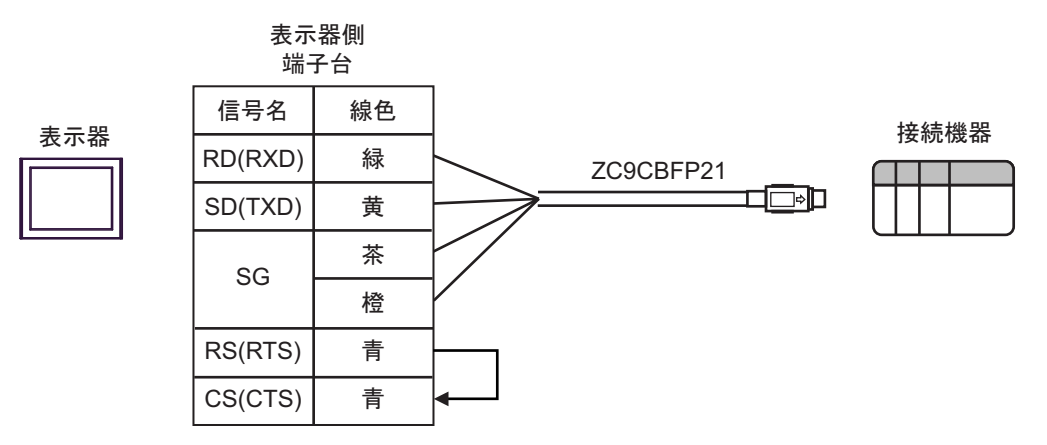
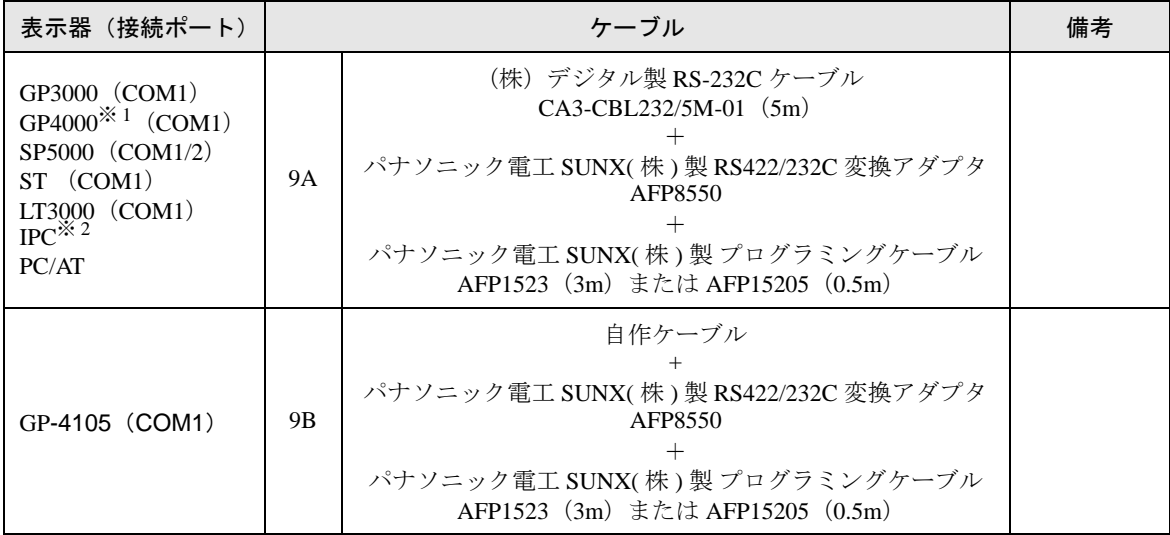

※ 1 GP-4100 シリーズおよび GP-4203T を除く全 GP4000 機種

※ 2 RS-232C で通信できる COM ポートのみ使用できます。 ■ IPC <sup>の</sup> COM [ポートについて](#page-4-0) (<sup>5</sup> ページ )

9A)

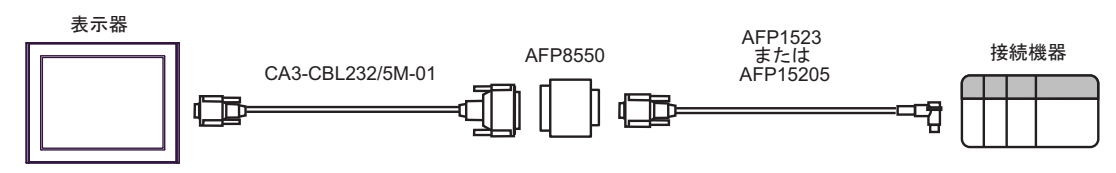

9B)

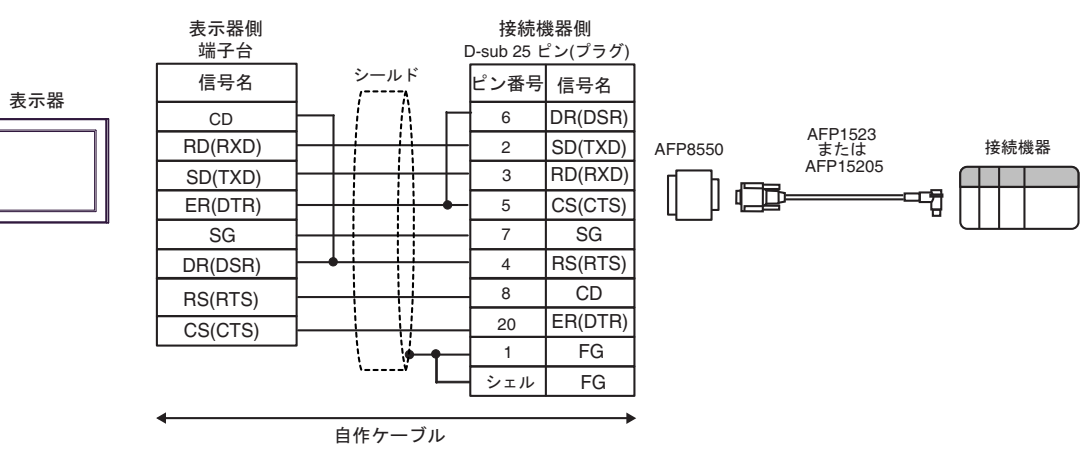

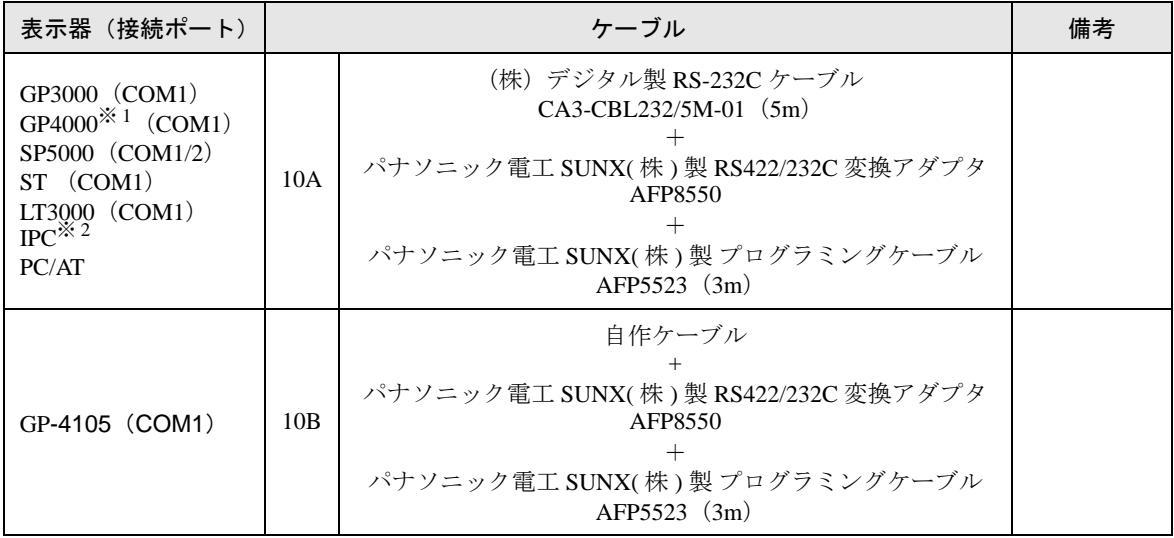

※ 1 GP-4100 シリーズおよび GP-4203T を除く全 GP4000 機種

※ 2 RS-232C で通信できる COM ポートのみ使用できます。  $\mathbb{F}$  ■ IPC の COM [ポートについて](#page-4-0) (5 ページ)

10A)

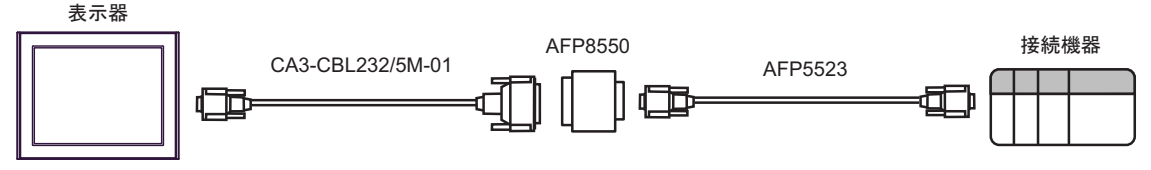

10B)

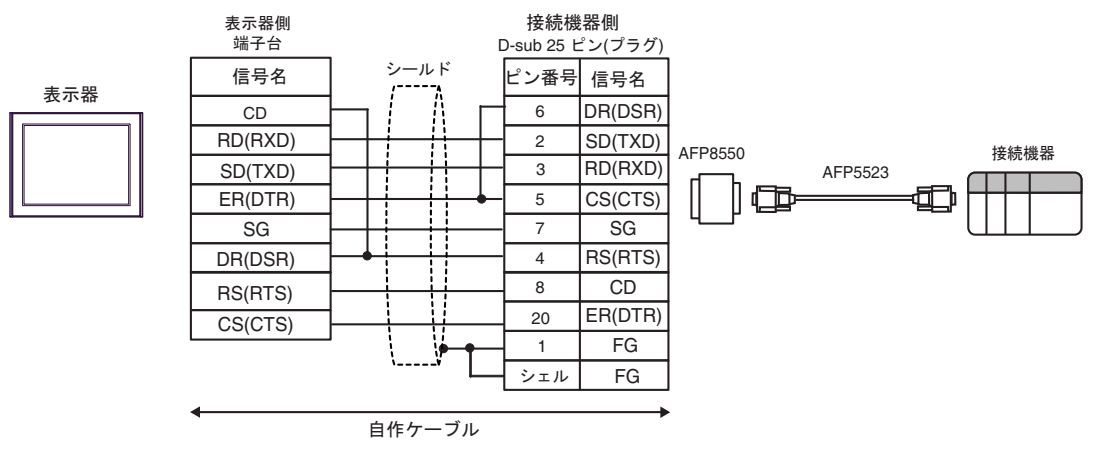

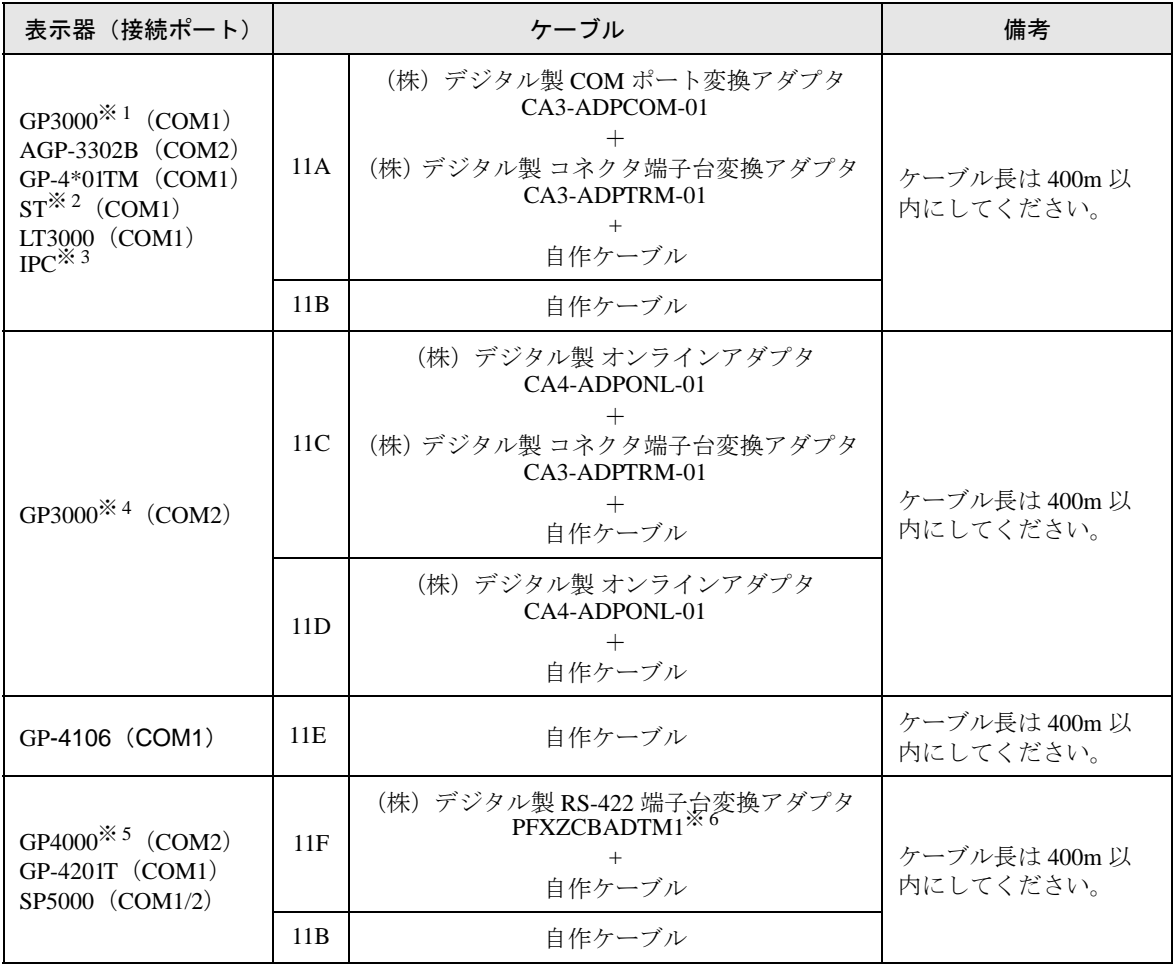

※ 1 AGP-3302B を除く全 GP3000 機種

※ 2 AST-3211A および AST-3302B を除く全 ST 機種

- ※ 3 RS-422/485(4 線式 ) で通信できる COM ポートのみ使用できます。  $\mathbb{F}$  IIPC の COM [ポートについて](#page-4-0) (5 ページ)
- ※ 4 GP-3200 シリーズおよび AGP-3302B を除く全 GP3000 機種
- ※ 5 GP-4100 シリーズ、GP-4\*01TM、GP-4201T および GP-4\*03T を除く全 GP4000 機種
- ※ 6 RS-422 端子台変換アダプタの代わりにコネクタ端子台変換アダプタ (CA3-ADPTRM-01) を使用する 場合、11A の結線図を参照してください。

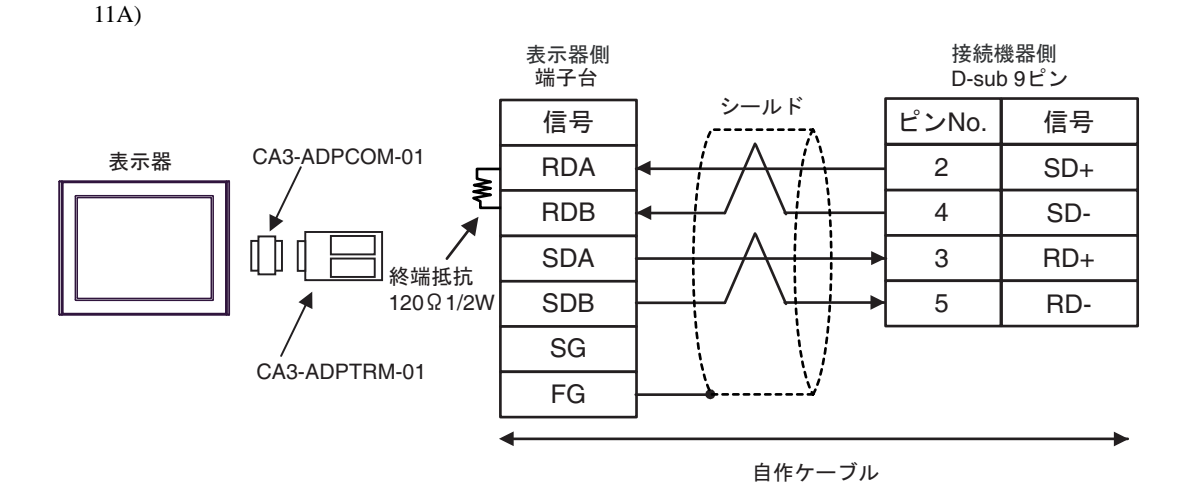

11B)

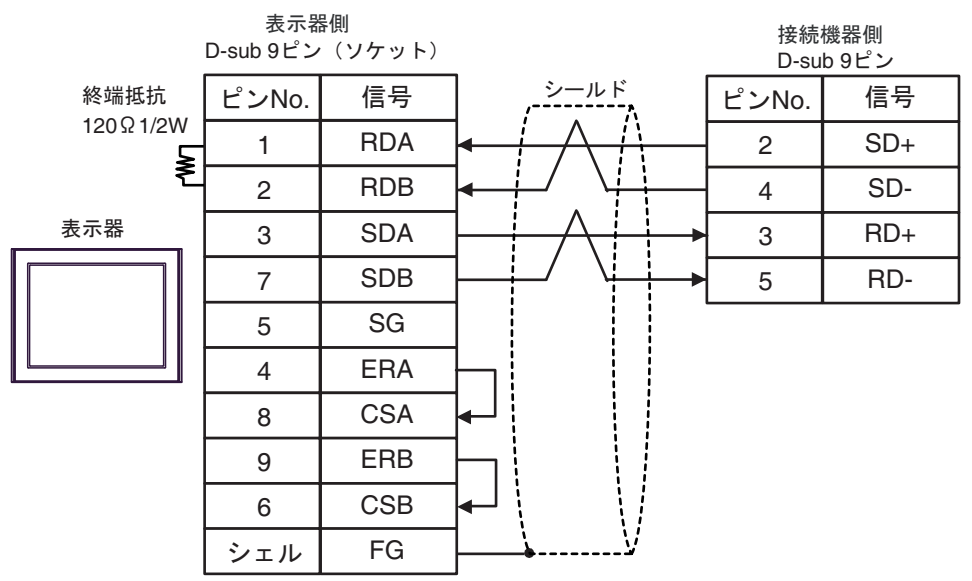

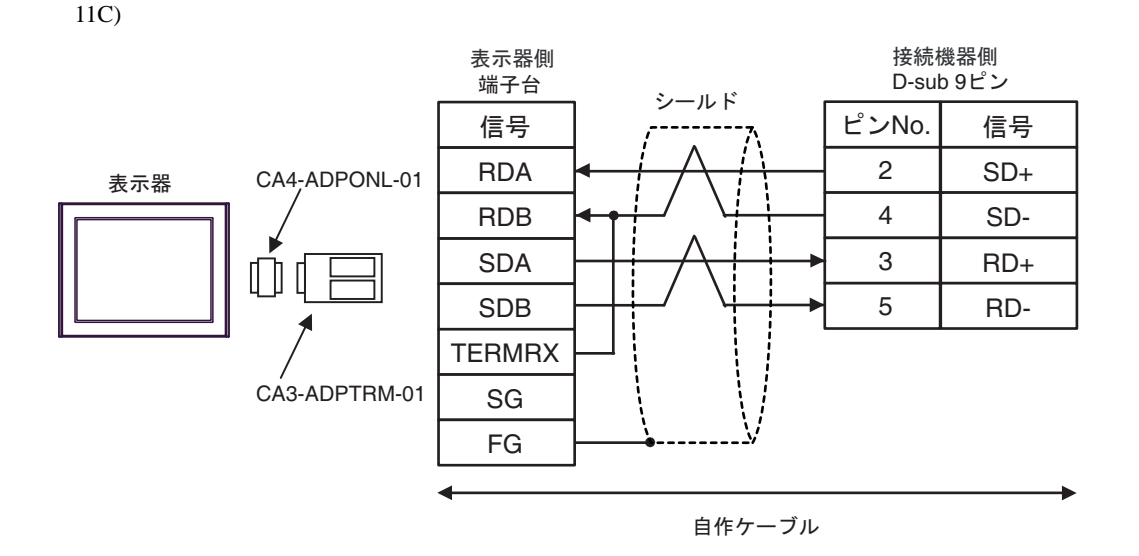

11D)

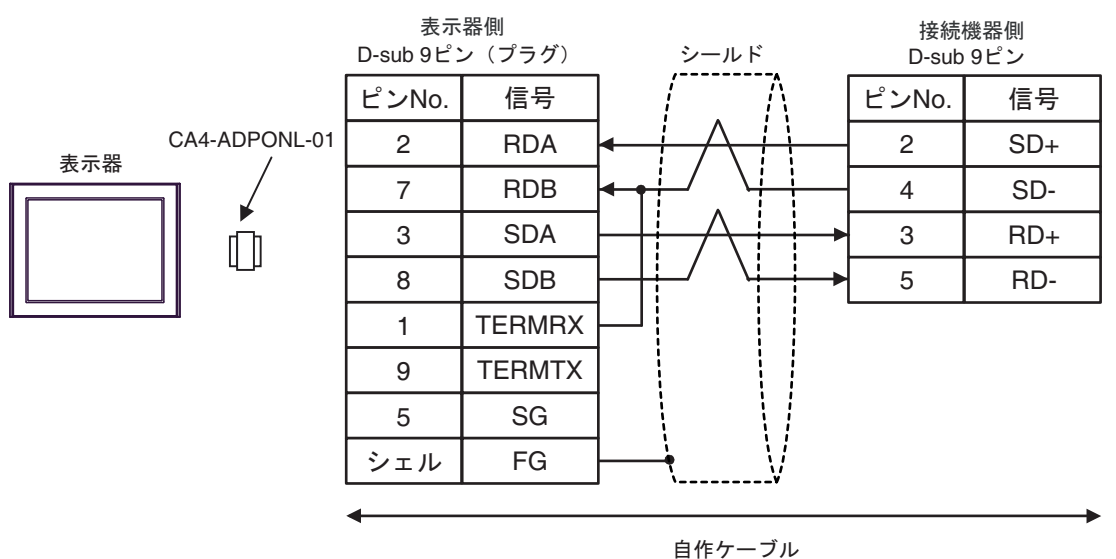

11E)

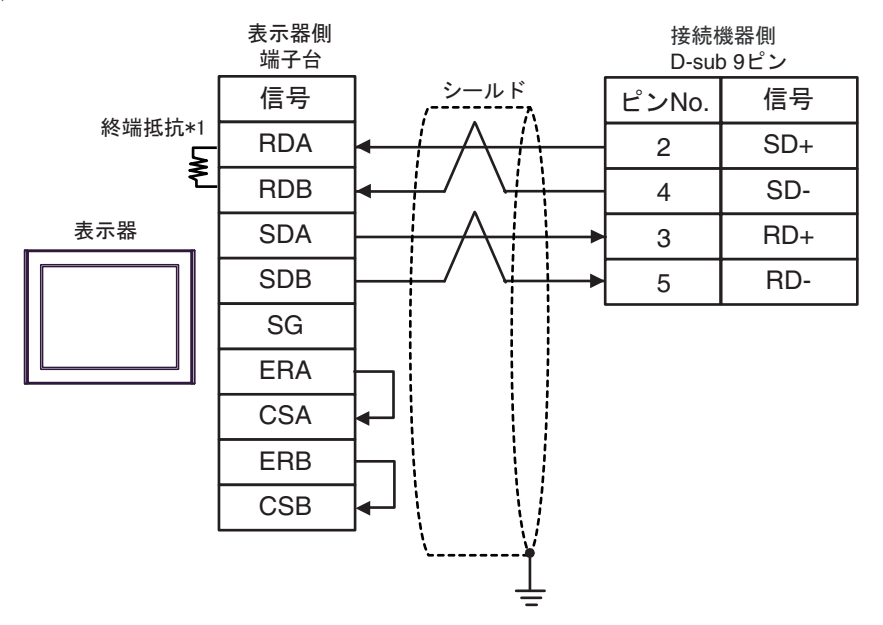

\*1 表示器に内蔵している抵抗を終端抵抗として使用します。表示器背面のディップスイッチを 以下のように設定してください。

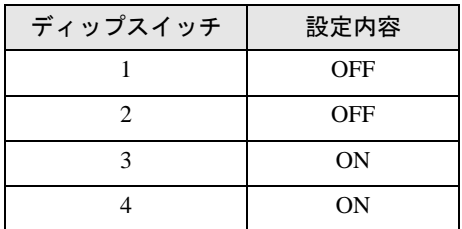

11F)

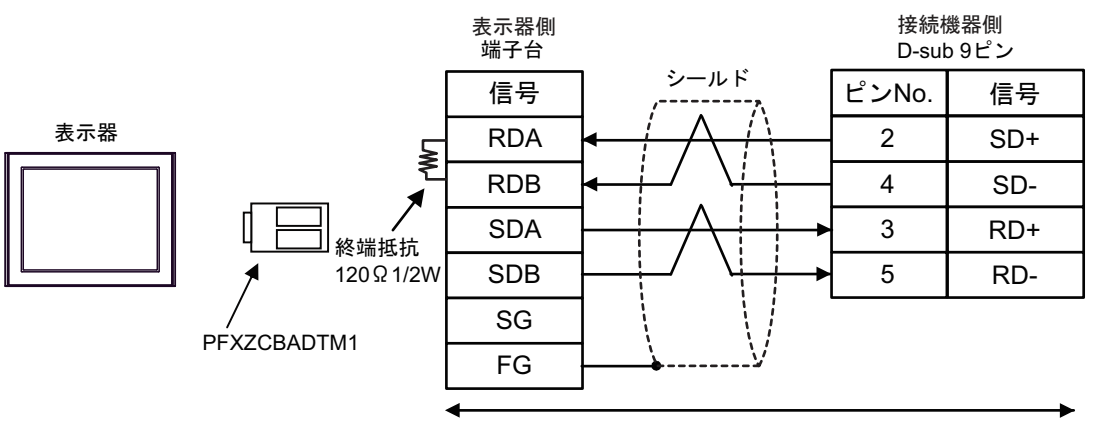

自作ケーブル

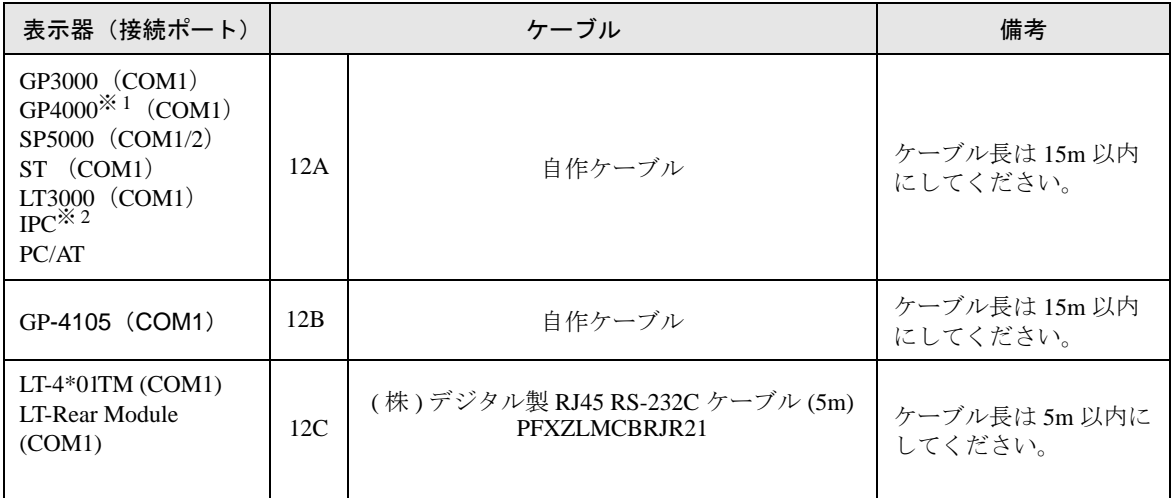

※ 1 GP-4100 シリーズおよび GP-4203T を除く全 GP4000 機種

※ 2 RS-232C で通信できる COM ポートのみ使用できます。 ■ IPC <sup>の</sup> COM [ポートについて](#page-4-0) (<sup>5</sup> ページ )

12A)

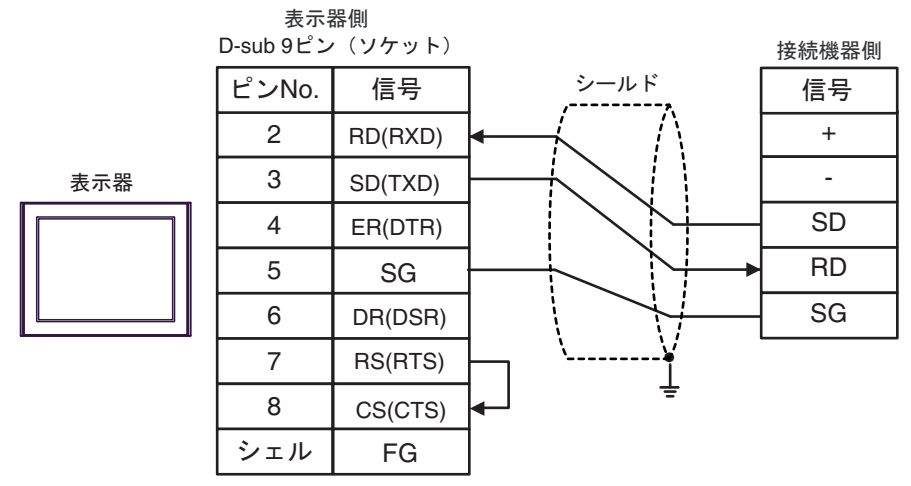

12B)

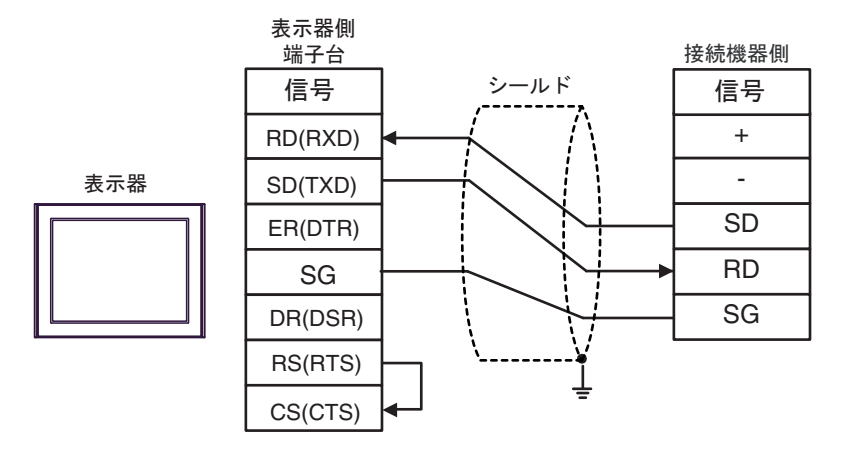

12C)

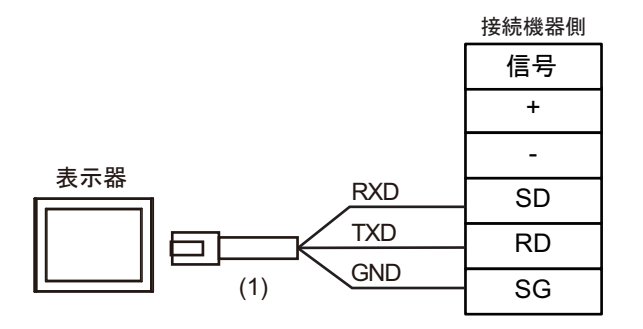

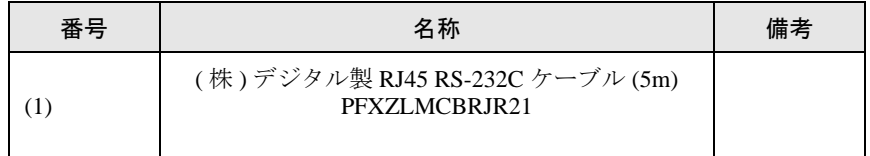

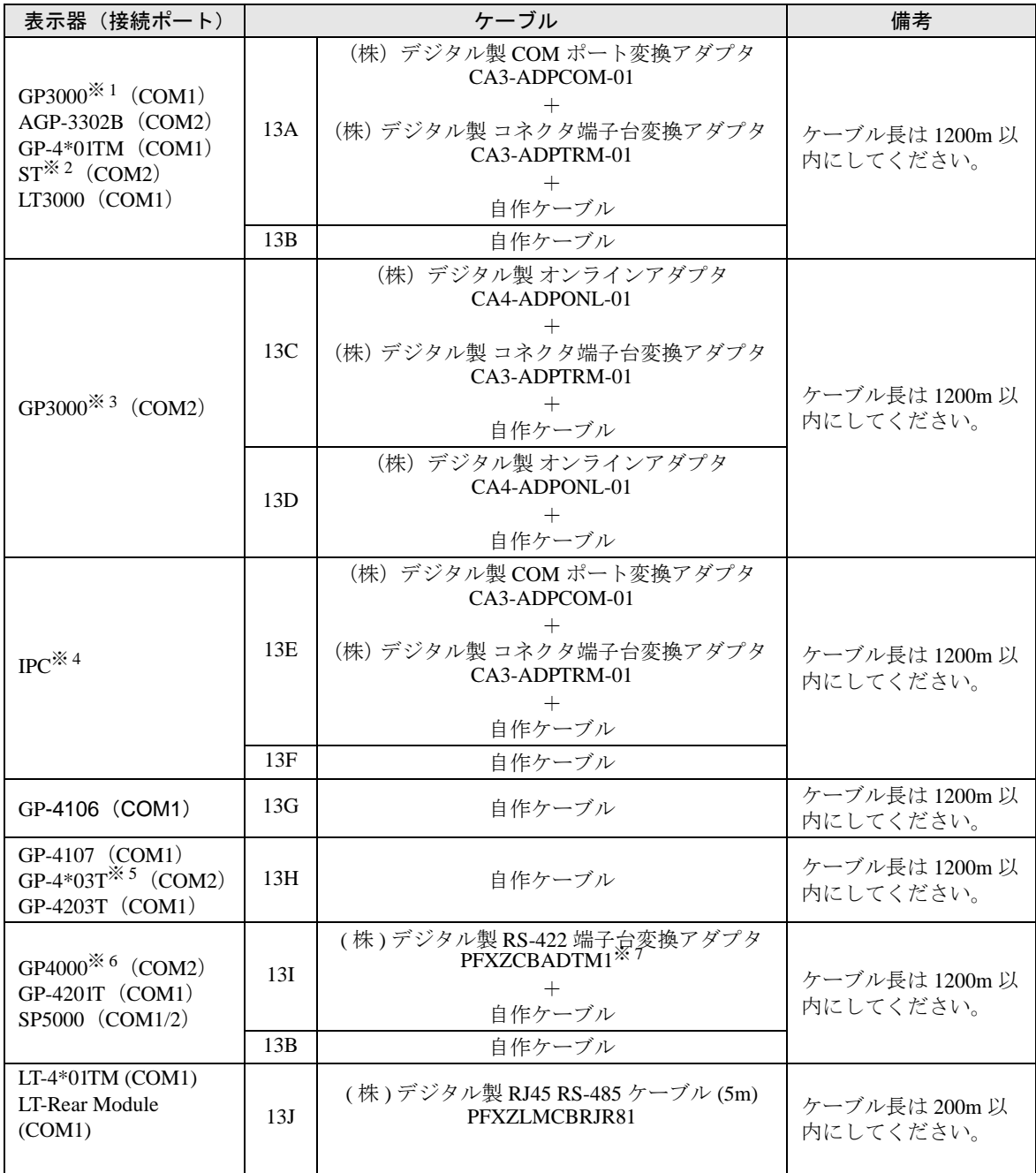

※ 1 AGP-3302B を除く全 GP3000 機種

※ 2 AST-3211A および AST-3302B を除く全 ST 機種

※ 3 GP-3200 シリーズおよび AGP-3302B を除く全 GP3000 機種

※ 4 RS-422/485(2 線式 ) で通信できる COM ポートのみ使用できます。  $\mathscr{F}$  ■ IPC の COM [ポートについて](#page-4-0) (5 ページ)

※ 5 GP-4203T を除く

※ 6 GP-4100 シリーズ、GP-4\*01TM、GP-4201T および GP-4\*03T を除く全 GP4000 機種

※ 7 RS-422 端子台変換アダプタの代わりにコネクタ端子台変換アダプタ (CA3-ADPTRM-01) を使用する 場合、13A の結線図を参照してください。

GP-Pro EX 機器接続マニュアル 81

13A)

• 1:1 接続の場合

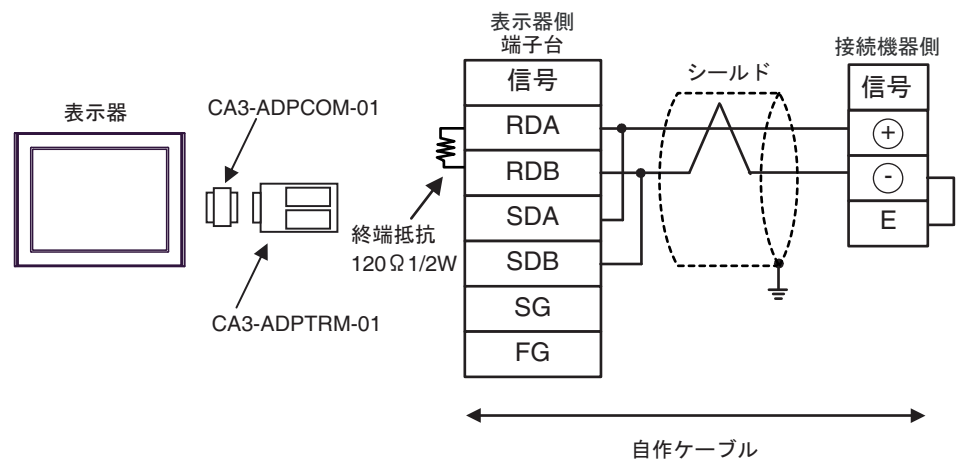

• 1:n 接続の場合

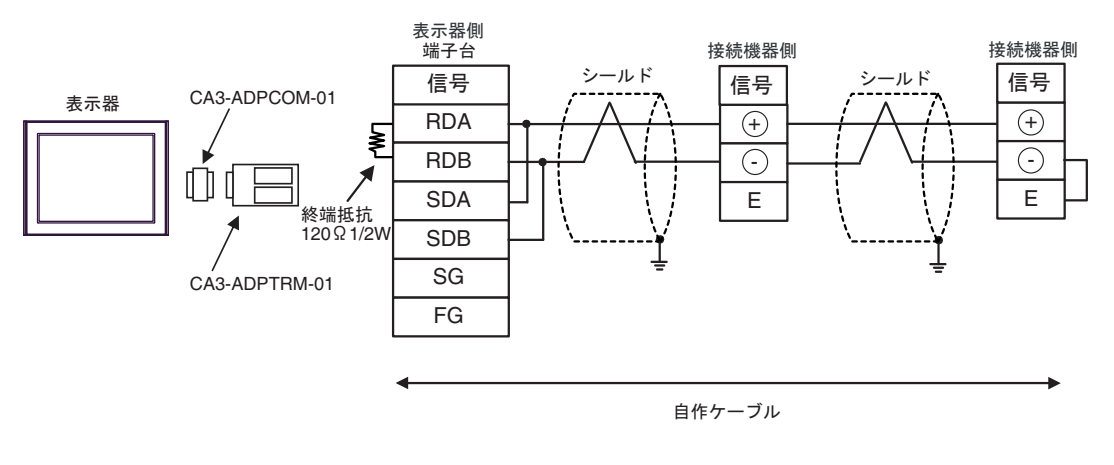

重要

13B)

• 1:1 接続の場合

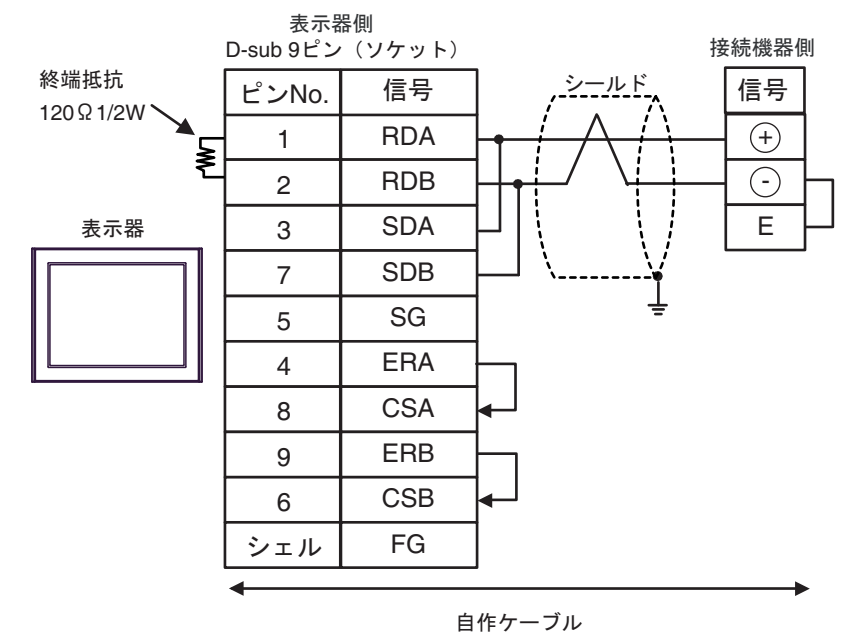

• 1:n 接続の場合

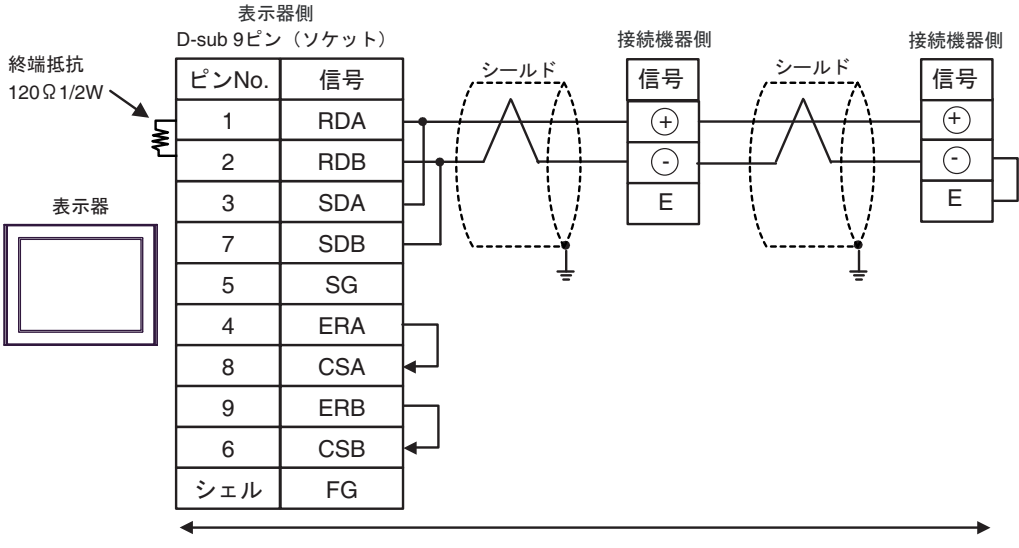

自作ケーブル

重 要 |

13C)

• 1:1 接続の場合

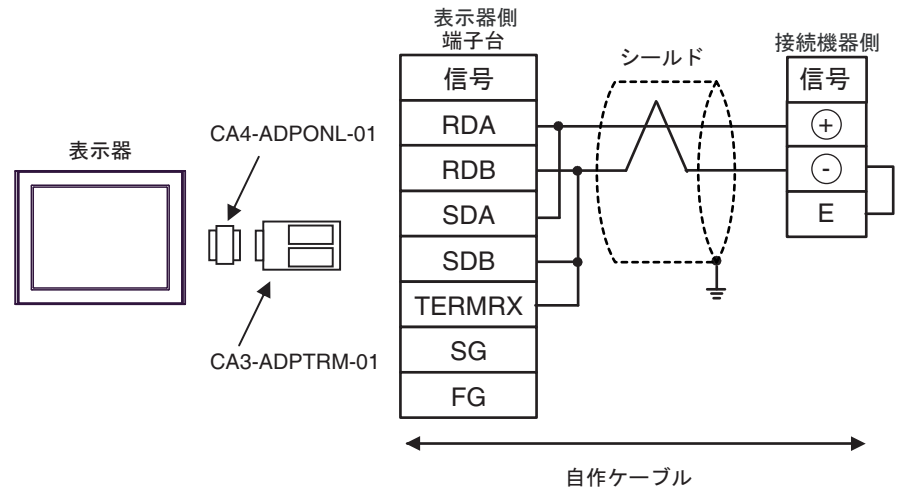

• 1:n 接続の場合

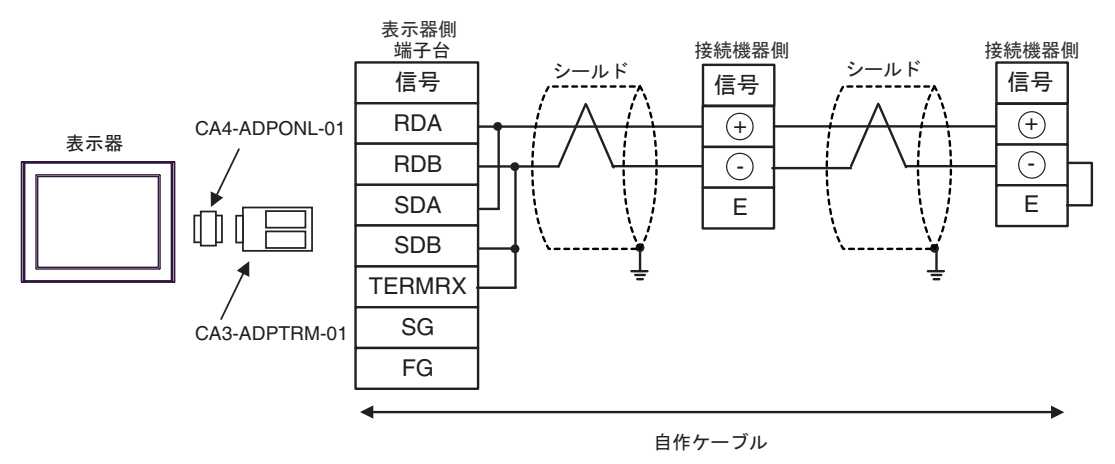

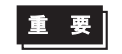

13D)

• 1:1 接続の場合

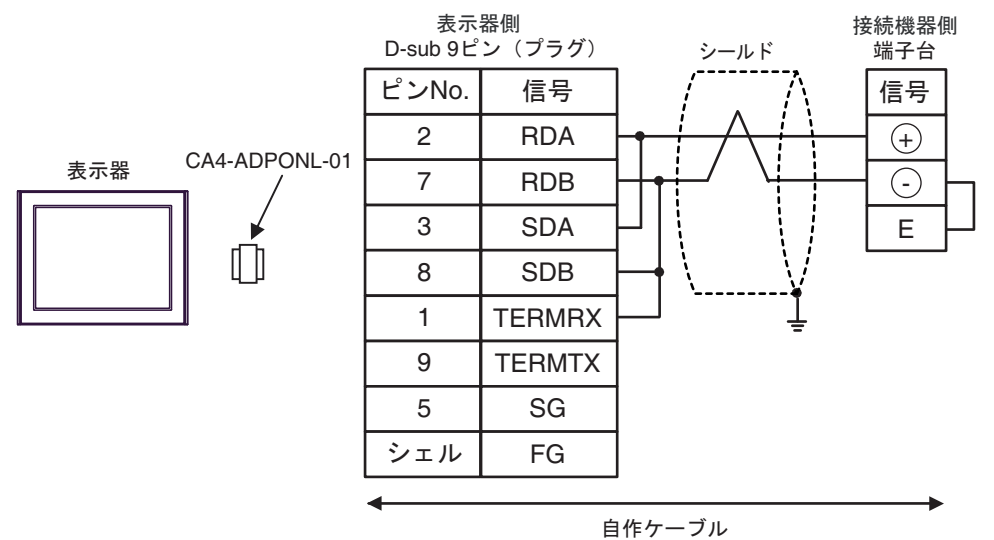

1:n 接続の場合

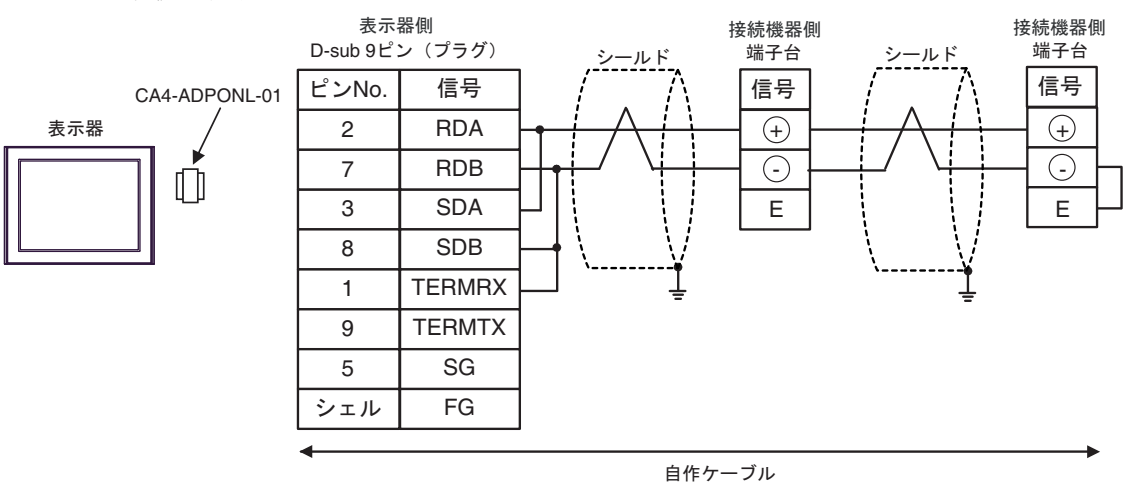

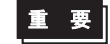

13E)

• 1:1 接続の場合

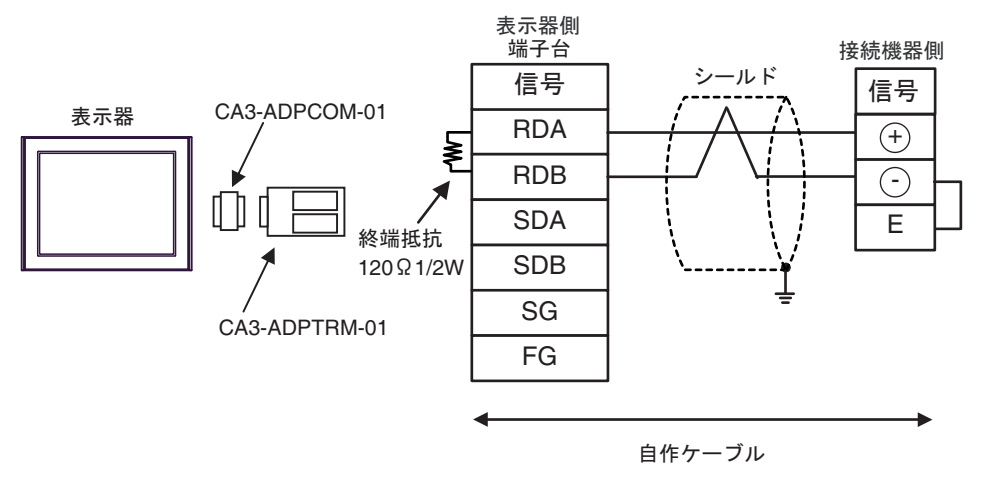

• 1:n 接続の場合

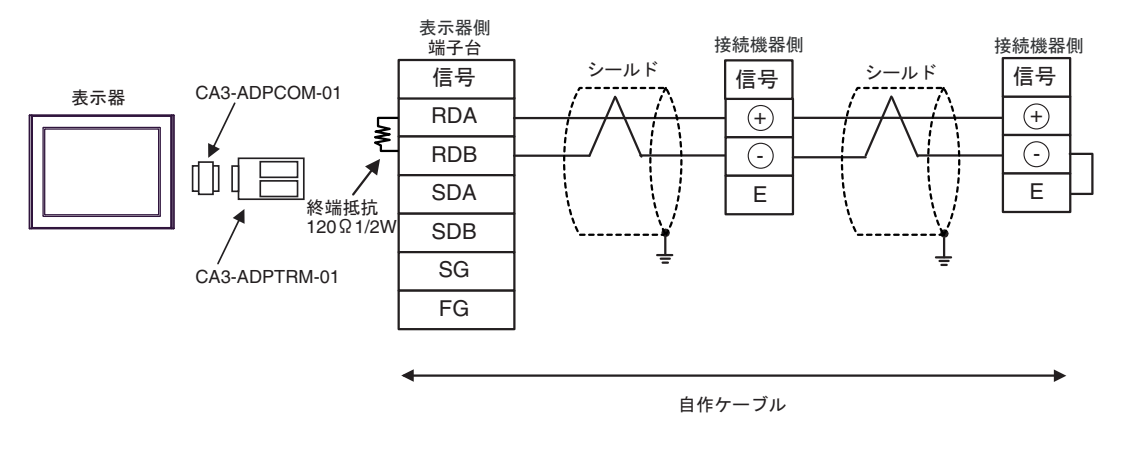

13F)

• 1:1 接続の場合

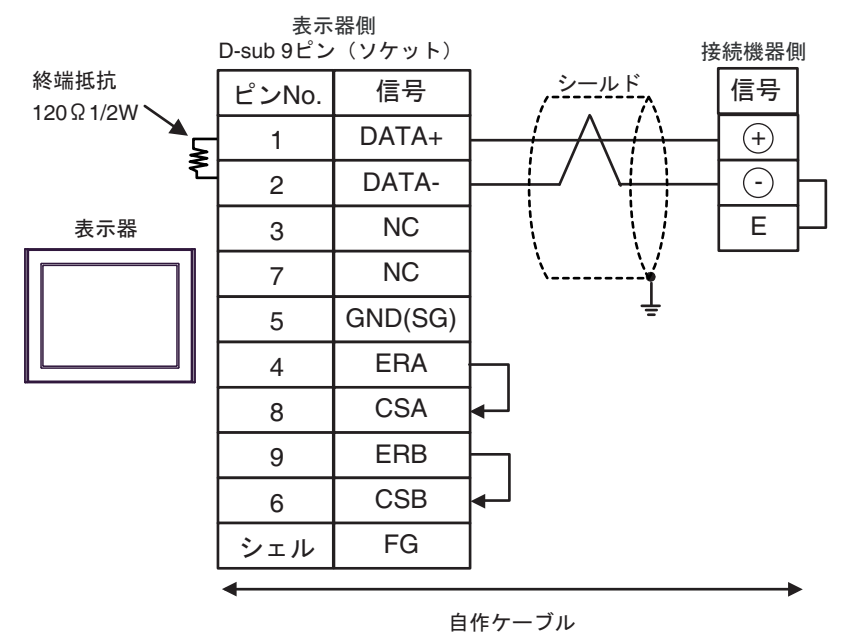

• 1:n 接続の場合

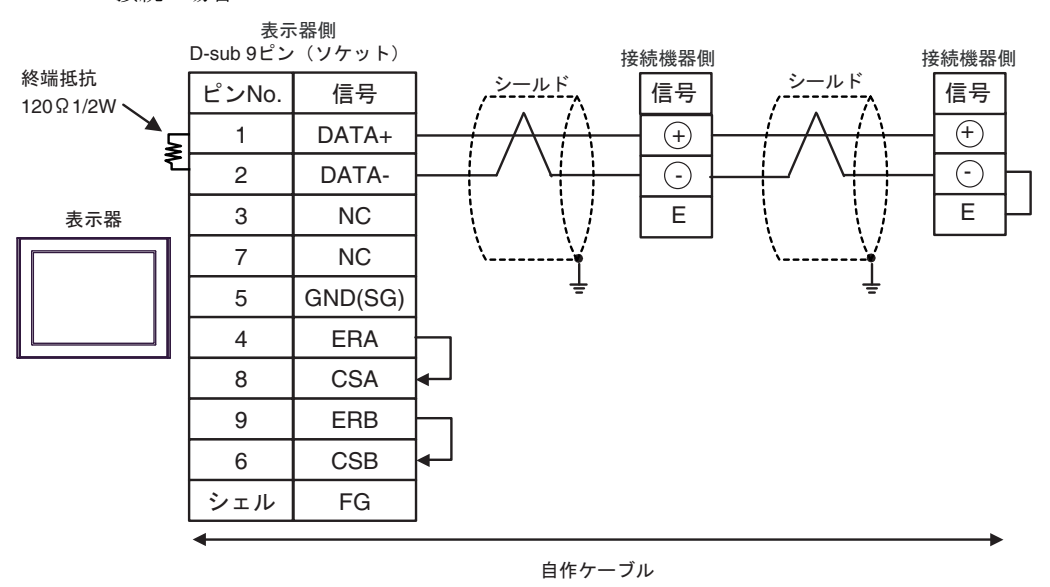

重要

13G)

• 1:1 接続の場合

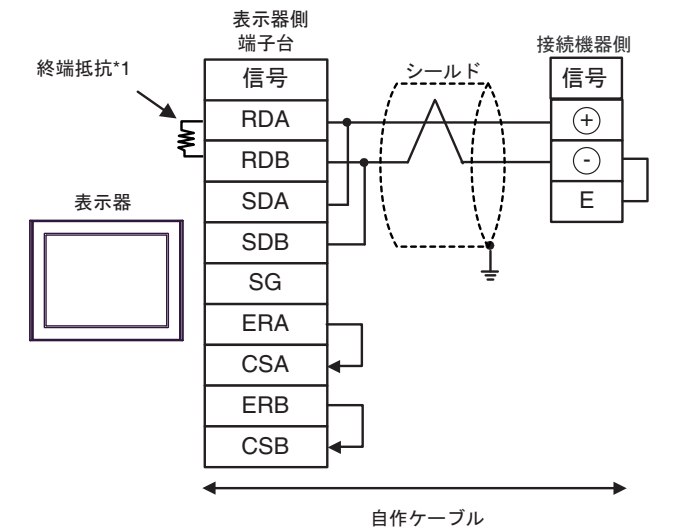

• 1:n 接続の場合

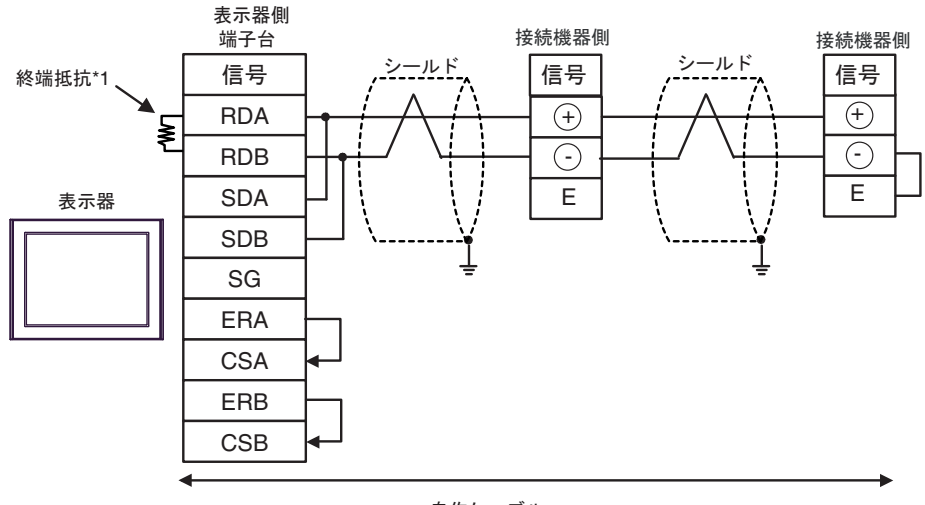

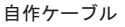

- 重 要 |
	- 終端局となる接続機器の"-"端子と"E"端子間をリード線で接続してください。
- \*1 表示器に内蔵している抵抗を終端抵抗として使用します。表示器背面のディップスイッチを 以下のように設定してください。

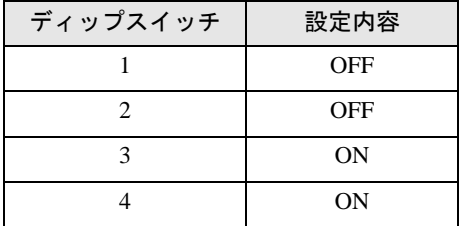

13H)

• 1:1 接続の場合

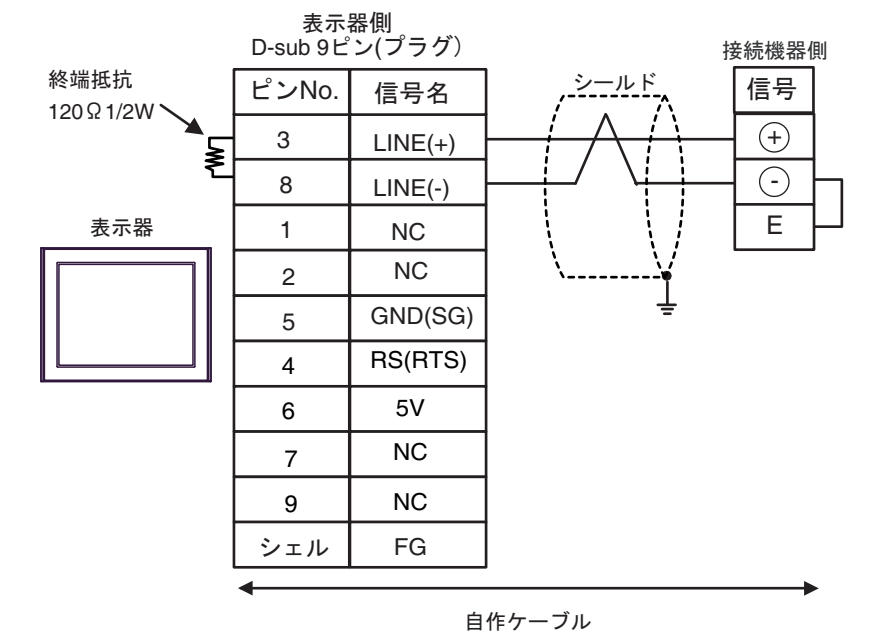

• 1:n 接続の場合

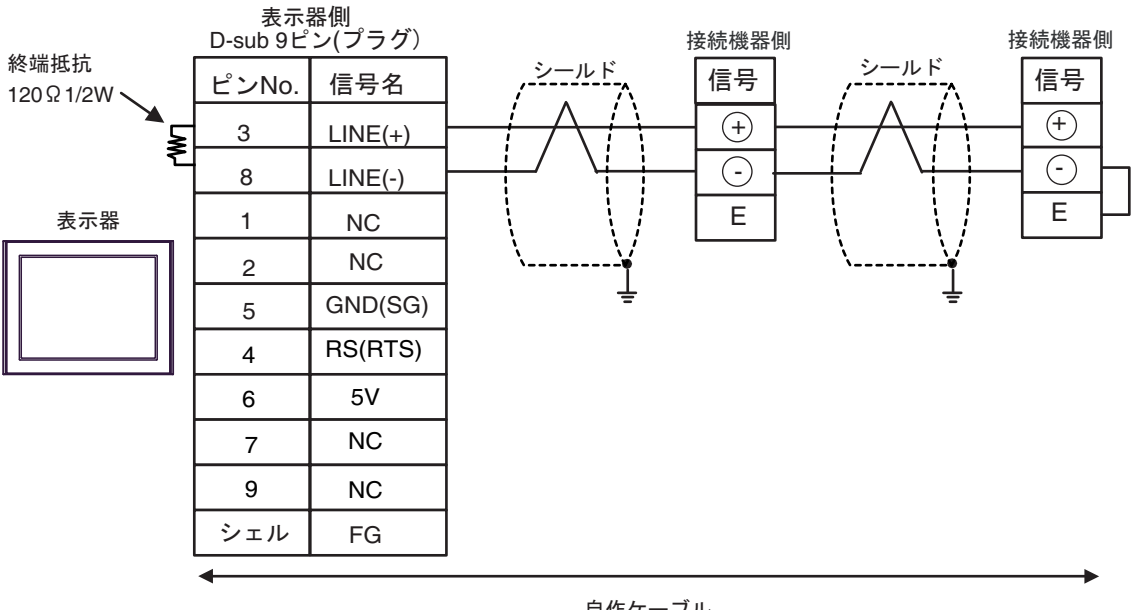

自作ケーブル

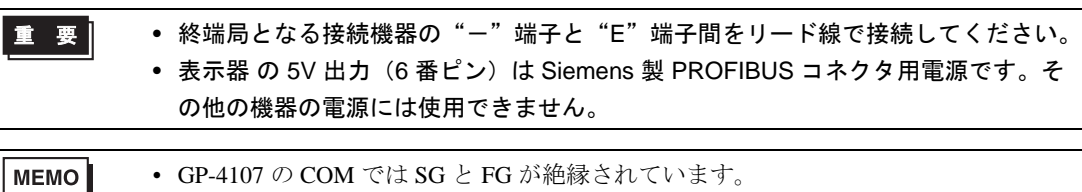

13I)

• 1:1 接続の場合

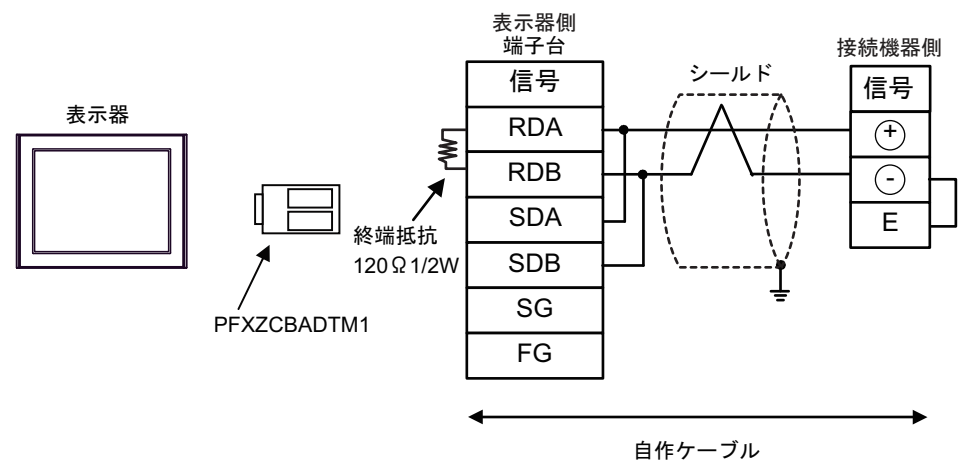

• 1:n 接続の場合

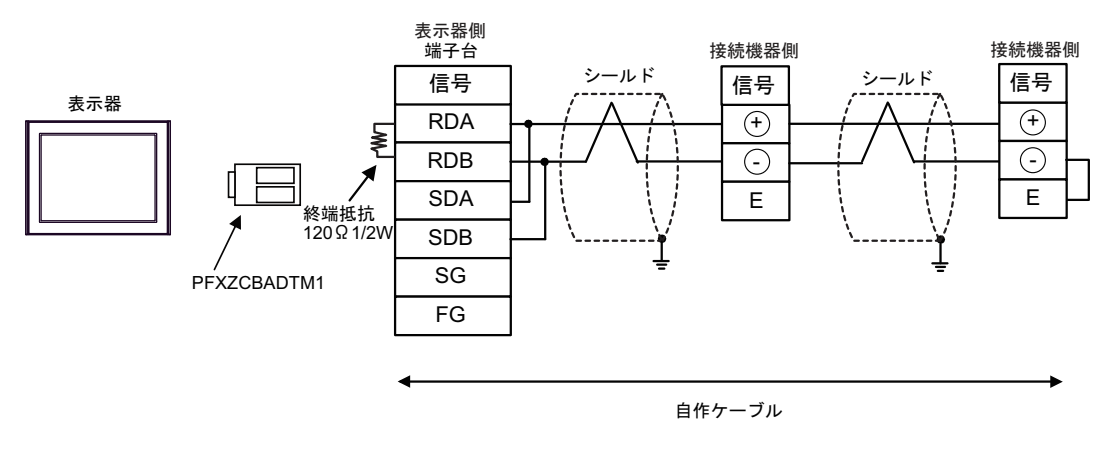

重要

13J)

• 1:1 接続の場合

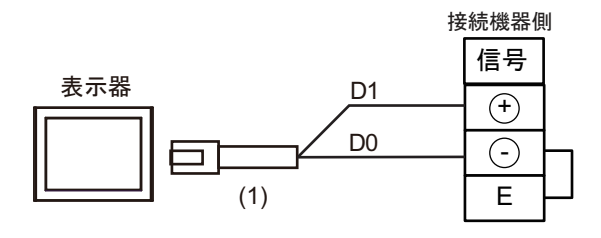

• 終端局となる接続機器の"-"端子と"E"端子間をリード線で接続してください。

• 1:n 接続の場合

重要

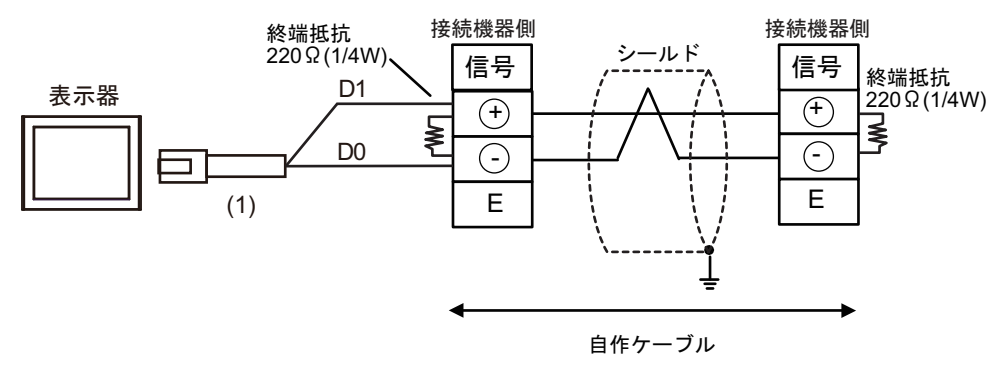

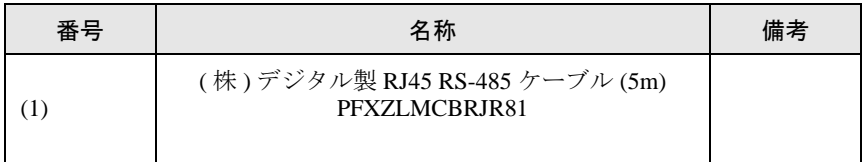

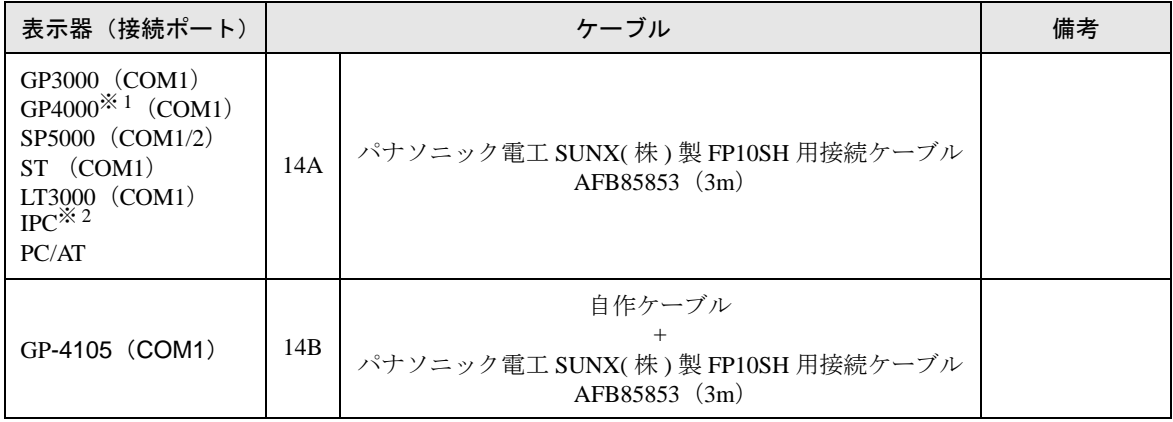

※ 1 GP-4100 シリーズおよび GP-4203T を除く全 GP4000 機種

※ 2 RS-232C で通信できる COM ポートのみ使用できます。  $\mathbb{G}^{\mathbb{F}}$  II IPC の COM [ポートについて](#page-4-0) (5 ページ)

14A)

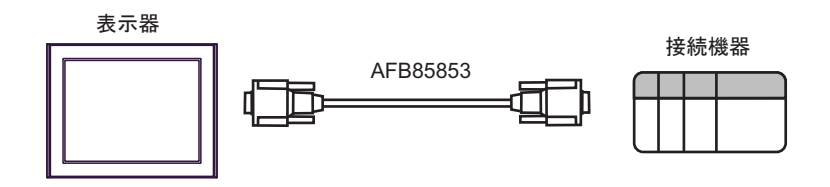

14B)

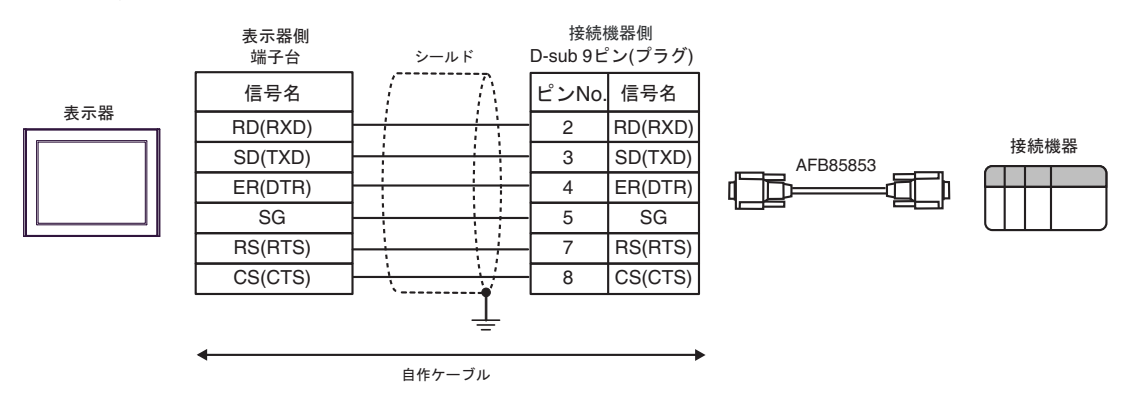

## 6 使用可能デバイス

使用可能なデバイスアドレスの範囲を下表に示します。ただし、実際にサポートされるデバイスの範 囲は接続機器によって異なりますので、ご使用の接続機器のマニュアルで確認してください。

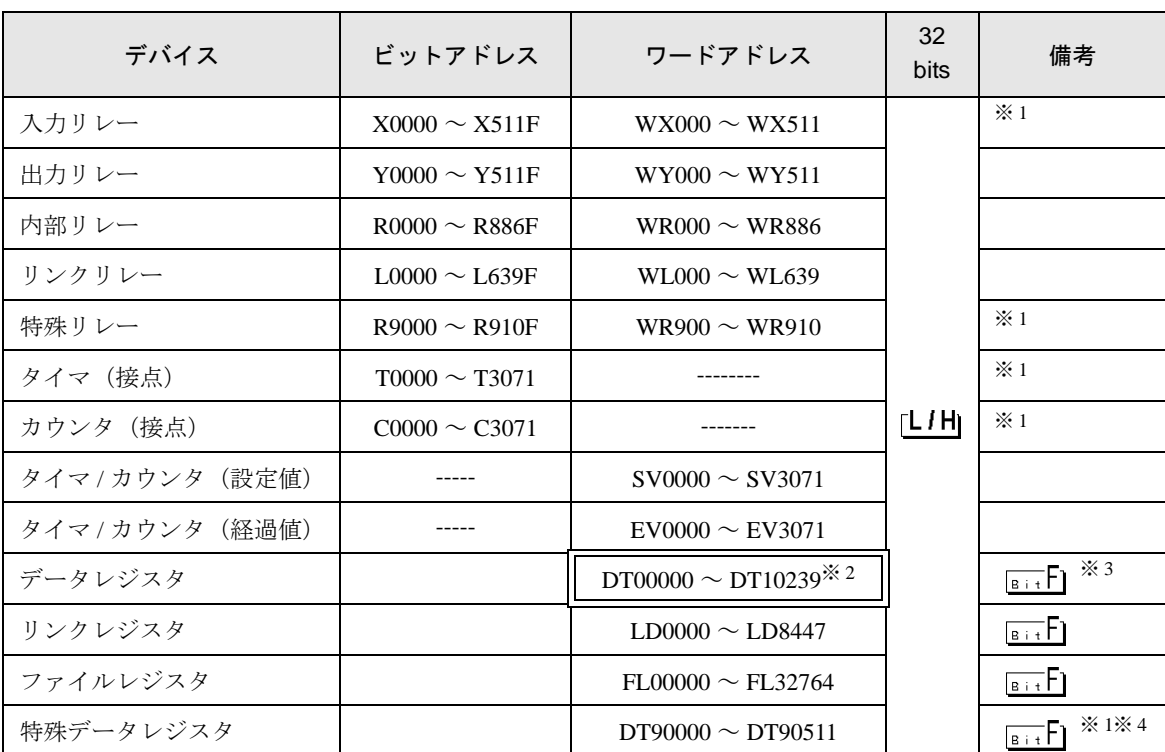

はシステムデータエリアに指定できます。

<span id="page-92-0"></span>※1 書き込み不可。

- ※ 2 DT0000 ~ DT8999 の範囲のみシステムデータエリアとして指定できます。
- ※ 3 FP0 (C10/C14/C16/C32/SL1)、FP1、FP-e、FP-M、FP3 では、DT09000 以降を特殊データレジスタと して扱います。
- ※4 FP0 (T32C)、FPΣ、FP2、FP2SH、FP10S、FP10SH のみ使用できます。
	- **MEMO** • システムデータエリアについては GP-Pro EX リファレンスマニュアルを参照してく ださい。
		- 参照:GP-Pro EX リファレンスマニュアル「LS エリア(ダイレクトアクセス方式専 用エリア)」
		- 表中のアイコンについてはマニュアル表記上の注意を参照してください。

●「表記のルール」

# 7 デバイスコードとアドレスコード

デバイスコードとアドレスコードはデータ表示器などのアドレスタイプで「デバイスタイプ&アドレ ス」を設定している場合に使用します。

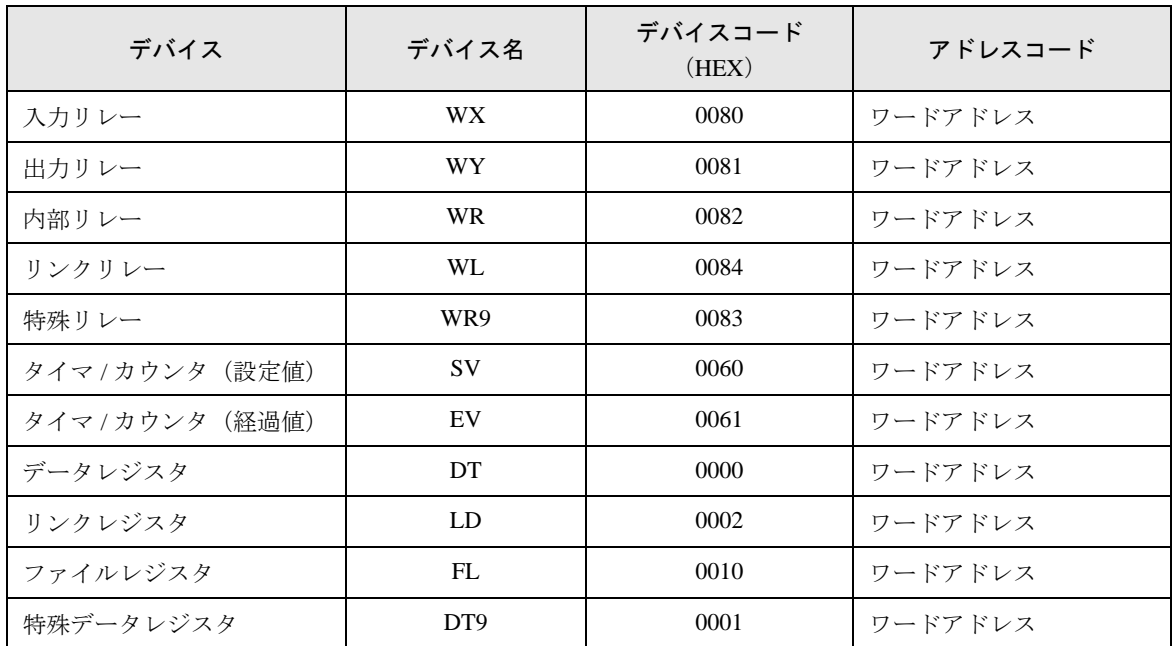

### 8 エラーメッセージ

エラーメッセージは表示器の画面上に「番号:機器名:エラーメッセージ (エラー発生箇所)」のよ うに表示されます。それぞれの内容は以下のとおりです。

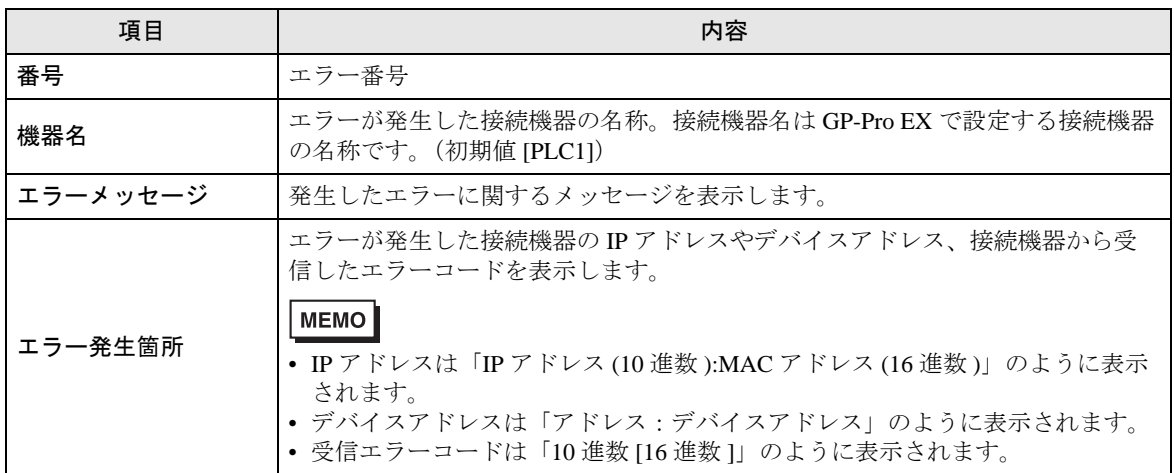

エラーメッセージの表示例

#### 「RHAA035:PLC1: 書込み要求でエラー応答を受信しました(受信エラーコード: 2[02H])」

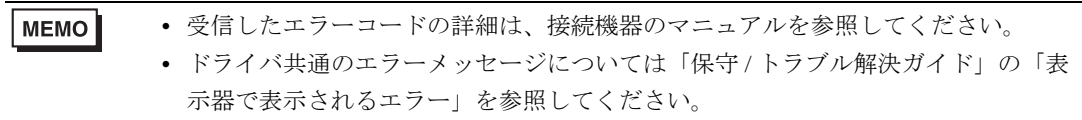